# **日本政策金融公庫(農林水産事業) パートナーネット 初期設定ガイド**

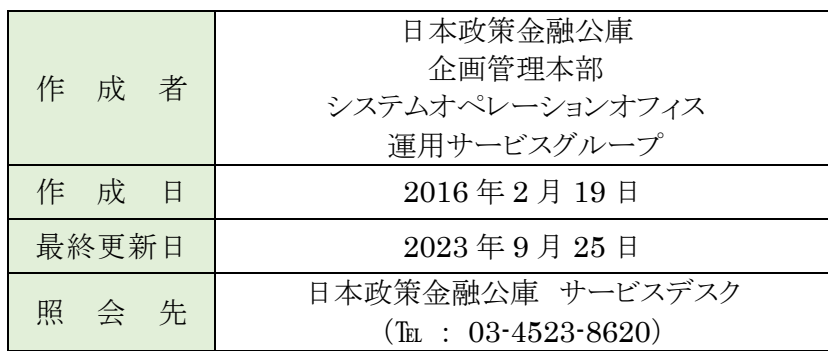

# **日本政策金融公庫(農林水産事業)パートナーネット 初期設定ガイド**

証明書のインストール手順、ブラウザ(Internet Explorer、Microsoft Edge)の設定、パートナーネットへの 接続確認について説明します。なお、パソコンの設定変更が必要な場合があります。必要に応じて、金融機関内 のシステム部門等と連携しながら、パートナーネットの初期設定を実施してください。

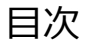

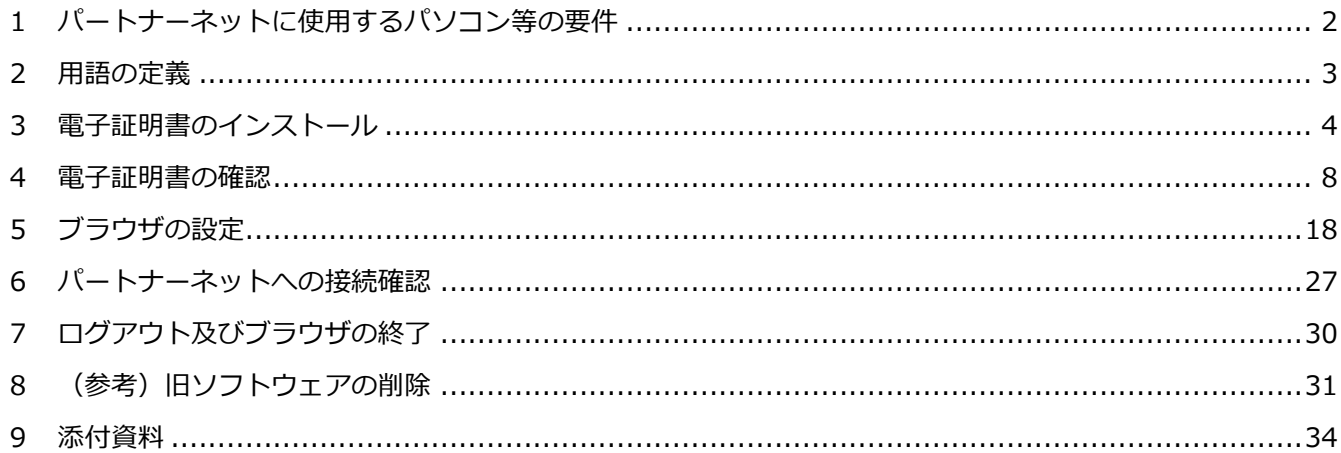

# <span id="page-1-0"></span>**1 パートナーネットに使用するパソコン等の要件**

パートナーネットをご利用いただけるパソコン環境は次のとおりです。

# **(1) パソコン**

- ・動作周波数が 1GHz 以上の Intel 互換 CPU (2 コア 2GHz 以上を推奨)
- ・1GB 以上のシステムメモリ (2GB 以上を推奨)
- ・500MB 以上の空き容量がある、総容量 40GB 以上のハードディスク

(空き容量 1GB 以上、総容量 80GB 以上を推奨)

・各種文書印刷用プリンタ

# **(2) ソフトウェア**

推奨環境は以下のとおりです(令和3年5月6日以降)。

・OS (Windows8.1 及び Windows10)

- ・ブラウザ (Internet Explorer 11 (※) 及び Microsoft Edge)
- ・PDF 形式ファイルの閲覧ソフト(Adobe Reader XI 以上を推奨)
- ・Microsoft Office 2013 以降

(※)Internet Explorer (IE) 11 の Microsoft によるサポートは、2022 年 6 月 15 日までとなります。

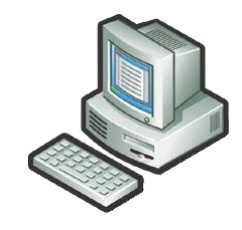

#### **(3) インターネット通信回線**

・インターネット通信回線 **必須** (ダイヤルアップ回線など低速回線であっても接続は可能ですが、 かなり動作が遅くなります。光ファイバーや ADSL 等、高速ブロードバンド回線を推奨します。)

#### <span id="page-2-0"></span>**2 用語の定義**

(1) ユーザID

パートナーネットの利用者を特定するための文字列です。受託金融機関ごとに公庫が発行します。

(2) パスワード

 パートナーネットが利用者の接続を許可するための文字列です。パスワードは受託者が設定し、随時変更で きます。

但し、利用開始時に使用する最初のパスワード(以下「初期パスワード」という。)は、公庫が設定します。

・ユーザID及び初期パスワードは、公庫からの利用承認時に郵送する、初期設定用ログイン情報に記載さ れています。 パソコンの変更等を行う場合に必要な情報になりますので、初期設定ログイン情報は大切に保管してくだ さい。 ・初期設定用ログイン情報の再発行が必要なときは、所定の再発行依頼書を公庫あて提出してください。

(3) 電子証明書

 受託者の本人性及び権限の正当性を確認又は証明するための電磁的データです。パートナーネットではセキ ュリティ対策として公開鍵基盤(PKI)の技術を使用して通信の暗号化を行っており、電子証明書には暗号 化鍵も含まれています。

なお、パートナーネットでは電子証明書の有効期間は 10 年間としています。

# <span id="page-3-0"></span>**3 電子証明書のインストール**

- ①接続先URL(\*)をブラウザのアドレス欄に入力し、 Enter キーを押下します。
- (\*)…「ユーザID」及び初期パスワードを郵送した際に 通知したURLのうち、電子証明書のインストール 用のもの。

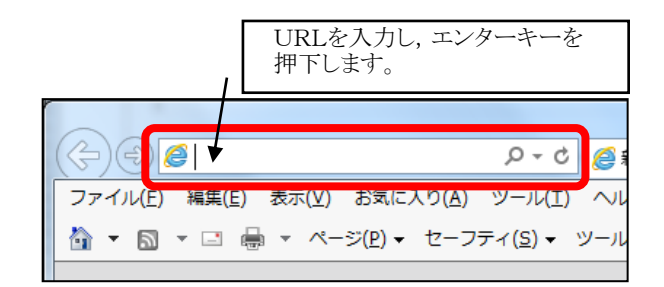

・Windows10 に同梱されている Microsoft Edge では、電子証明書を取得することができません。パートナ ーネットへの接続に Microsoft Edge を使用する場合でも、電子証明書をインストールする際は Internet Explorer (IE) 11を使用してください。Windows10でのIE11の起動方法は、P51~52の「9-4 Windows10 での Internet Explorer 11 の起動方法」を参照してください。(※)

(※)Internet Explorer (IE) 11 の Microsoft によるサポートは、2022 年 6 月 15 日までとなります。 Microsoft Edge の Chromium 版の IE モードで電子証明書を取得することができますので、電子証明書 をインストールする際は、Microsoft Edge の Chromium 版の IE モード使用を推奨します。Microsoft Edge の Chromium 版の IE モード設定は、P53 の「9-5 Microsoft Edge の Chromium 版の IE モード 設定」を参考にしてください。

②ログインの際には、ユーザ名及びパスワードの入力が 求められます。 事前に郵送された「ユーザID」及び 初期パスワードを入力して、OK ボタンをクリックして ください。

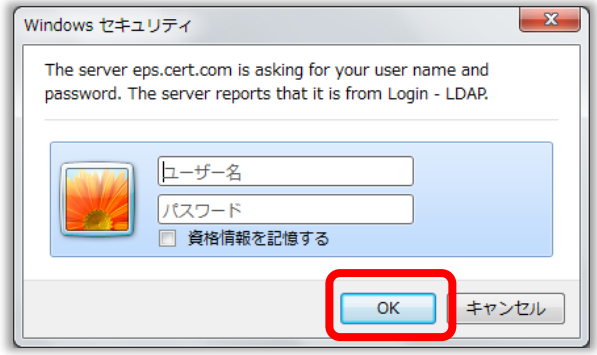

③ログインが成功すると、デジタル認証局の画面 (右図) が表示されます。

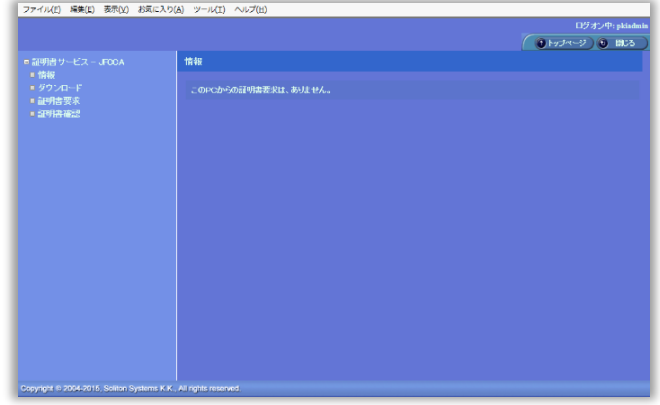

④【証明書サービス-JFCCA】のメニューで、 「証明書要求」のリンクをクリックします。

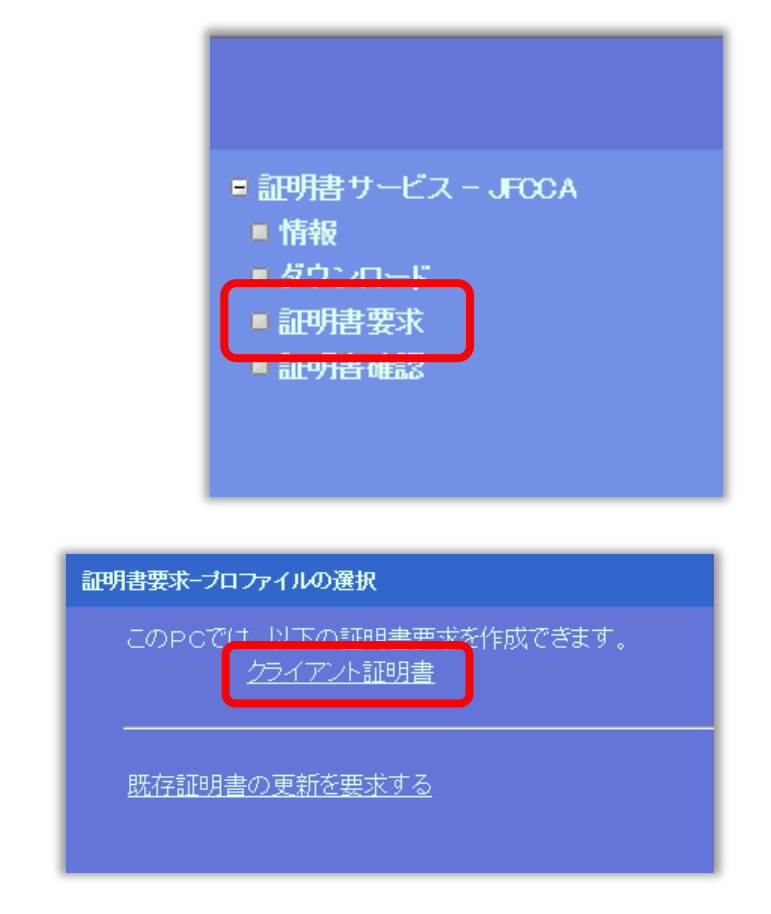

【以下のメッセージが表示される場合】

⑤【証明書要求-プロファイルの選択】で、

『クライアント証明書』のリンクを

クリックします。

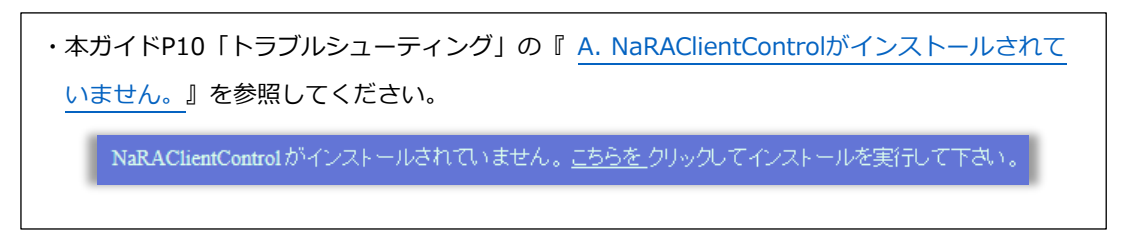

【以下のメッセージが表示される場合】

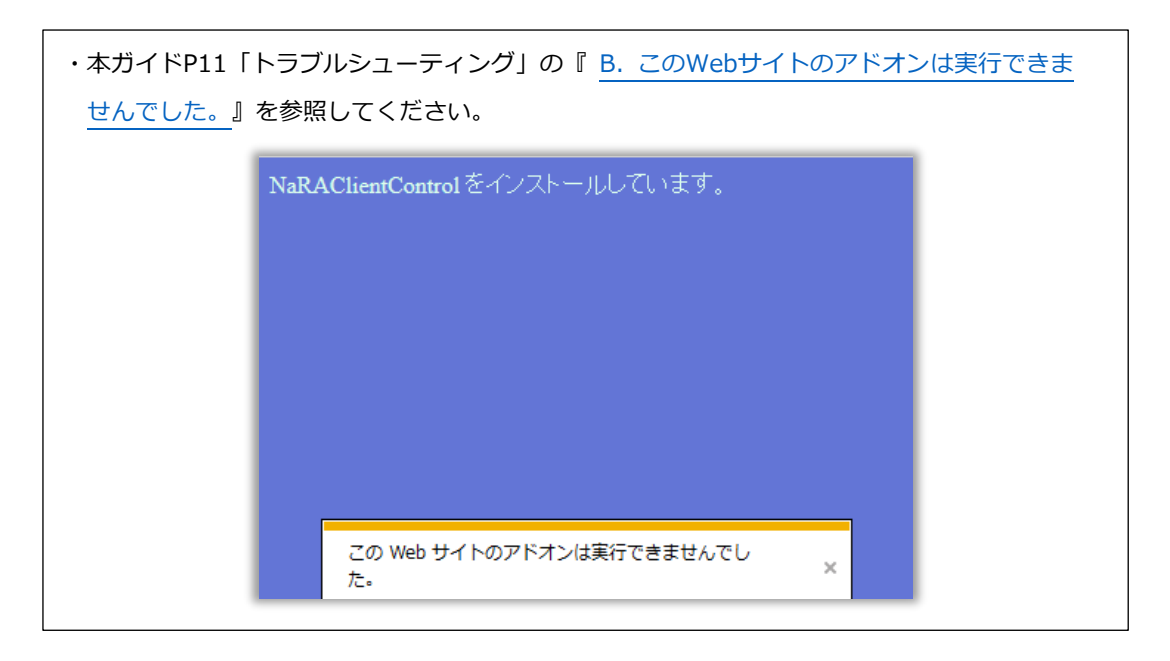

【NaRAClientControl のインストールウィンドウが表示されない場合】

・本ガイドP17「トラブルシューティング」の『C.NaRAClientControl[のインストールウィン](#page-16-0) [ドウが表示されない』](#page-16-0)を参照してください。

⑥【要求の作成】画面(下図)が表示されます。

農林パートナーネットシステムを利用する場合は、部署名に「nourin」と入力し、 OK ボタンをクリックしてください。(部署名には「nourin」以外を入力することはできません。)

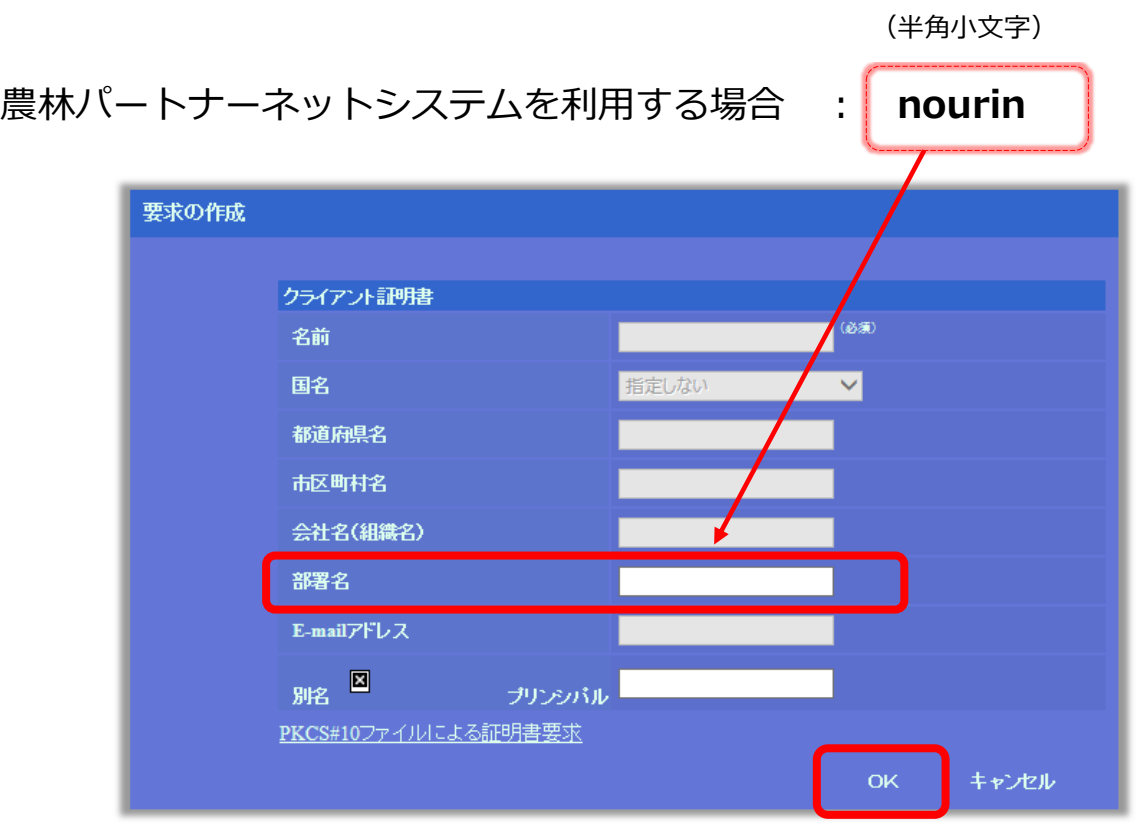

⑦ 証明書のインストールが開始されます。

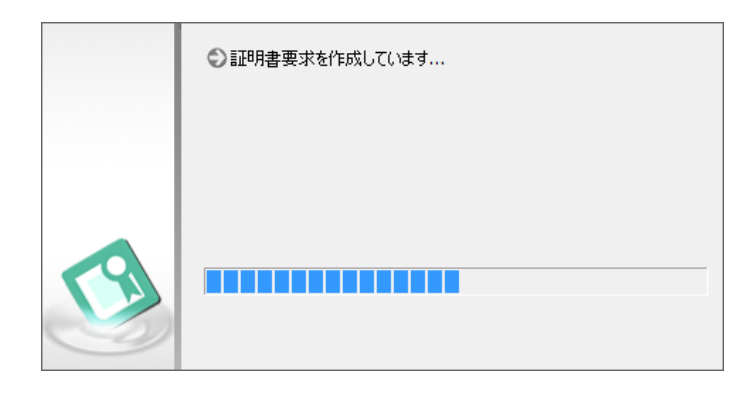

⑧【Microsoft Windows 8.1をご使用の場合】

下記のセキュリティ警告画面が表示される場合があります。 許可するボタンを クリックして先に進んでください。

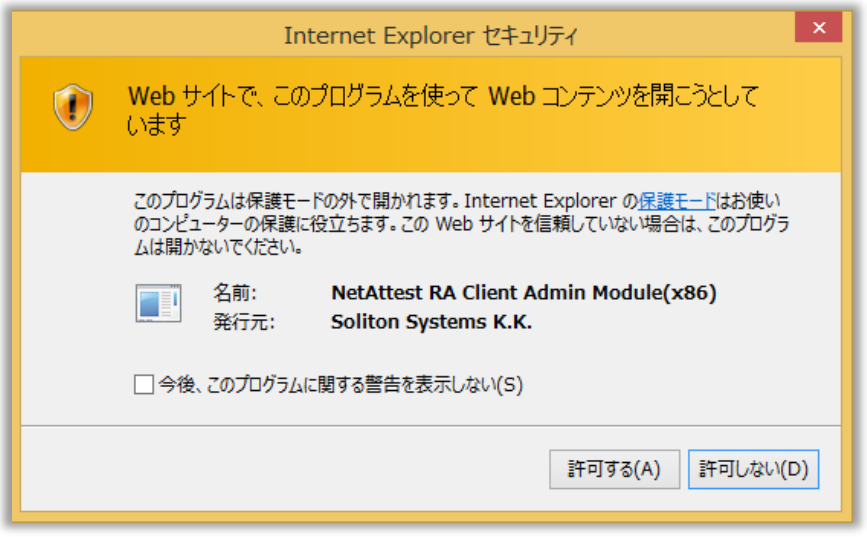

⑨証明書のインストール中に【セキュリティ警告】が 表示される場合があります。はいボタンを クリックしてインストールを継続してください。

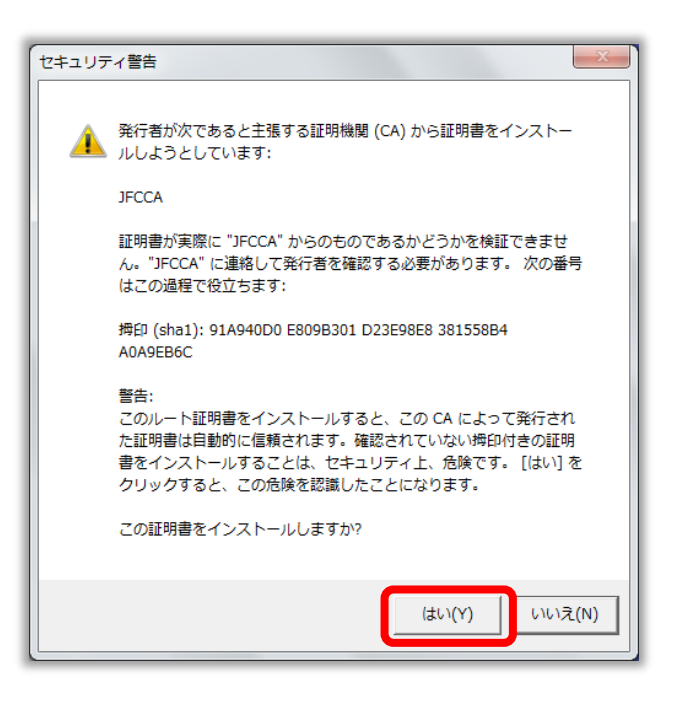

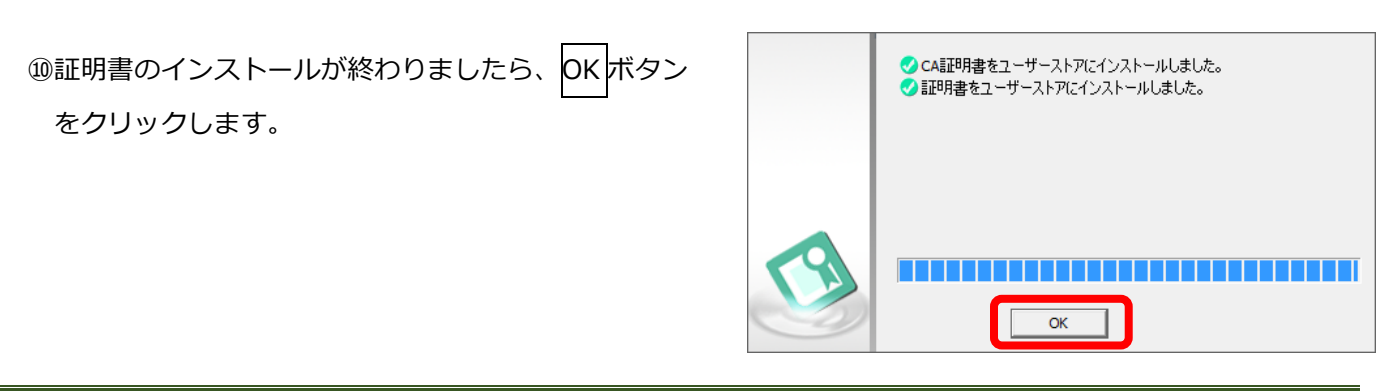

⑪証明書の状態が「発行」となっていることを確認します。

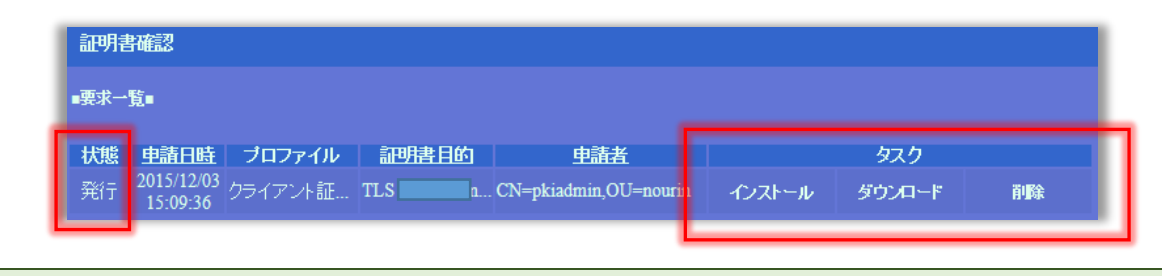

画面右の 「インストール」、「ダウンロード」、「削除」はクリックしないでください(上図枠内)。

## <span id="page-7-0"></span>**4 電子証明書の確認**

証明書が正しくインストールされたことを確認します。

①Internet Explorer を起動し、「ツール(T)」を

クリックします。

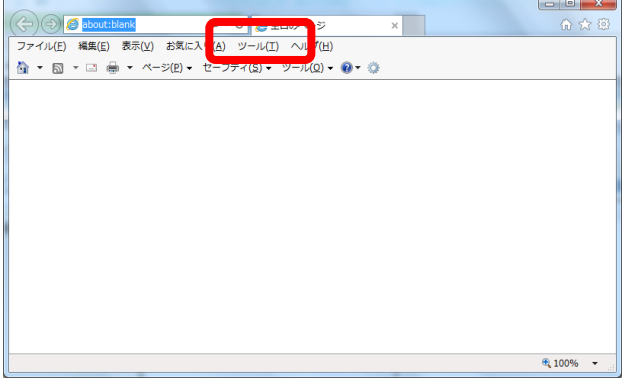

②「インターネットオプション(O)」をクリック します。

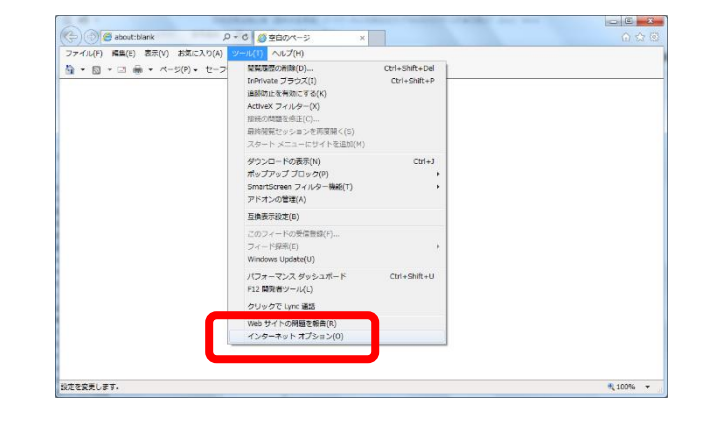

③「コンテンツ」タブを選択し、証明書ボタン をクリックします。

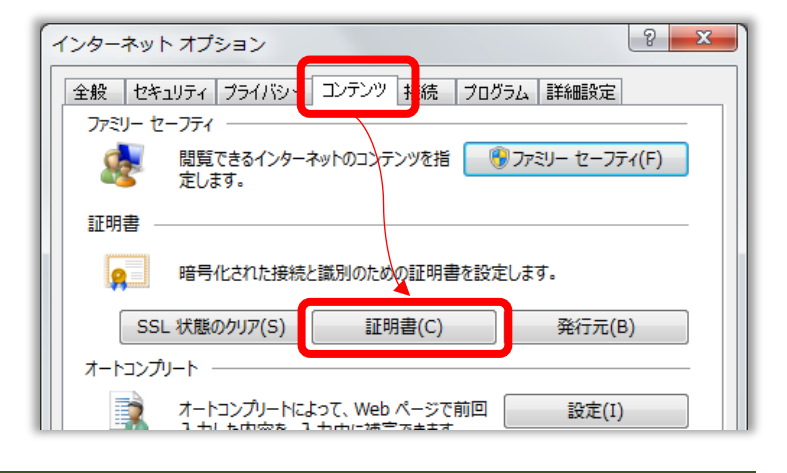

- ④「個人」タブの中にインストールした証明書が あることを確認し、閉じるボタンをクリック します。
	- 発行先 : ユーザ名 (事前に郵送された 「ユーザID」) 発行者 : JFCCA

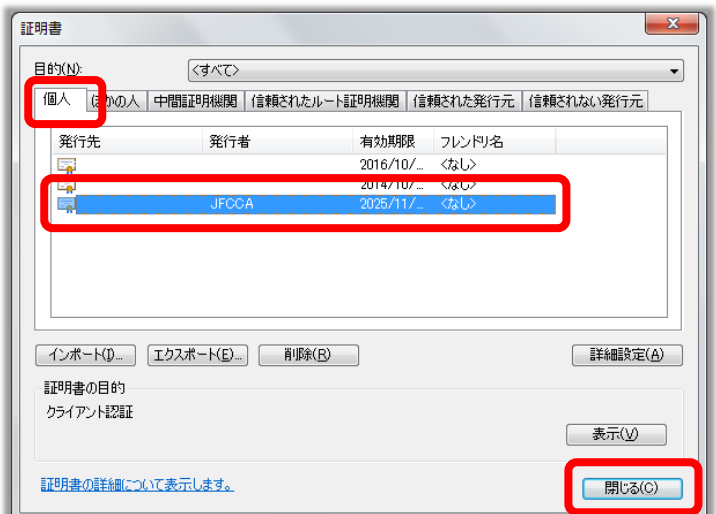

⑤デジタル認証局の画面で、「閉じる」ボタンを クリックします。

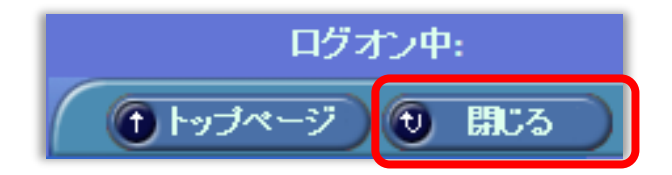

⑥終了の確認画面が表示された場合は、はいボタンを

クリックします。

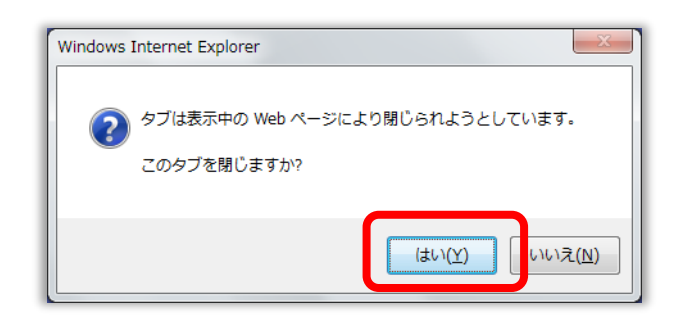

以上で電子証明書のインストールが終了しました。続いて、ブラウザの初期設定を行ってください。 P18.「5.ブラウザの設定」へお進みください。

**トラブルシューティング**

## <span id="page-9-0"></span>**A.** NaRAClientControl **がインストールされていません。**

〔対処法〕 NaRAClientControl のインストールを実施します。

①インストールガイダンスメッセージが表示された場合、「こちらを」のリンクをクリックし、

NaRAClientControl のインストールを実施します。

こちらをりリックしてインストールを実行して下さい。 NaRAClientControlがインストールされていません

②インストールウィンドウが起動されますので、インストールボタンをクリックしてください。

 (インストールウィンドウが表示されない場合は、P16 の『C. [NaRAClientControl](#page-16-0) のインストール [ウィンドウが表示されない』](#page-16-0)を参照してください。)

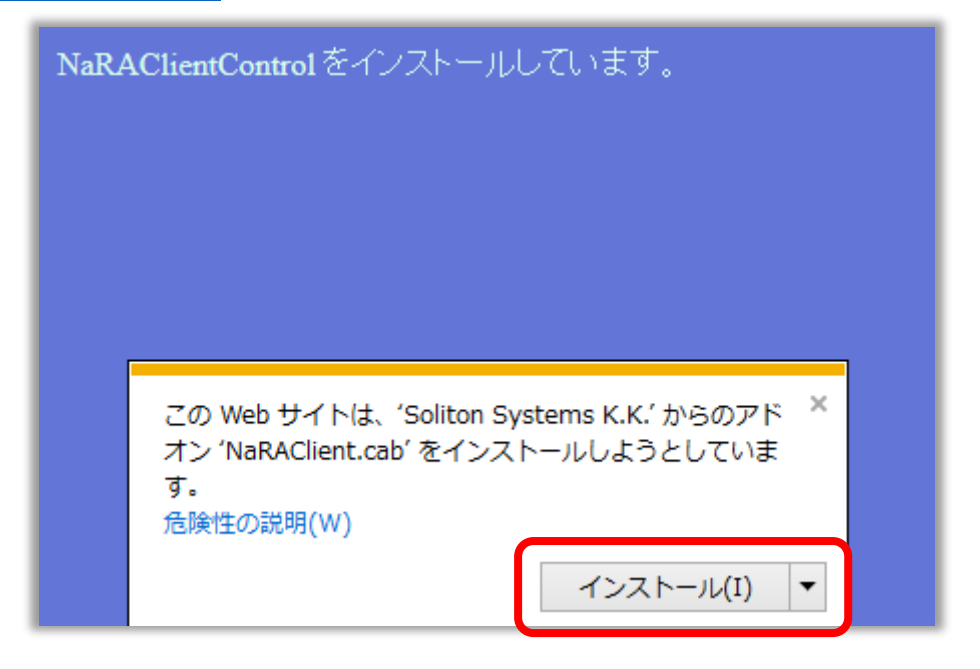

③確認ダイアログでインストールするボタンをクリックし、インストールします。

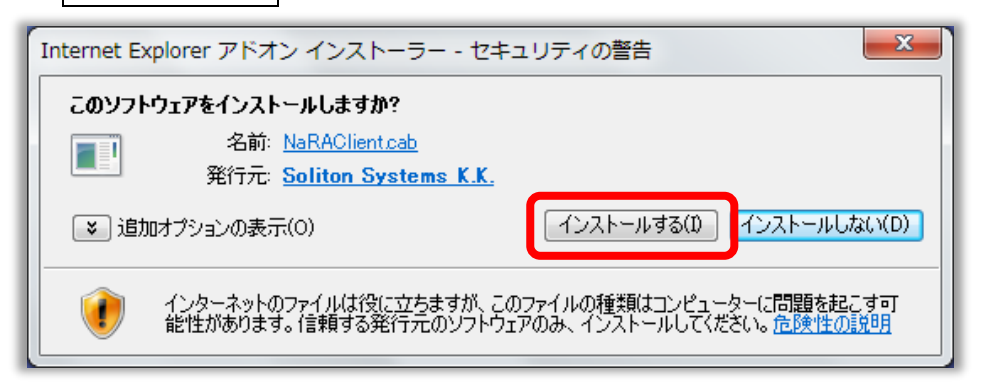

④インストールが終わりましたら Web ブラウザをすべて終了し、新たに起動した Web ブラウザで 「2 電子証明書のインストール」の①の手順からやり直してください。

【以下のメッセージが表示される場合】

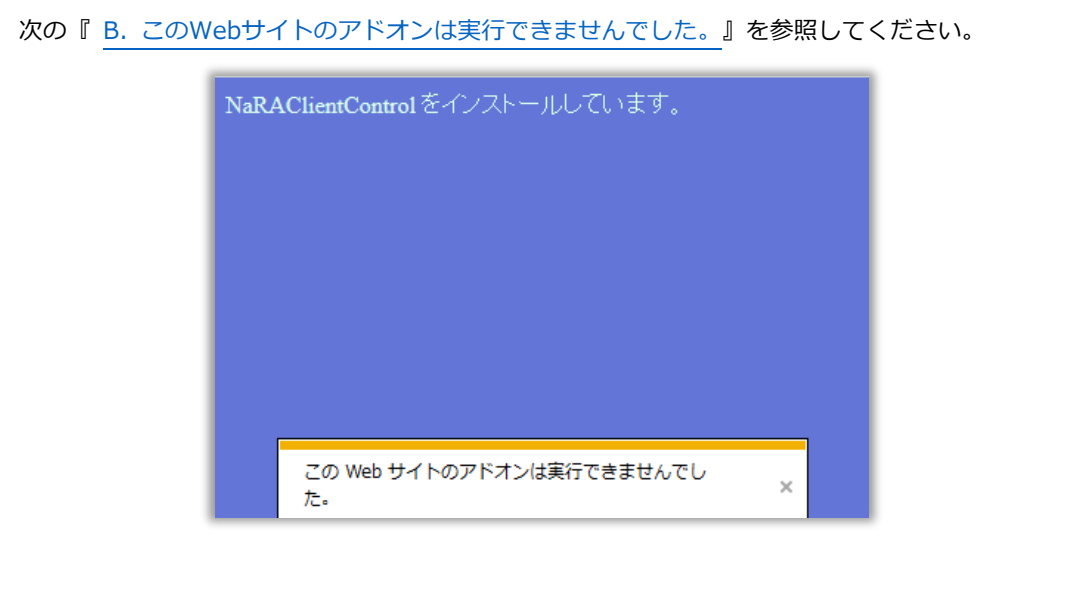

#### <span id="page-10-0"></span>**B. この** Web **サイトのアドオンは実行できませんでした。**

〔対処法〕 ブラウザのセキュリティ設定を変更します。

①Internet Explorer を起動し、「ツール(T)」をクリックします。

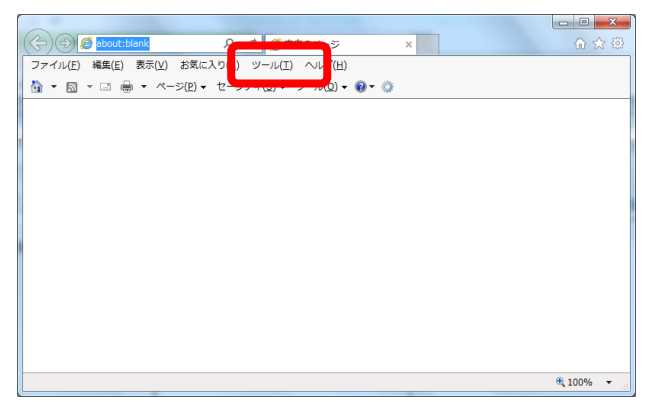

②「インターネットオプション(O)」をクリックします。

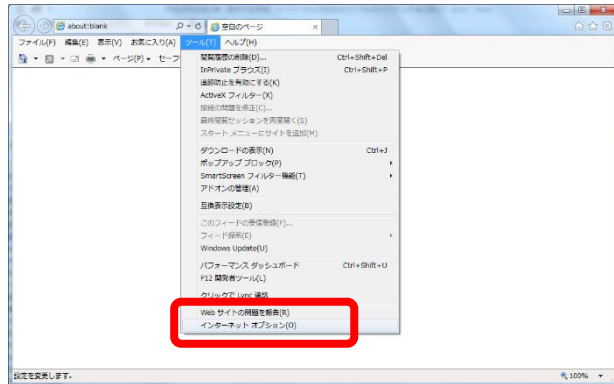

③「セキュリティ」タブをクリックします。

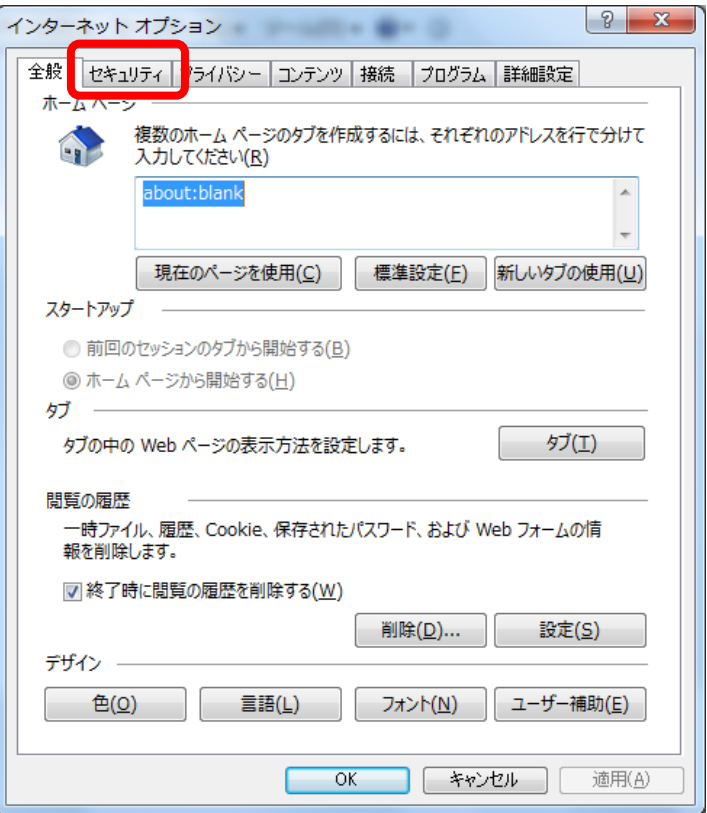

④「信頼済みサイト」を選択し、「サイト(S)」ボタンをクリックします。

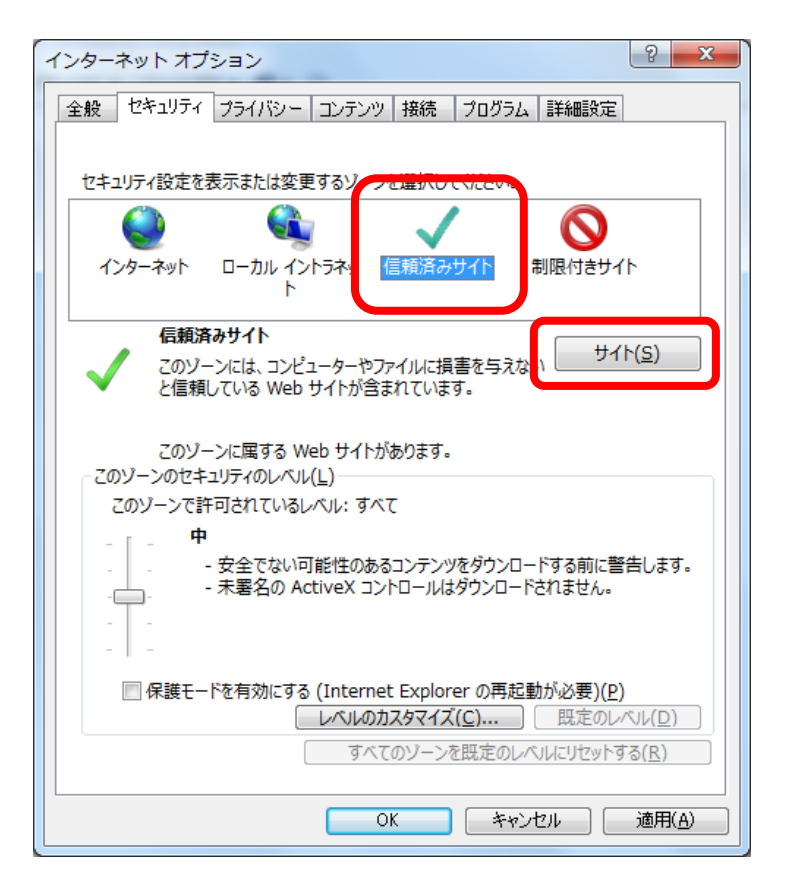

⑤**『この Web サイトをゾーンに追加する(D)』**に、P3 ①で入力したものと同じ接続先URL(電子証明書の インストール用)を入力してください。**追加**ボタンをクリック後、**『Web サイト』**に追加されたことを確認し、 **閉じる**ボタンをクリックしてください。

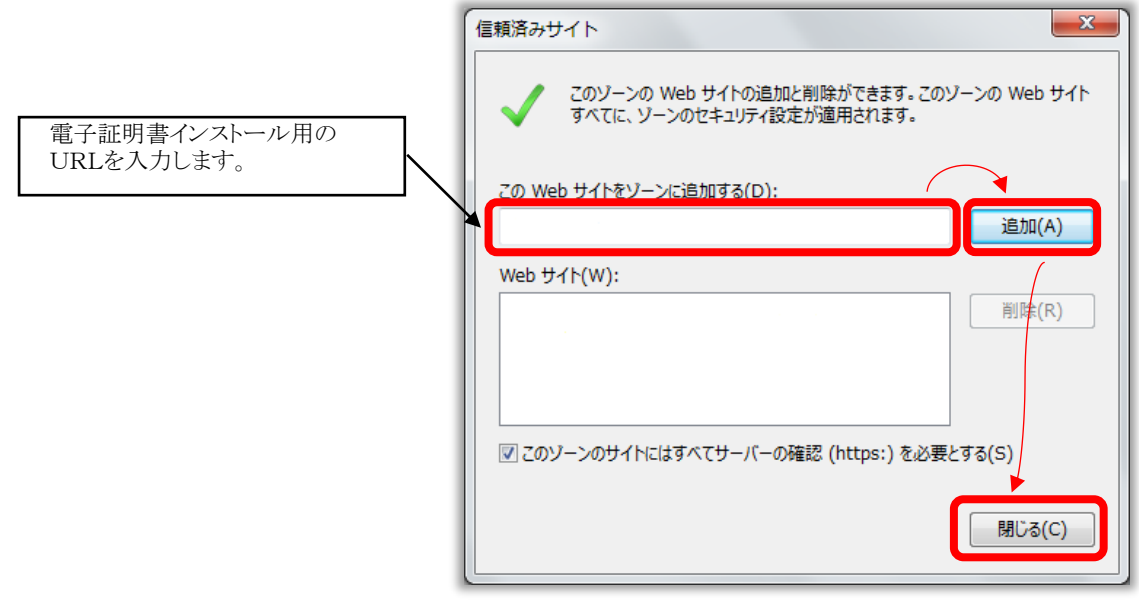

入力した URL の一部が省略されて「Web サイト」欄に表示される場合がありますが、問題ありません。

⑥「セキュリティ」タブ → 「信頼済みサイト」を選択し、レベルのカスタマイズボタンをクリック します。

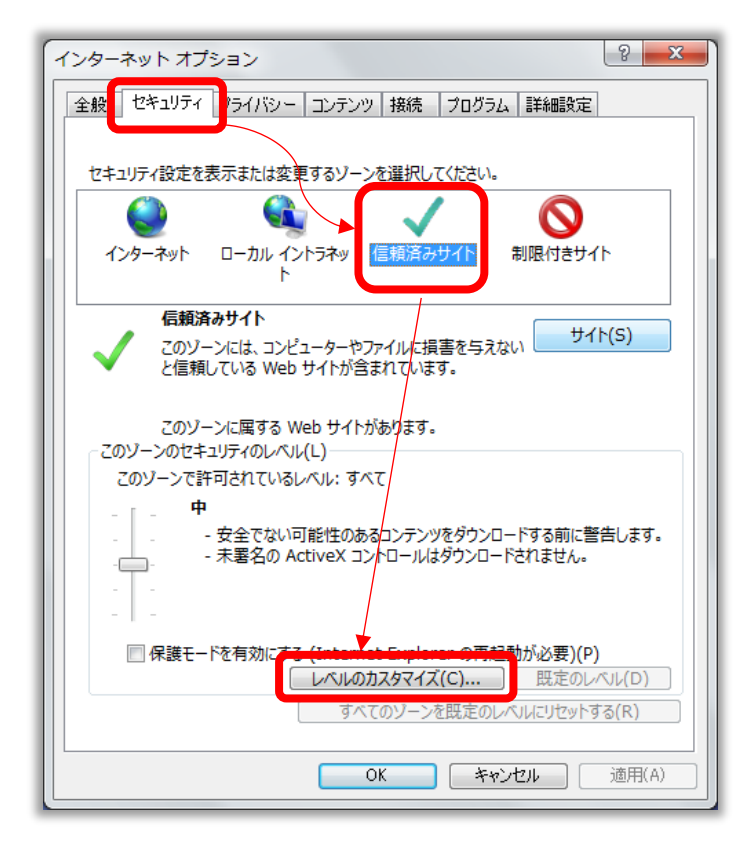

⑦**ActiveX コントロールとプラグイン** → **スクリプトを実行しても安全だとマークされている ActiveX コント ロールの初期化とスクリプトの実行** → **有効にする** を選択します。 **OK** ボタンをクリックし、ウィンドウを 閉じます。

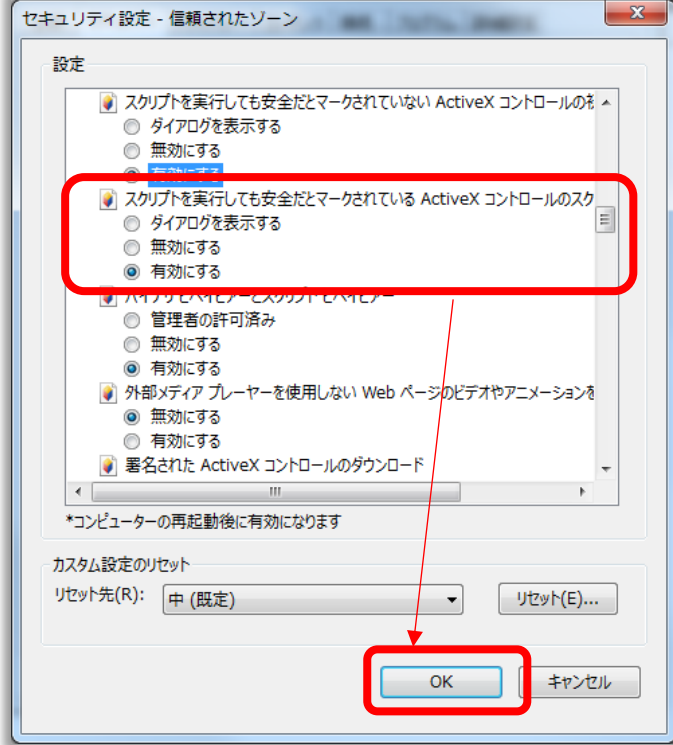

⑧**詳細設定タブ** → **セキュリティ** → **拡張保護モードを有効にする** →チェックを外します。

※「拡張保護モードを有効にする」という項目がない場合は、次へ進んでください。

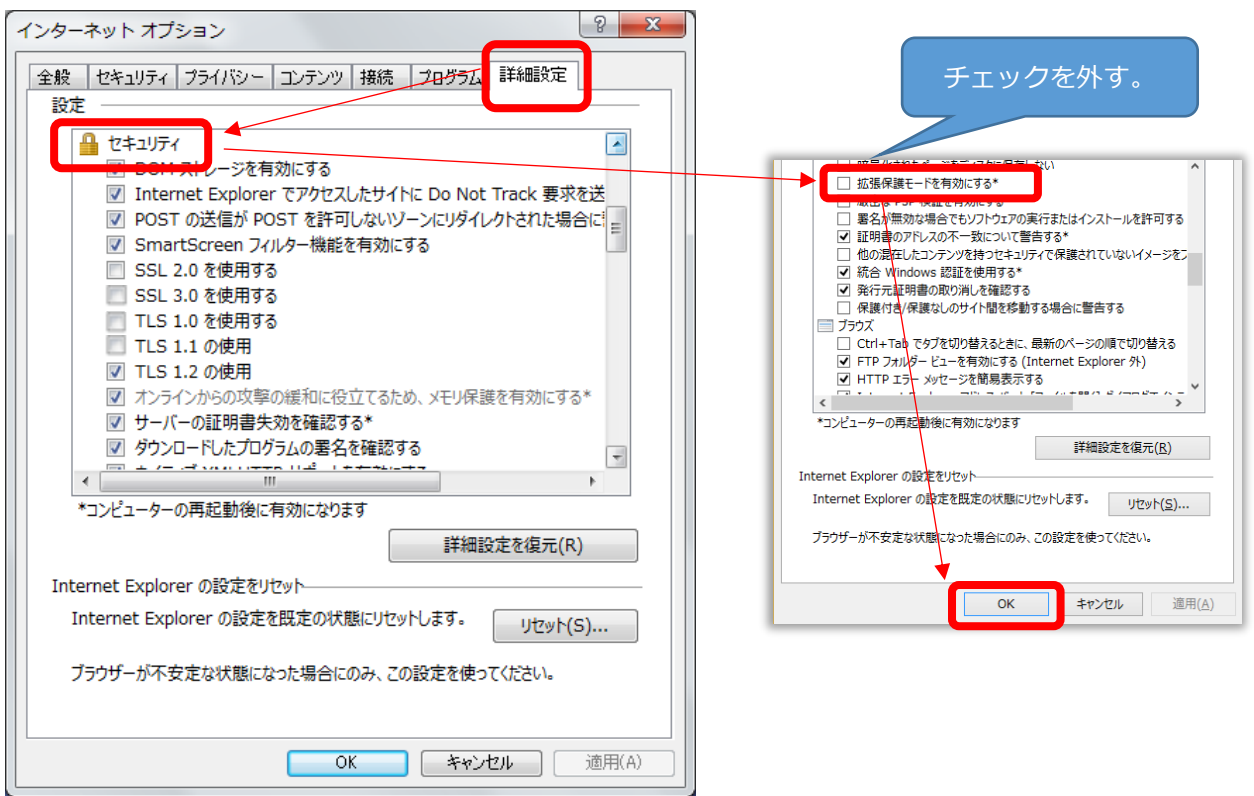

⑨コンピュータを再起動し、新たに起動した Web ブラウザで「2 電子証明書のインストール」の①の 手順からやり直してください。

## **【上記の設定を行っても正常に操作できない場合】**

①Internet Explorer を起動し、「ツール(T)」をクリックします。

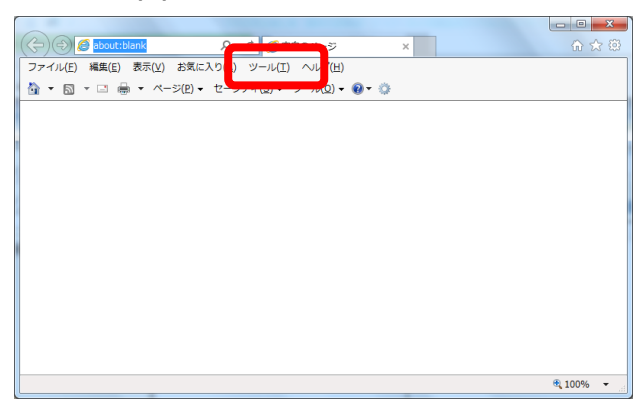

②「インターネットオプション(O)」をクリックします。

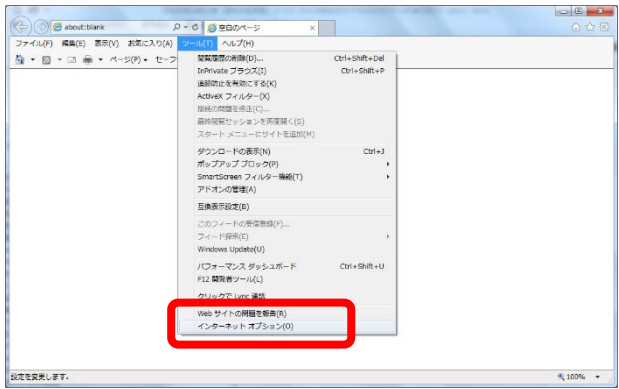

③「セキュリティ」タブをクリックします。

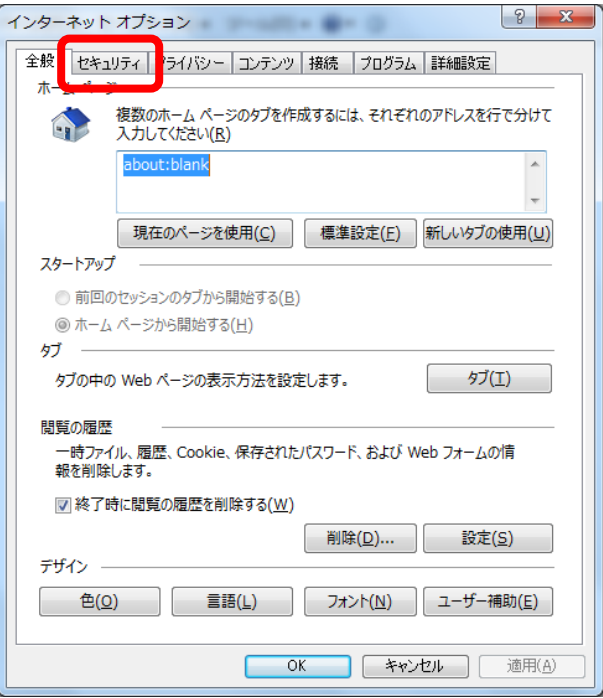

④「レベルのカスタマイズ(C)」ボタンをクリックします。

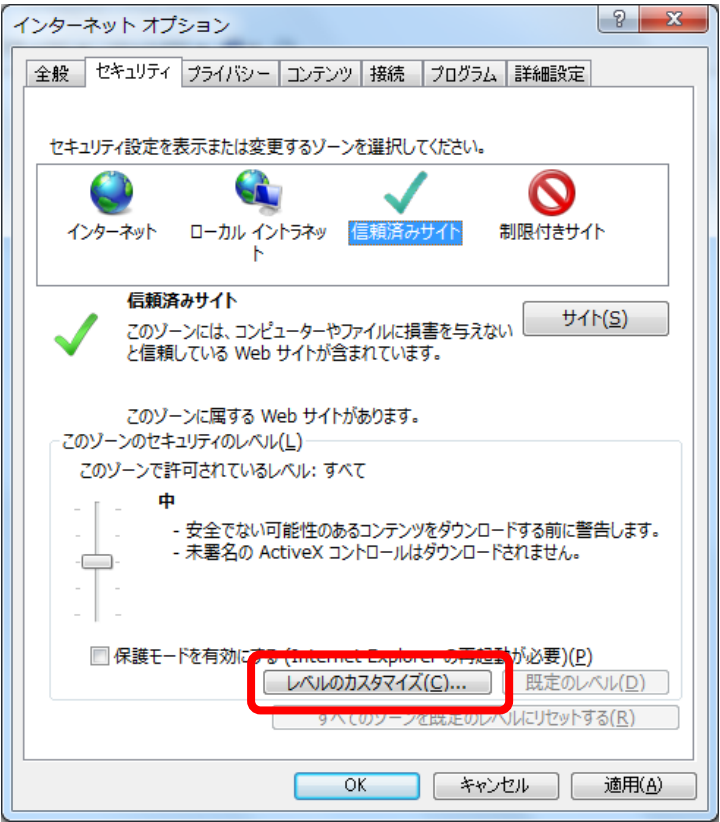

⑤「スクリプト」の「アクティブスクリプト」で、「有効にする」が選択されていることを確認します。 選択されていない場合は、「有効にする」を選択してください。

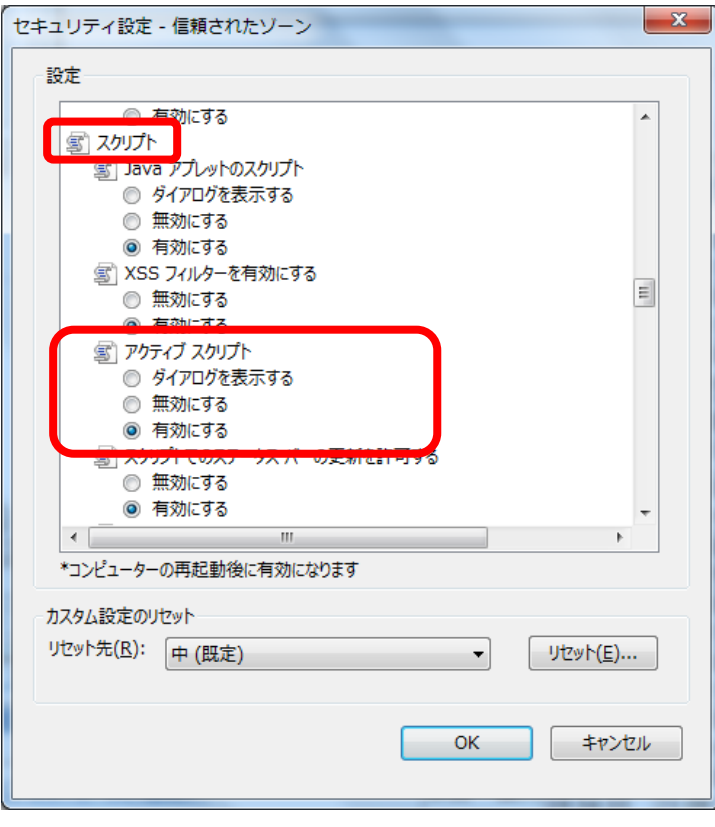

⑥[**ActiveX コントロールとプラグイン**] - [**ActiveX コントロールとプラグインの実行**] で、「**有効にする**」が 選択されていることを確認します。

選択されていない場合は、「有効にする」を選択してください。

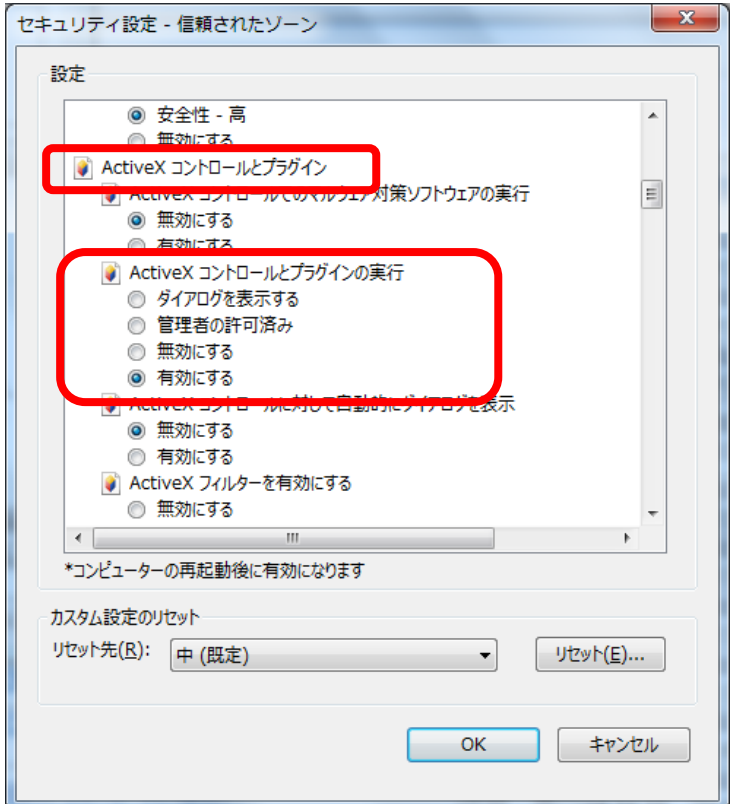

⑦Web ブラウザをすべて終了し、新たに起動した Web ブラウザで「2 電子証明書のインストール」の①の 手順からやり直してください。

#### <span id="page-16-0"></span>**C.** NaRAClientControl **のインストールウィンドウが表示されない**

〔対処法〕 ポップアップブロックが機能しないよう、設定を変更します。

- ①本ガイド P44 の「9-3 ポップアップブロックを回避する方法」の「(1) Internet Explorer をご利用の場合」 を参照し、設定を変更してください。
- ②Web ブラウザをすべて終了し、新たに起動した Web ブラウザで「2 電子証明書のインストール」の①の 手順からやり直してください。

<span id="page-17-0"></span>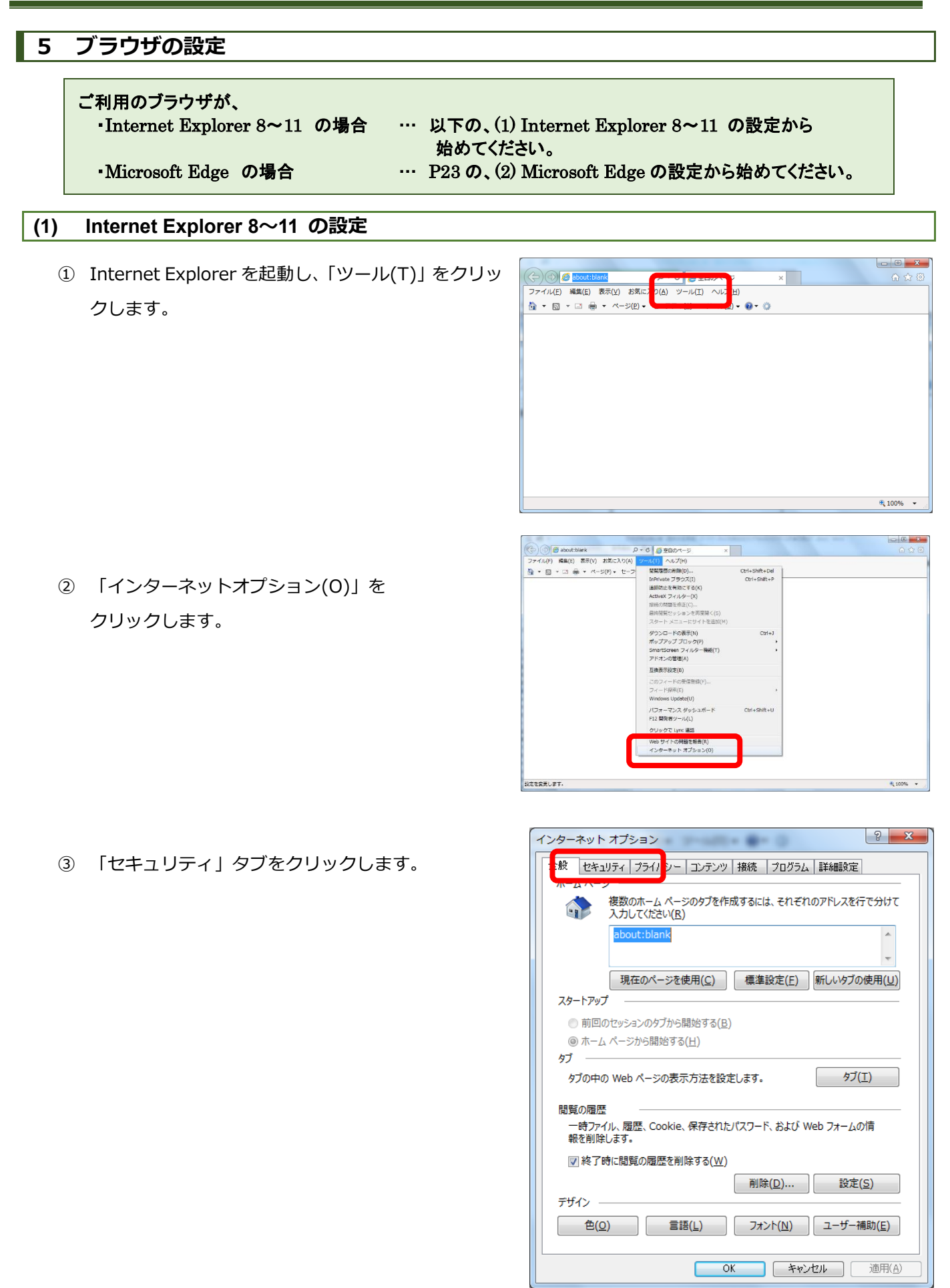

④ 「信頼済みサイト」を選択し、「レベルの カスタマイズ(C)」をクリックします。

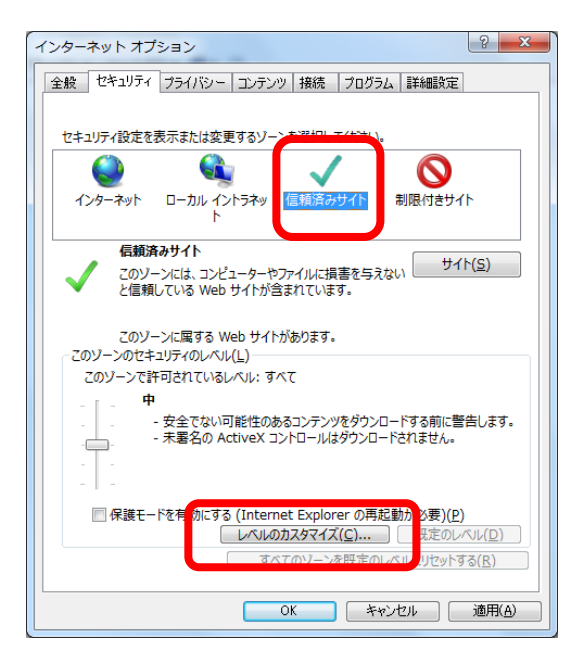

-<br>セキュリティ設定 - 信頼されたソーン  $-x$ 設定 國 スクリプト 。<br>- s Java アプレットのスクリプト 」<br>◎ ダイアログを表示する<br>◎ 無効にする **◎ 有効にする** ■ XSS フィルターを有効にする **◎ 無効にする** (写) アクティブ スクリプト ◎ ダイアログを表示する ◎ 無効にする ◎ 有効にする 。<br>新を許可する ◎ 無効にする ◎ 有効にする 「 スクリプトによる貼り付け処理の許可  $\overline{\epsilon}$ \*コンピューターの再起動後に有効になります カスタム設定のリセット リセット先(R): 中(既定) リセット(E)...  $\left| \cdot \right|$ キャンセル  $\overline{\phantom{a}}$  OK

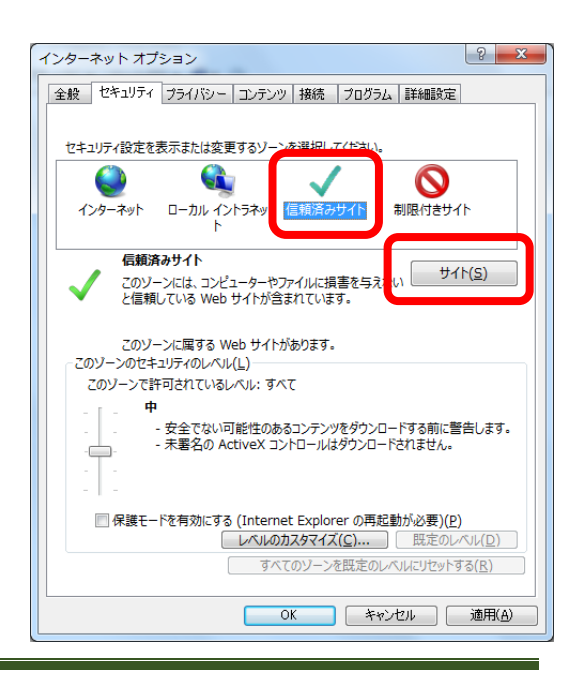

⑤ 「アクティブスクリプト」の項目で、「有効にする」を 選択し、「OK」ボタンをクリックします。

⑥ 「信頼済みサイト」を選択し、「サイト(S)」ボタンを クリックします。

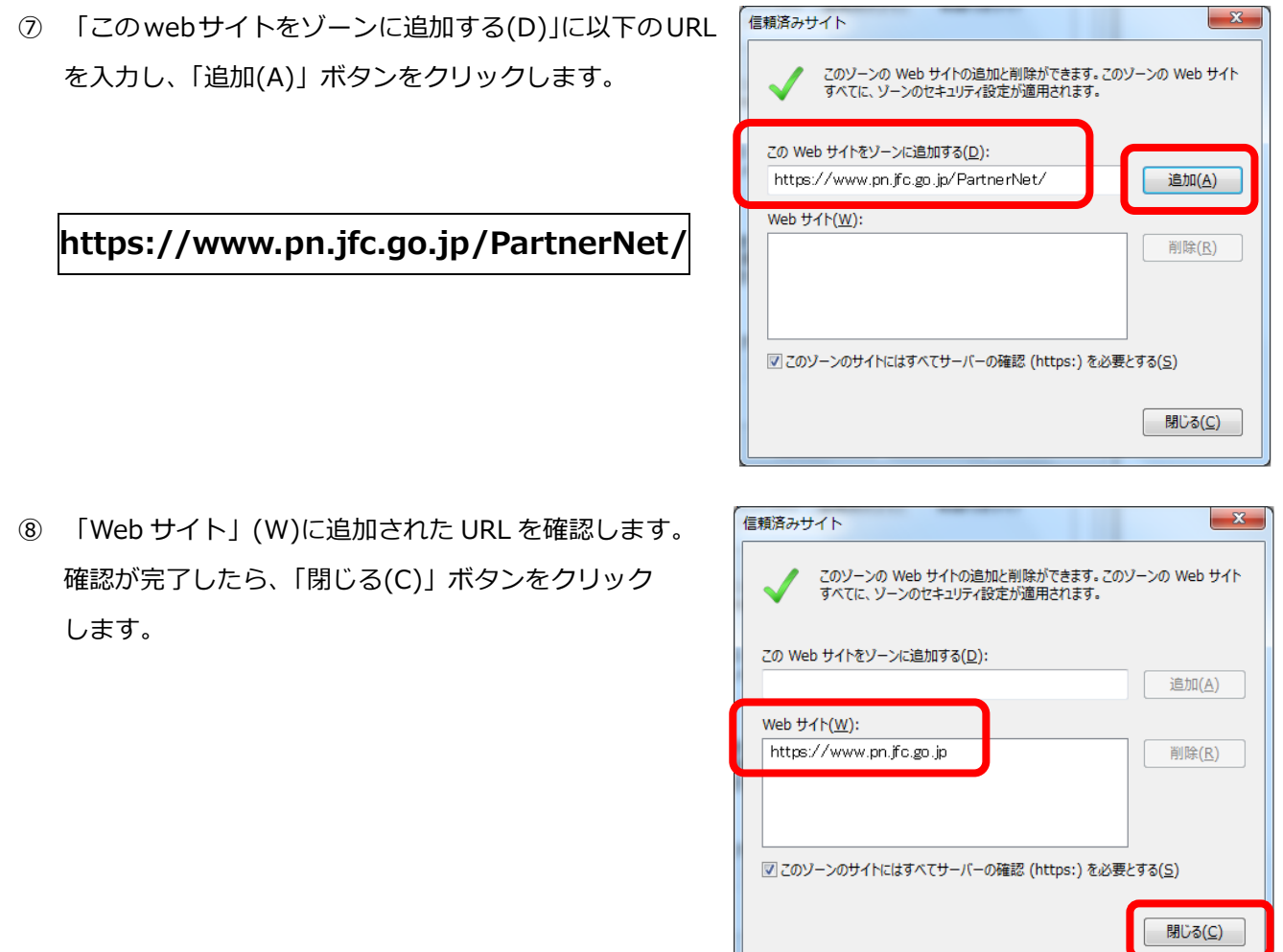

# URL の一部が省略され、https://www.pn.jfc.go.jp と表示される場合がありますが、問題ありません。

⑨ 「詳細設定」タブをクリックし、「SmartScreen フィルター機能を有効にする」のチェックを 外します。

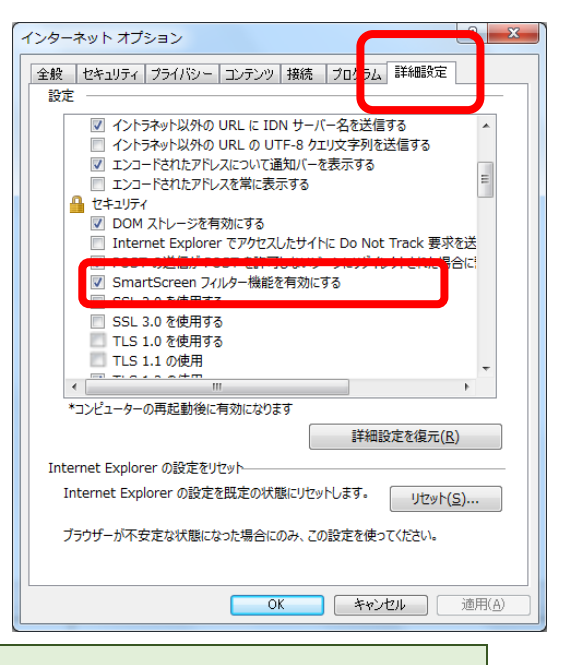

「SmartScreen フィルター機能を有効にする」が表示されていない場合は、次の ⑩ へお進みください。

⑩ 「ダウンロードの完了時に通知する」に チェックを入れます。

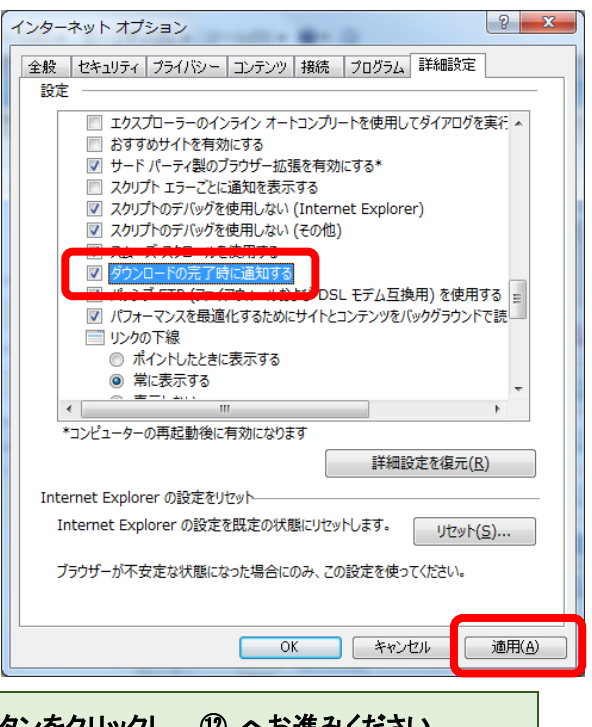

Internet Explorer 9 以降をご利用の場合 → 「適用(A)」ボタンをクリックし、 ⑫ へお進みください。 Internet Explorer 8 をご利用の場合 → 次の 11 へお進みください。

⑪ (Internet Explorer 8 をご利用の 場合のみ)

「HTML で常に Clear Type を使用する」の チェックを外します。

続いて、「適用(A)」ボタンをクリックします。

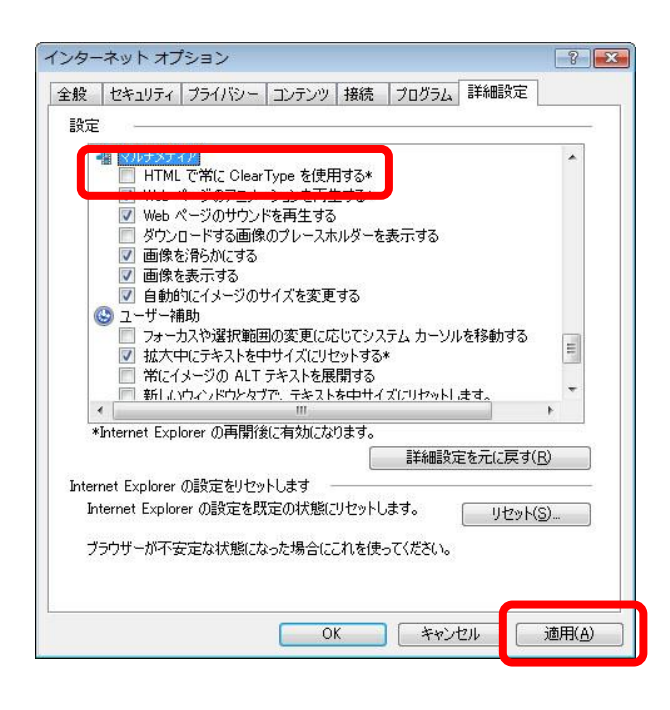

⑫ 「OK」ボタンをクリックし、インターネット オプションのウィンドウを閉じます。

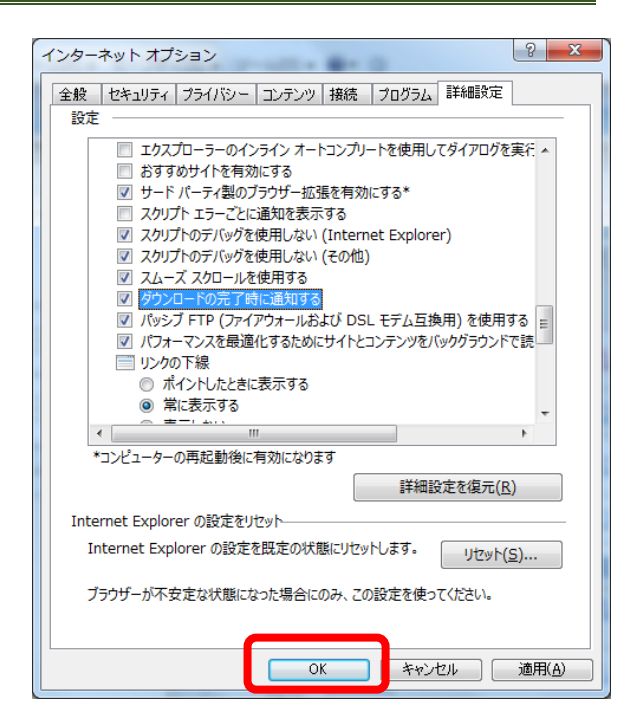

⑬ ウィンドウ右上の×ボタンをクリックして、 いったんブラウザを終了してください。

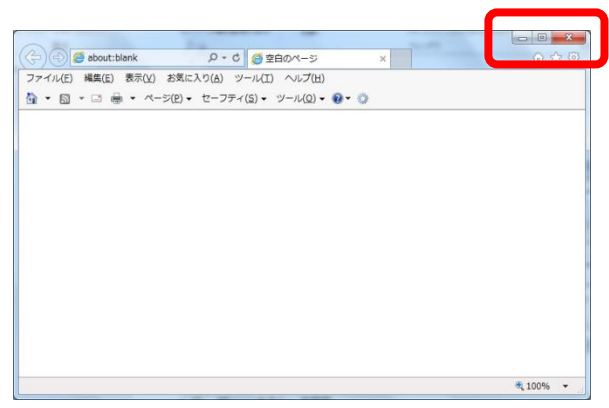

以上でブラウザの初期設定は終了しました。 続いて、パートナーネットの接続確認を行います。 P27 の、「6 パートナーネットへの接続確認」へお進みください。

# **(2) Microsoft Edge の設定**

します。

① デスクトップ左下のスタートボタン → 設定 の順に クリックし、設定画面を開きます。

② 「ネットワークとインターネット」をクリック

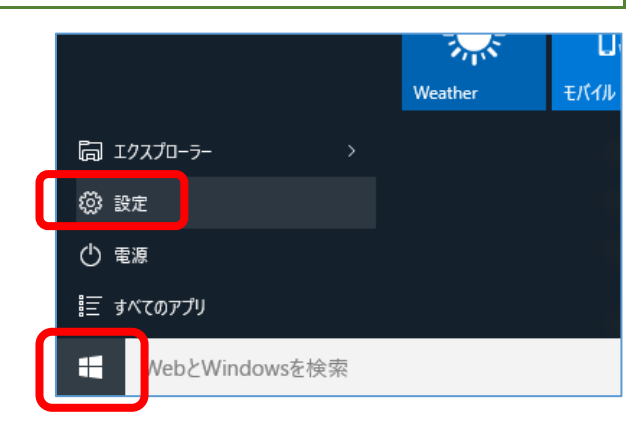

- 設定  $\qquad \qquad =\qquad \qquad \Box \qquad \times$ 政定の検索 剛  $\bigoplus$ 口  $\mathbb{Z}$ ーーーー<br>- パーソナル設定<br>- テストロック画面、色 デバイス ネットワークとインターネット<br>Wi-Fi、梅内モード、VPN システム<br>ディスプレイ、通知 th、ブ<br>ウス 焓  $\overline{C}$  $\Delta$ - 簡単操作<br>ナレーター、拡大鏡、ハイコ<br>ソトラスト 。<br>時刻と言語<br>音声認識、地域、日付
- ③ 「イーサネット」をクリックします。

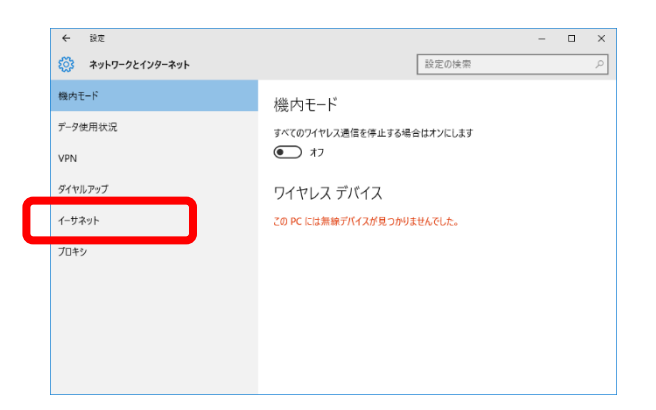

④ 関連設定の中の「インターネットオプション」を クリックします。

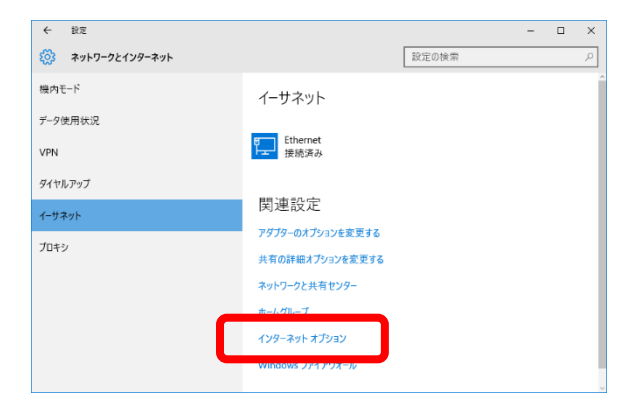

⑤ 「セキュリティ」タブをクリックします。

- インターネットのプロパティ  $\overline{\phantom{a}}$  $\times$ 全般 セキュリティ プ イバシー コンテンツ 接続 プログラム 詳細設定 ーーーーーーーー<br>複数のホームページのタブを作成するには、それぞれのアドレスを行で分けて入<br>カしてください(B) 現在のページを使用(C) 標準設定(E) 新しいタブの使用(U) スタートアップ ○ 前回のセッションのタブから開始する(B) ◉ ホーム ページから開始する(H) タブ **タブ(I)** タブの中の Web ページの表示方法を設定します。 閲覧の履歴 一時ファイル、履歴、Cookie、保存されたパスワード、および Web フォームの情報を 削除します。 □終了時に閲覧の履歴を削除する(M) 削除(<u>D</u>)... 設定(S) デザイン 一 言語(L) フォント(N) ユーザー補助(E)  $\oplus$   $\oplus$ OK キャンセル 適用(A)
- ⑥ 「信頼済みサイト」を選択し、「レベルの カスタマイズ(C)」をクリックします。

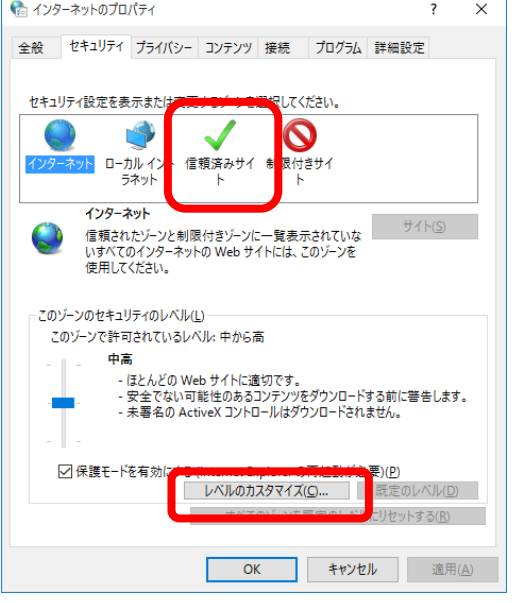

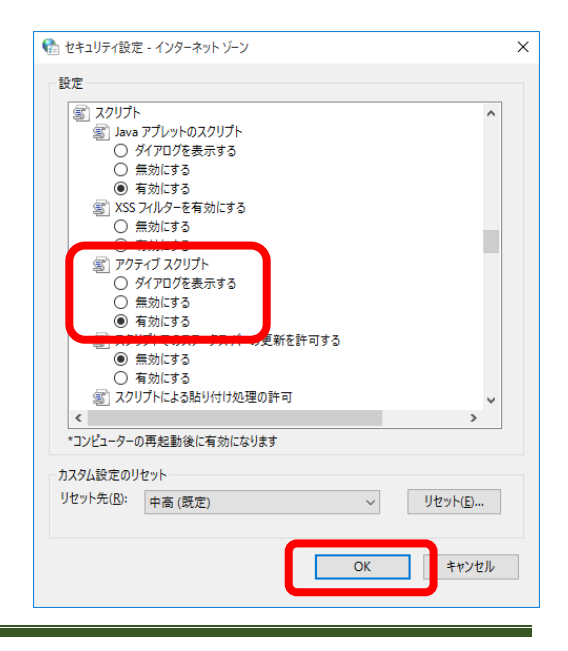

⑦ 「アクティブスクリプト」の項目で、「有効にする」を 選択し、「OK」ボタンをクリックします。

⑧ 「信頼済みサイト」を選択し、「サイト(S)」ボタンを クリックします。

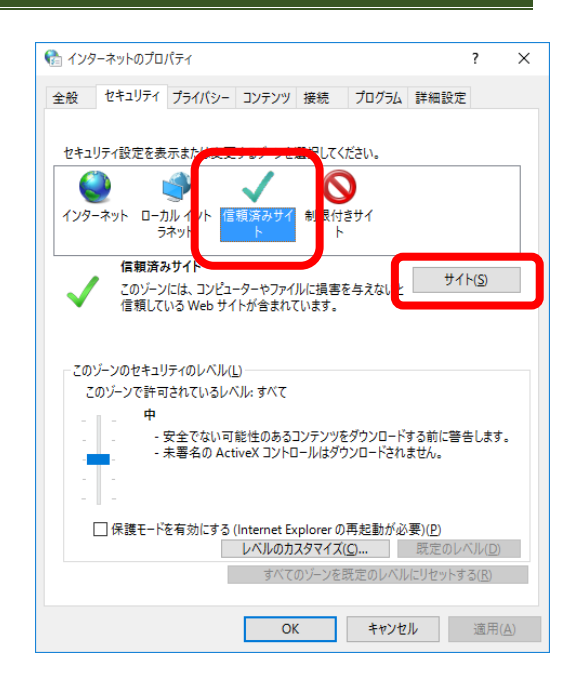

⑨ 「この Web サイトをゾーンに追加する(D)」に以下の URL を入力し、「追加(A)」ボタンをクリックします。

**https://www.pn.jfc.go.jp/PartnerNet/**

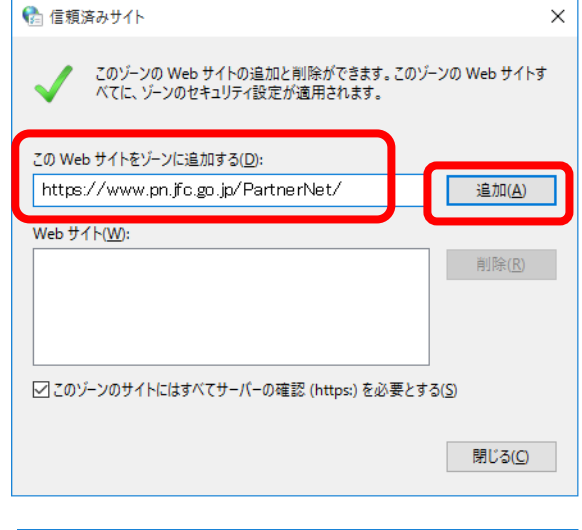

⑩ 「Web サイト(W)」に追加された URL を確認します。 確認が完了したら、「閉じる(C)」ボタンをクリック します。

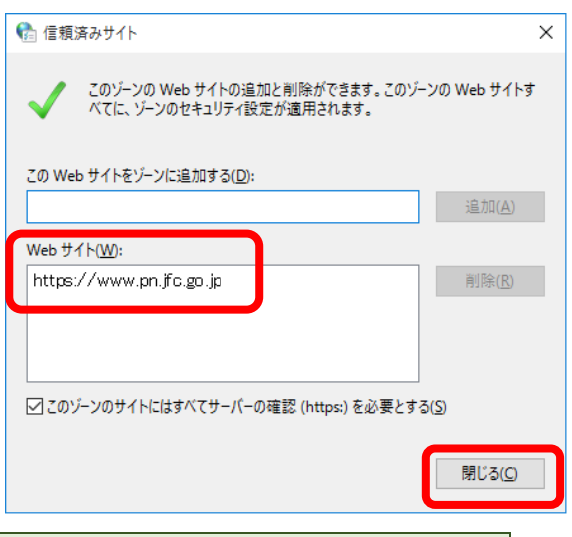

URL の一部が省略され、 https://www.pn.jfc.go.jp と表示される場合がありますが、問題ありません。

⑪ 「詳細設定」タブをクリックし、「SmartScreen フィルター機能を有効にする」のチェックを 外します。

⑫ 「ダウンロードの完了時に通知する」にチェックを 入れ、「OK」ボタンをクリックします。

⑬ ウィンドウ右上の×ボタンをクリックして、 いったん設定画面を閉じます。

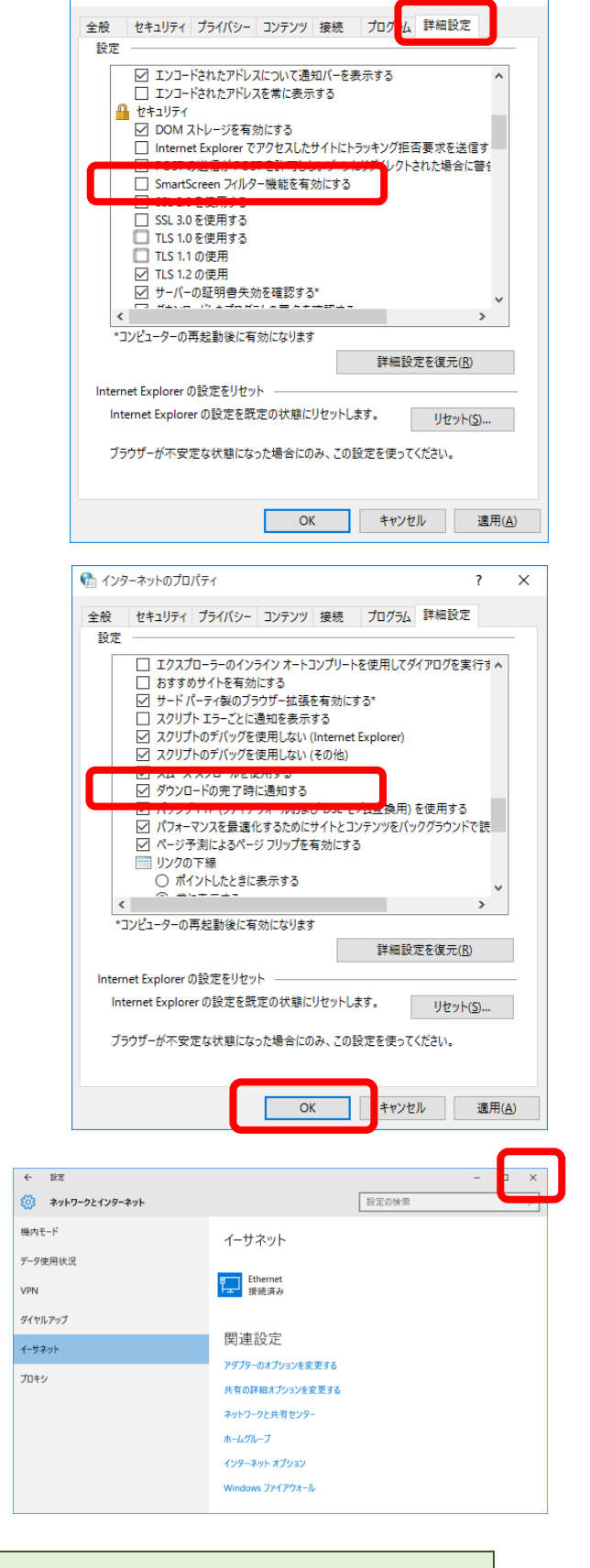

Chi インターネットのプロパティ

 $\checkmark$ 

## 以上でブラウザの初期設定は終了しました。 続いて、パートナーネットの接続確認を行います。 次ページの、「6 パートナーネットへの接続確認」へお進みください。

# <span id="page-26-0"></span>**6 パートナーネットへの接続確認**

# **(1) ブラウザの立ち上げ(インターネットへの接続)**

パソコンのブラウザを立ち上げ、インターネットに接 続します。

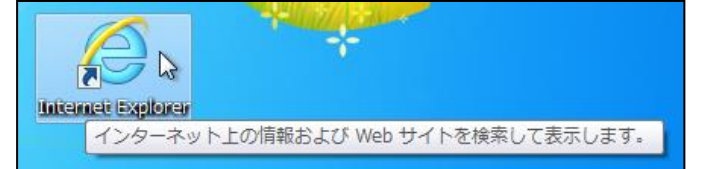

接続方法は、それぞれ環境によって異なります。詳細についてはお使いのパソコンの取扱説明書を 参照してください。

## **(2) パートナーネットログオン画面への接続**

以下のURLをブラウザのアドレス欄に入力し、

Enterキーを押下します。

**https://www.pn.jfc.go.jp/PartnerNet/**

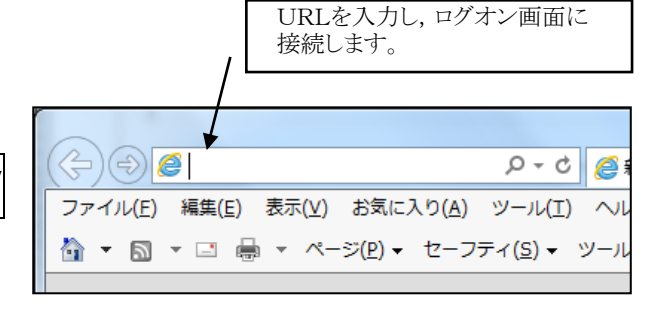

※お気に入りに登録しておくことによって、都度のアドレス入力が不要になります。登録方法については、 本ガイド P39 の「9-2 お気に入りの登録」を参照してください。 なお、稀なケースですが、ご利用されているパソコンの設定により、登録したお気に入りからの接続が 出来ない場合があります。この場合は、お手数ですが、上記URLをブラウザのアドレス欄に入力して ください。

### **(3) 電子証明書の選択**

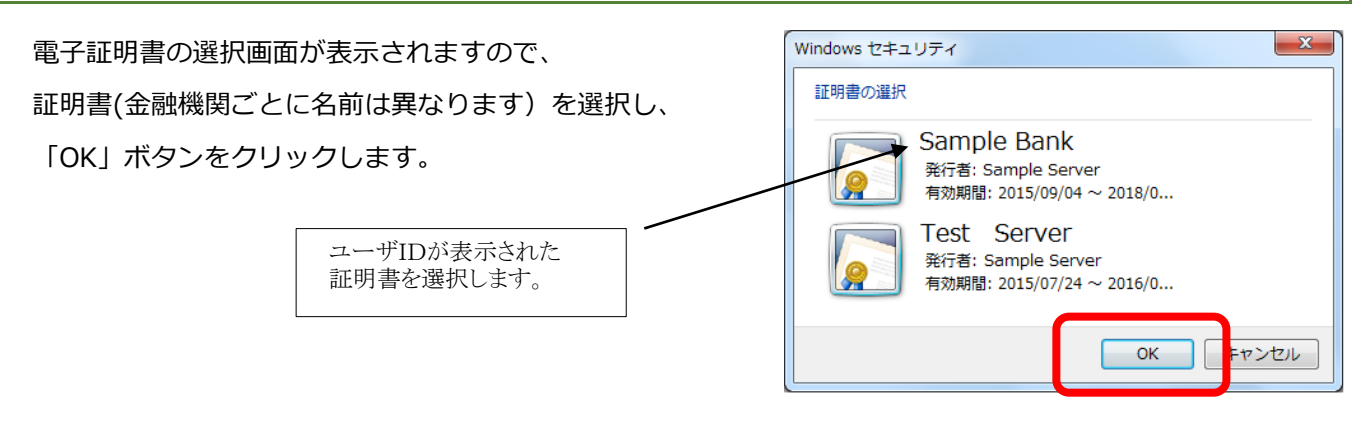

※電子証明書の選択画面の表示を省略することができます。省略する方法については、本ガイド P34 の 「9-1 証明書選択を表示させないブラウザの設定」を参照してください。

## **(4) ログオン画面の表示**

ログオン画面が表示されます。 事前に郵送された「ユーザID」及び初期パスワード を入力し、「ログオン」ボタンをクリックします。

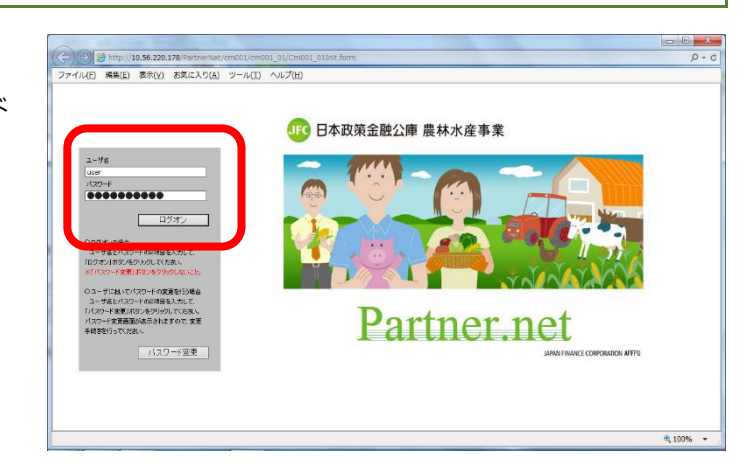

ログオン画面が表示されない(画面が一瞬表示されてすぐに消える)場合は、本ガイド P44 の「9-3 ポップア ップブロックを回避する方法」を参照してください。

ログオン画面をブラウザの「お気に入り」に登録し、そこからログオン画面を呼び出すことによってポップアッ プブロックを回避できる場合があります。登録方法については、本ガイド P39の「9-2お気に入りの登録」を参 照してください。

#### **(5) パスワード変更画面の表示**

初回ログオン時にパスワード変更画面が表示されます。

#### **① パスワード変更画面の表示**

「古いパスワード」の欄に「**公庫よりお知らせした 初期パスワード**」を入力します。

「新しいパスワード」及び「パスワードの確認」の欄 に、「**新規パスワード(8文字以上の英数字及び記号)**」

を入力し、「更新」ボタンをクリックします。

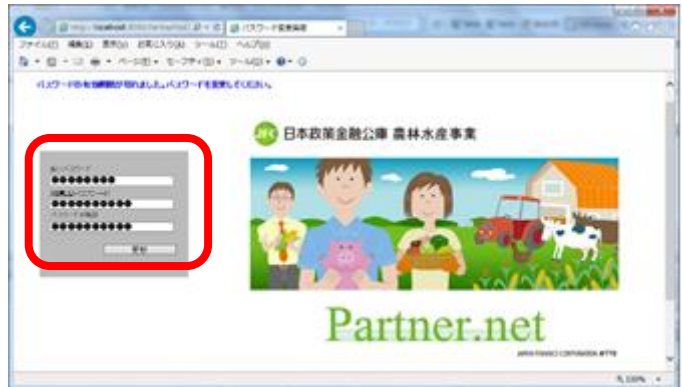

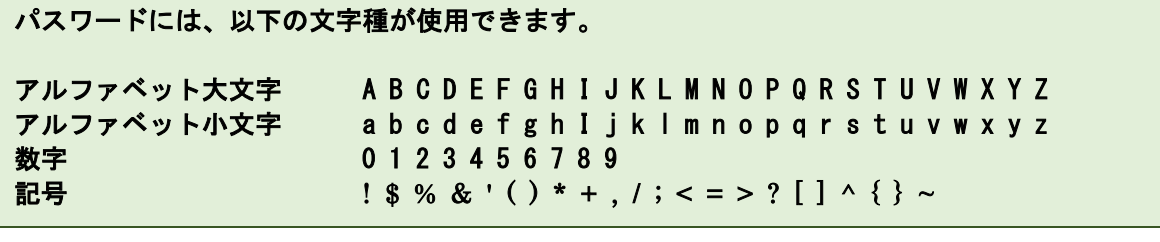

パスワードを変更してから 90 日を経過後にログオンした時も、パスワード変更画面が表示されます。その場 合は、「古いパスワード」の欄には「現行パスワード」を入力してください。

#### **② 接続の確認**

次のいずれかの画面が表示されましたら、接続完了です。

(公庫営業日の9:00~17:00に接続した場合)

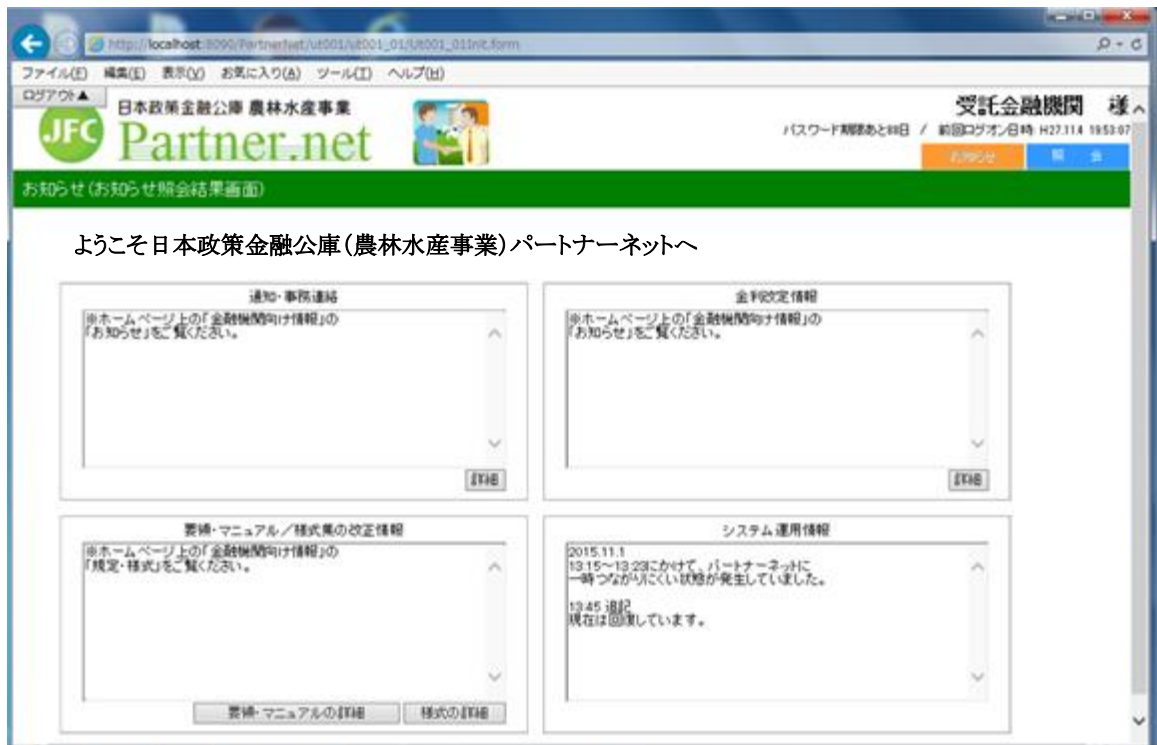

(上記以外の時間帯に接続した場合)

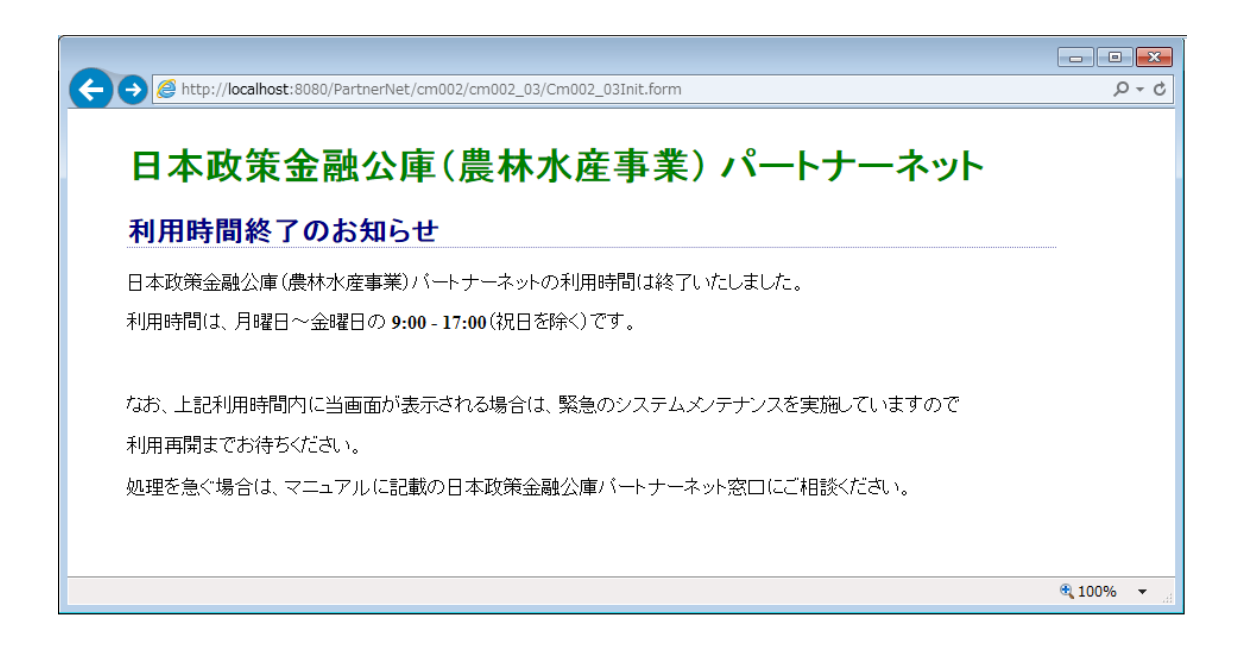

# <span id="page-29-0"></span>**7 ログアウト及びブラウザの終了**

# **(1) ログアウトする**

画面左上に表示されている「ログアウト」ボタン をクリックします。

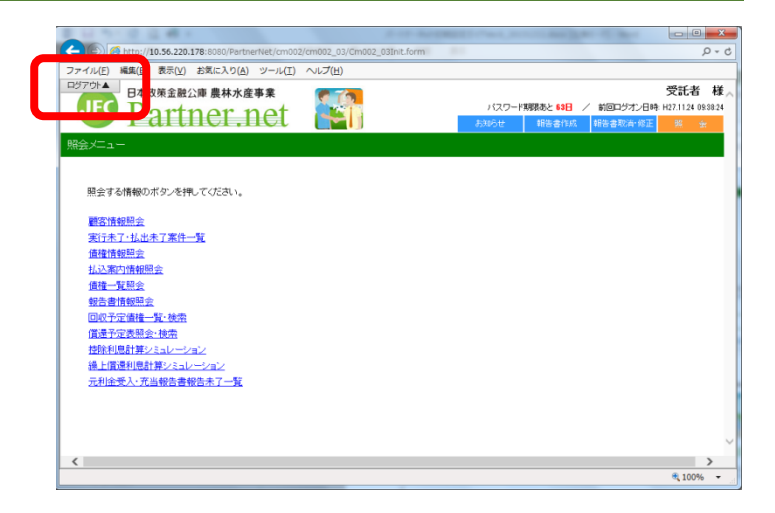

# **(2) セッション終了画面の表示**

「セッションを終了しました」と表示のある画面が 表示されましたらログアウト完了です。もう一度ログ オンしたい場合は、「ここをクリック」をクリックす るとログオン画面に移動します。

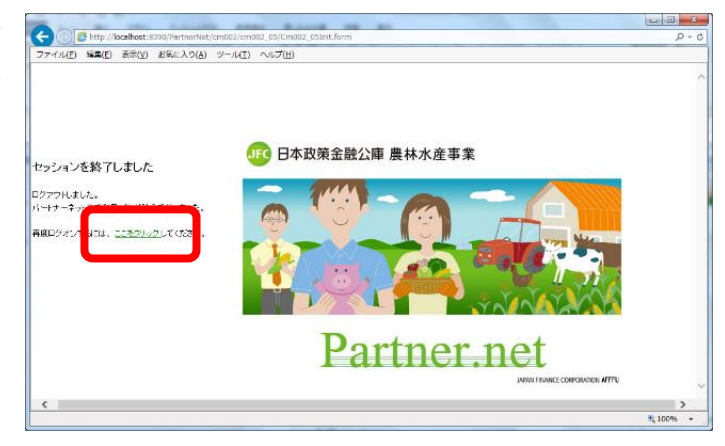

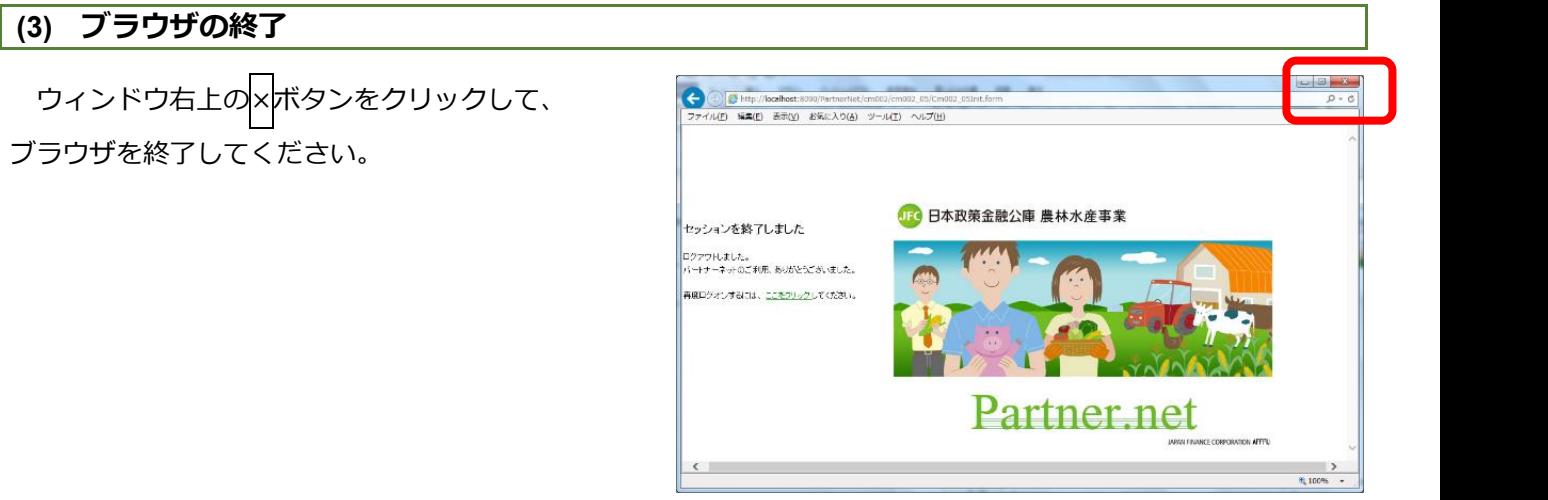

# <span id="page-30-0"></span>**8 (参考)旧ソフトウェアの削除**

ご利用のパソコンに、パートナーネットの旧ソフトウェア(2011年7月以前の旧接続形式を使用していたソフト ウェア)が残存している場合は、以下の手順で削除することができます。

# **(1) プログラムの削除**

旧システム用のプログラムを削除します。

①「コントロールパネル」→「プログラムの 追加と削除」の順に開きます。

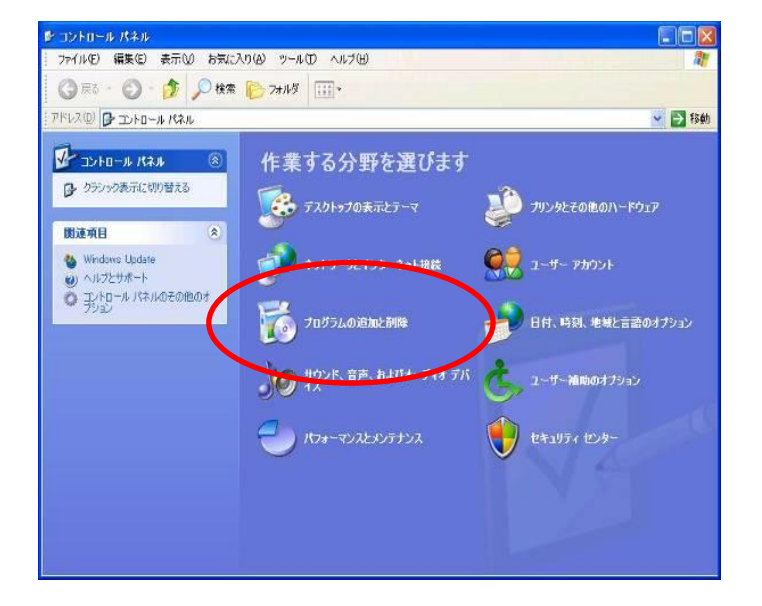

②プログラムの追加と削除画面が開きます。

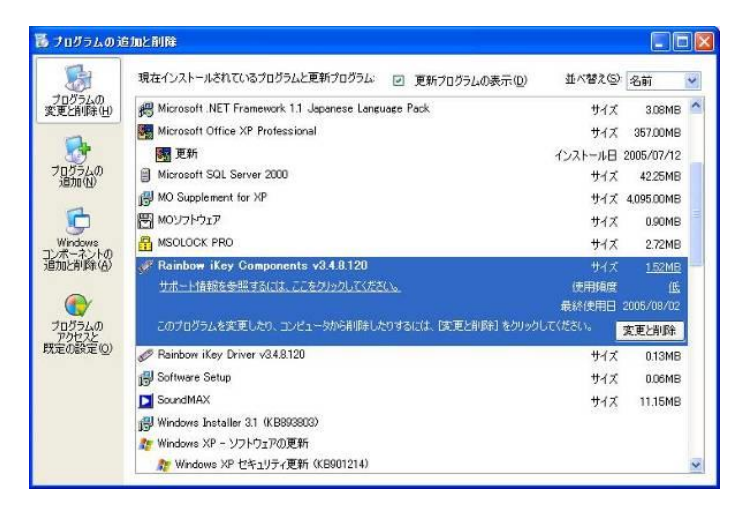

③以下の順でプログラムを削除してください。

- 1. MSOLOCK PRO
- 2. Rainbow iKey Components
- 3. Rainbow iKey Driver
- 4. 電子署名検証ツール Sign Verifier
- 5. Juniper Networks Host Checker
- 6. Juniper Networks Network Connect
- 7. Installer Service

## **(2) 電子証明書の削除**

続いて、旧システム用の電子証明書を削除します。

# ・ 一度削除した電子証明書は元に戻せませんのでご注意ください。 ・ 旧システムの電子証明書をクライアント PC にインストールしていない場合、この作業は不要です。

①Web ブラウザ (Internet Explorer) の右上にあるツール (歯車マーク) をクリックし、インターネット オプションを選択します。

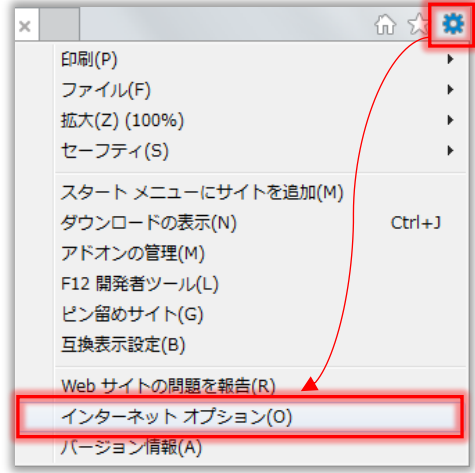

②〔コンテンツ〕タブを選択し、証明書ボタンをクリックします。

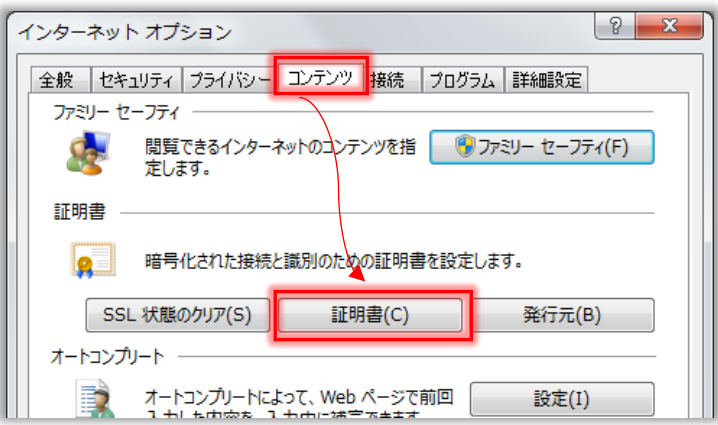

③旧パートナーネットシステムで利用していた電子証明書を選択し、「削除(R)」ボタンをクリックしてくださ い。その後、「閉じる(C)」ボタンをクリックしてください。

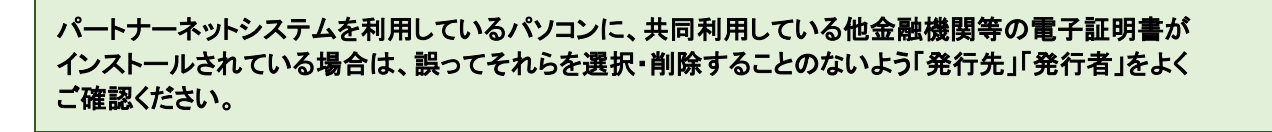

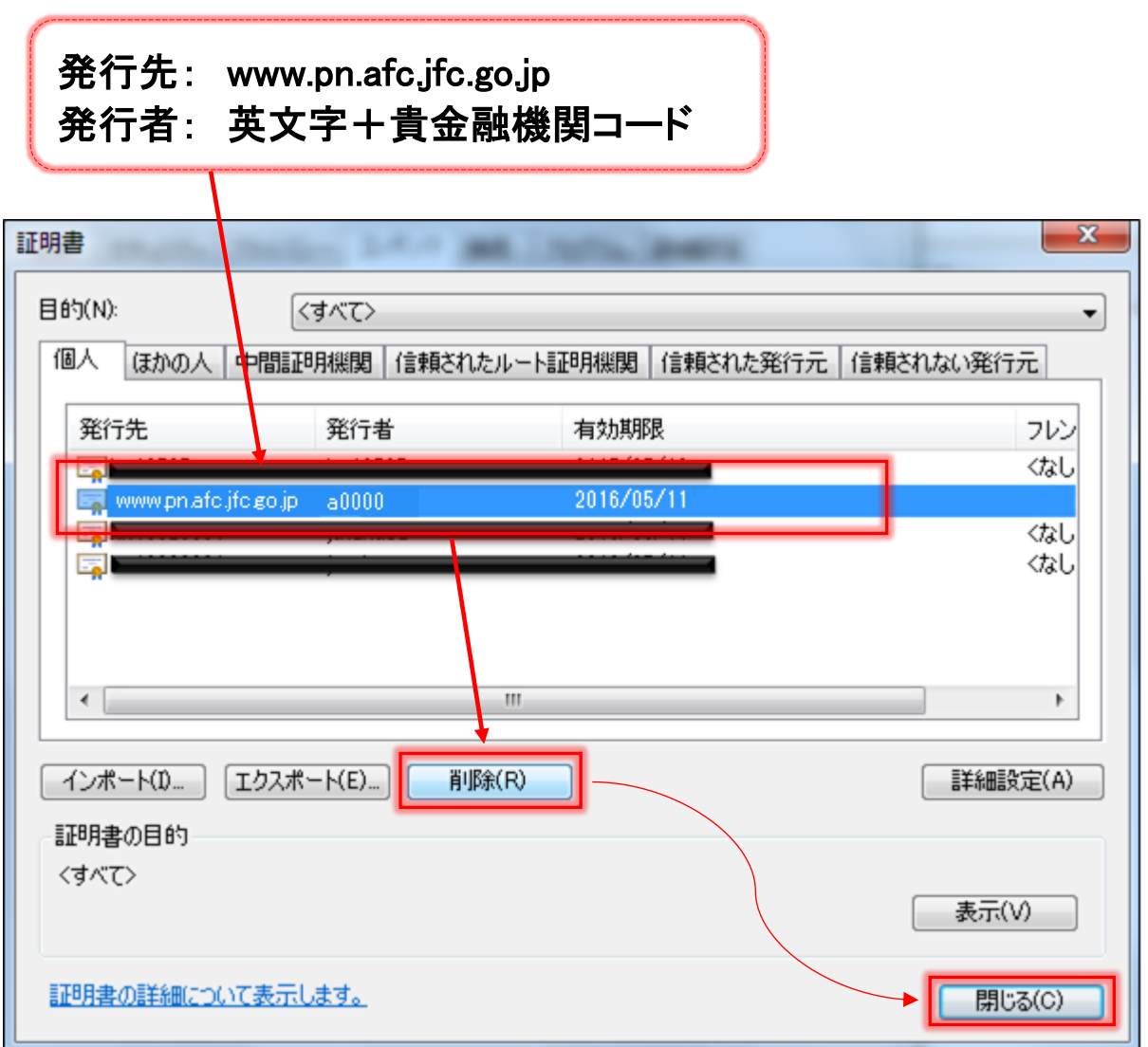

# <span id="page-33-0"></span>**9 添付資料**

#### **9-1 証明書選択を表示させないブラウザの設定**

#### **(1)**Internet Explorer **をご利用の場合**

①Internet Explorer を起動し、ツールバーの「ツール(T)」→「インターネットオプション(O)」の 順にクリックします。

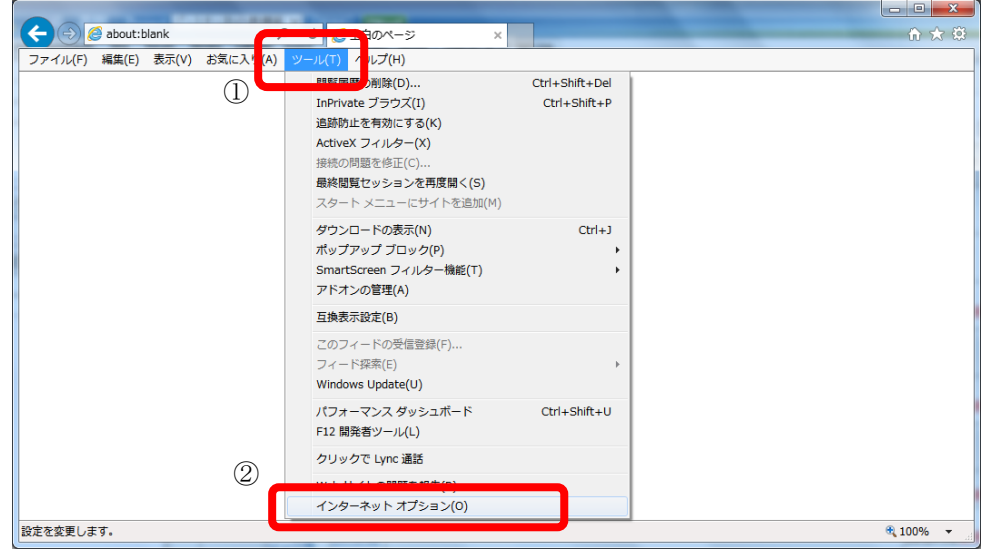

②「セキュリティ」タブ→「信頼済みサイト」を選択し、「レベルのカスタマイズ」ボタンをクリックします。

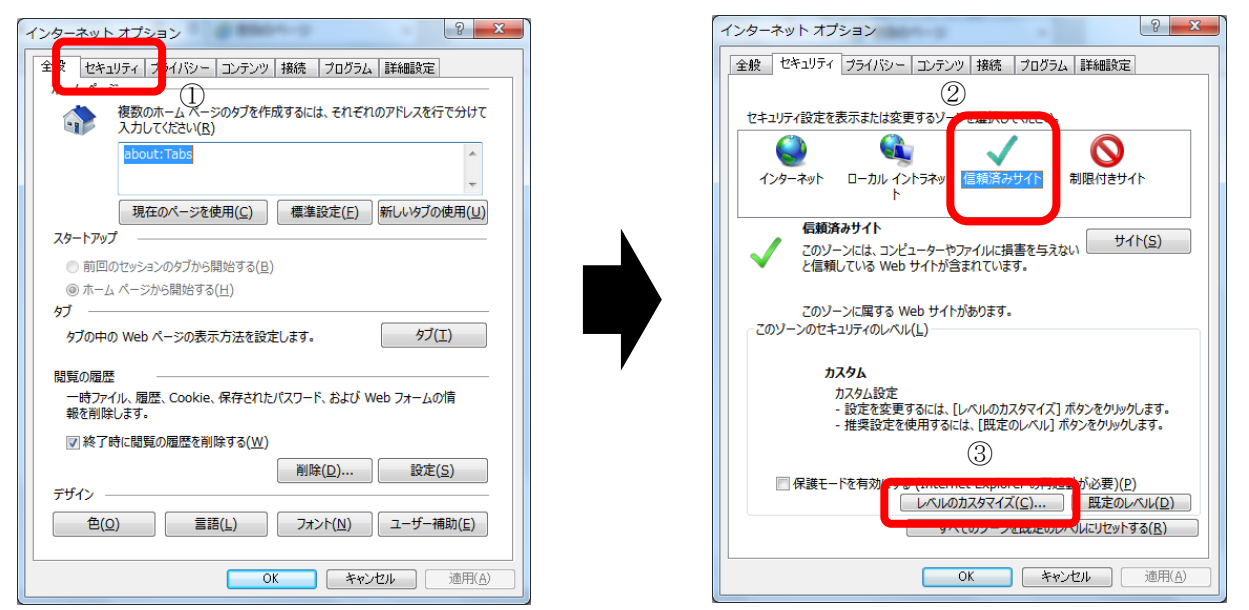

③「既存のクライアント証明書が1つしか存在しない場合の証明書の選択」項目で、「有効にする」を選択し、 「OK」をクリックします。

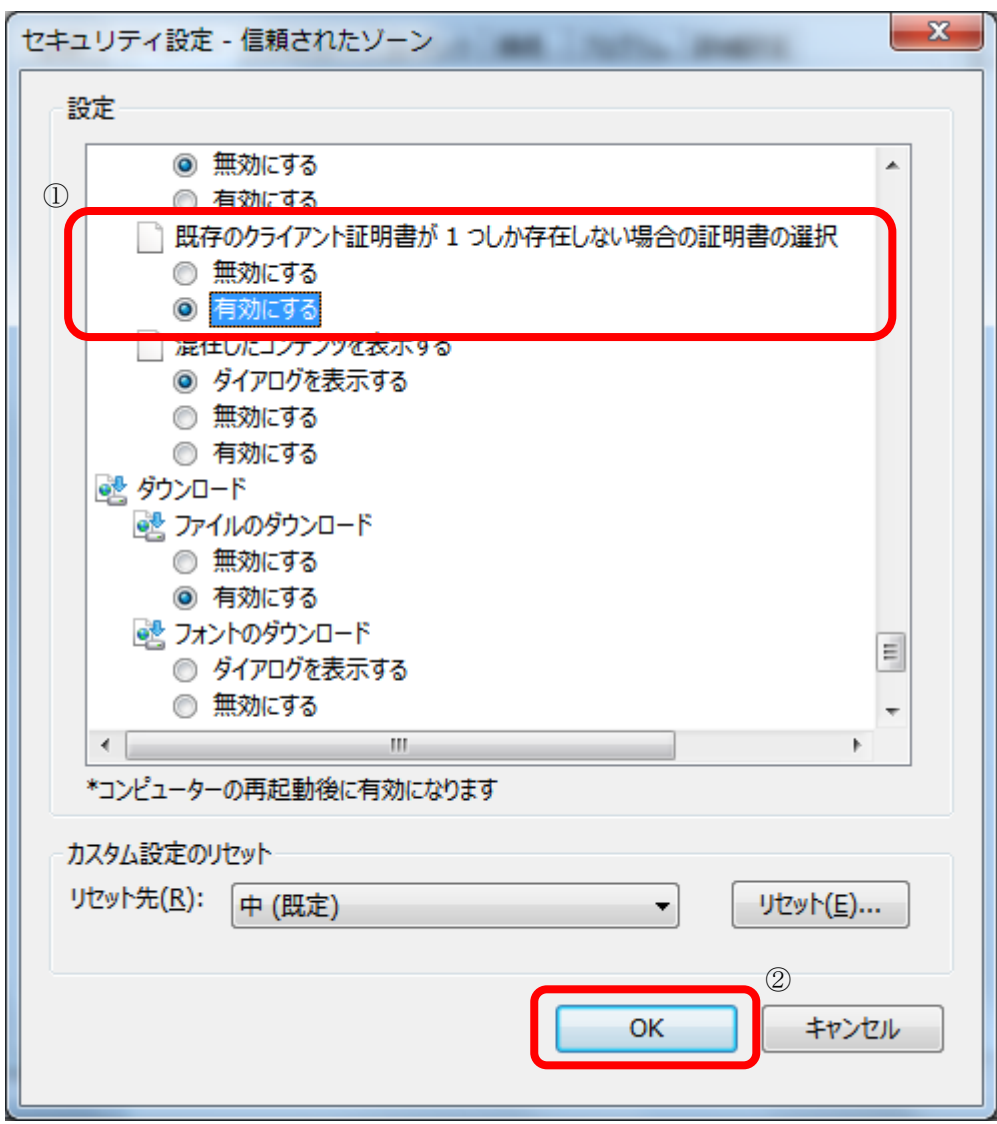

④ゾーンの設定変更確認が表示されますので、「はい(Y)」をクリックします。

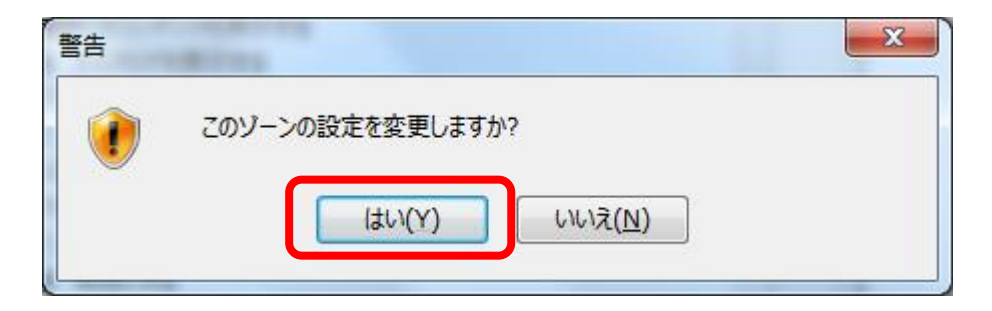

⑤「OK」をクリックして、インターネットオプションの画面を閉じます。

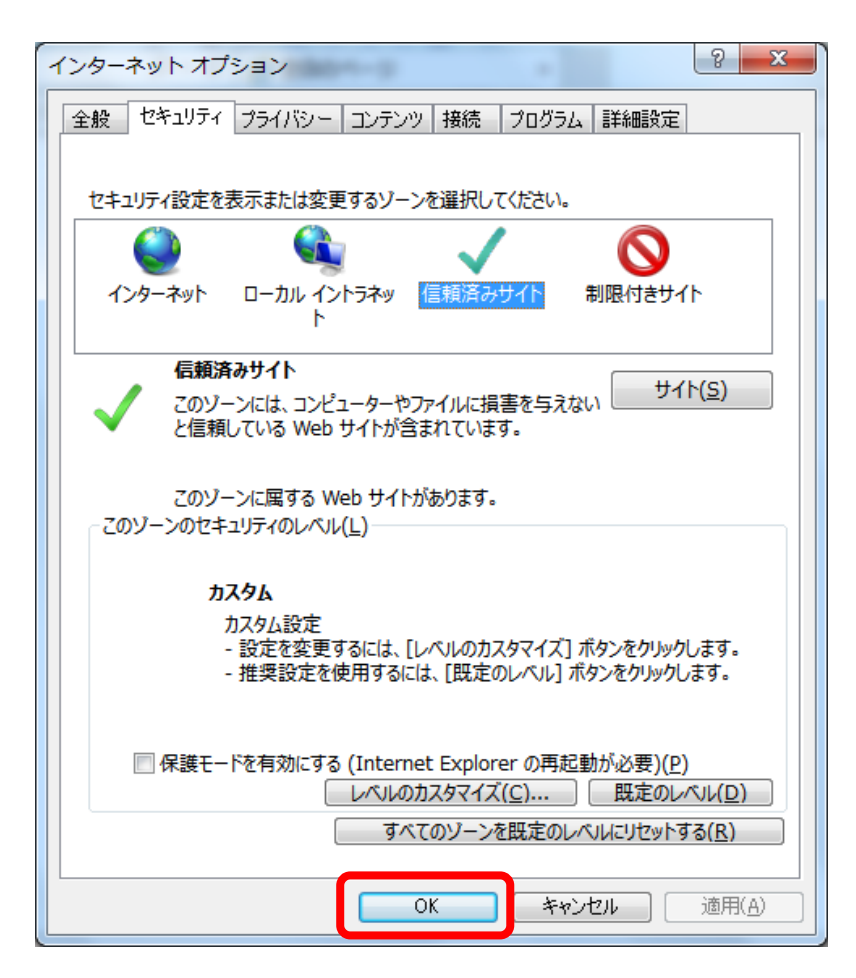

⑥パートナーネットのサイト( https://www.pn.jfc.go.jp/PartnerNet/ )にアクセスし、証明書の 確認が表示されないことを確認してください。

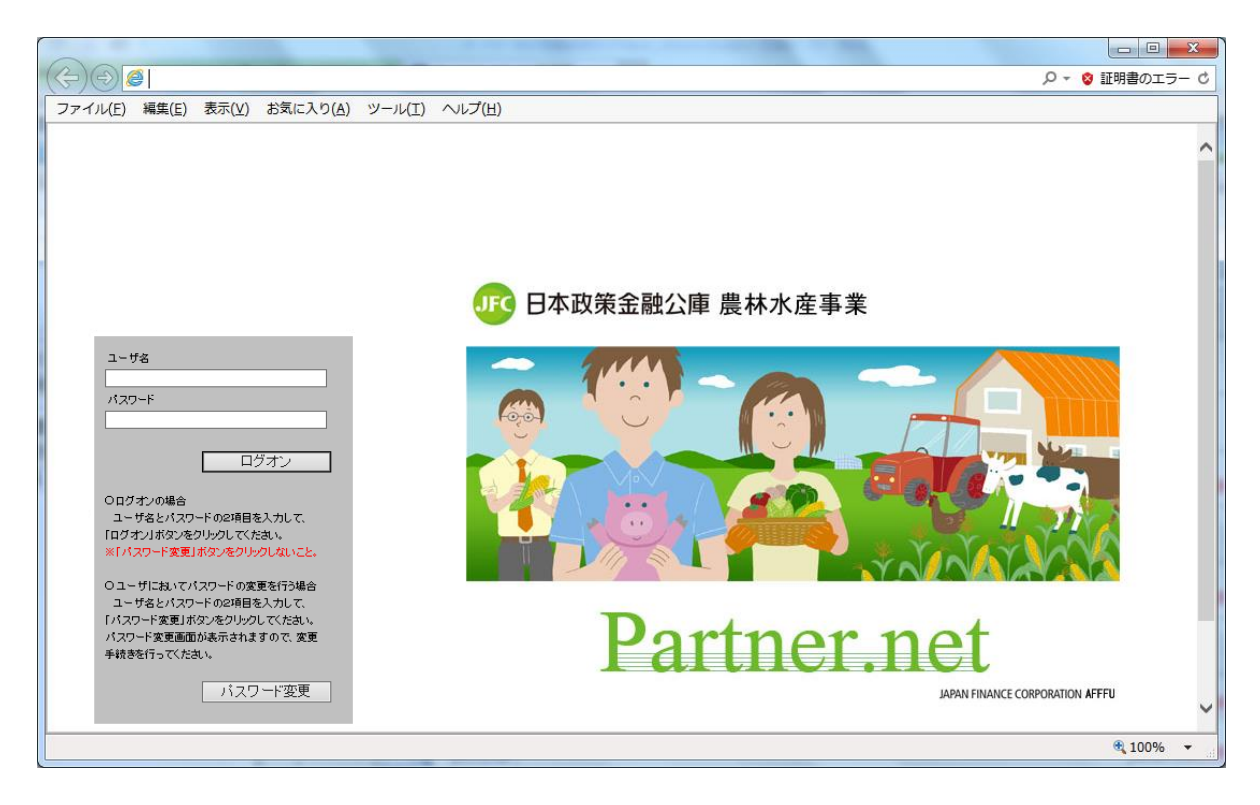

# **(2)**Microsoft Edge **をご利用の場合**

①デスクトップから Microsoft Edge を選択し、起動します。

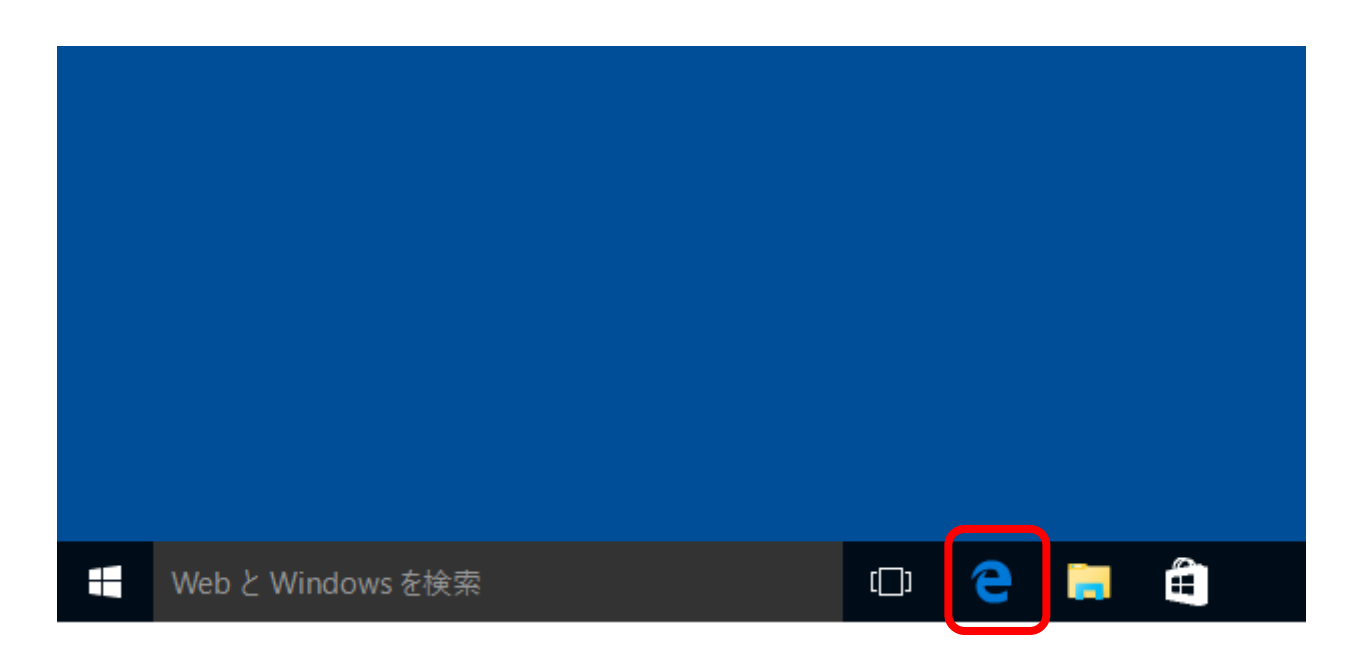

②開始画面から「 https://www.pn.jfc.go.jp/PartnerNet/ 」を入力し、「→」ボタンをクリックして ください。

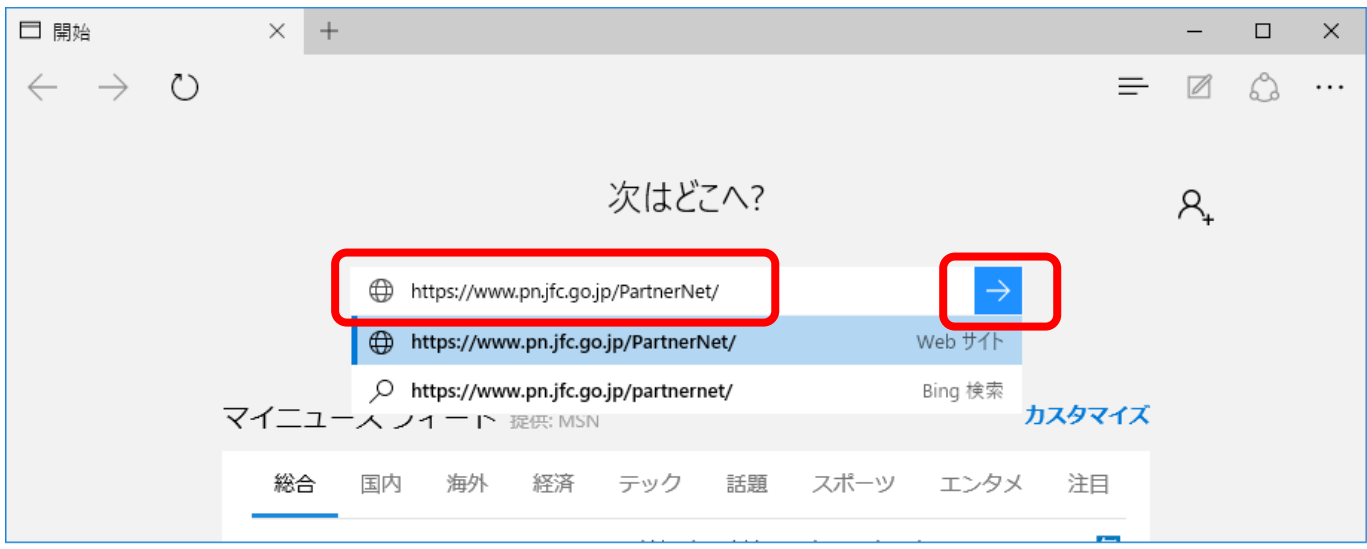

③「常にアクセスを許可する」にチェックを付け、「許可」をクリックします。

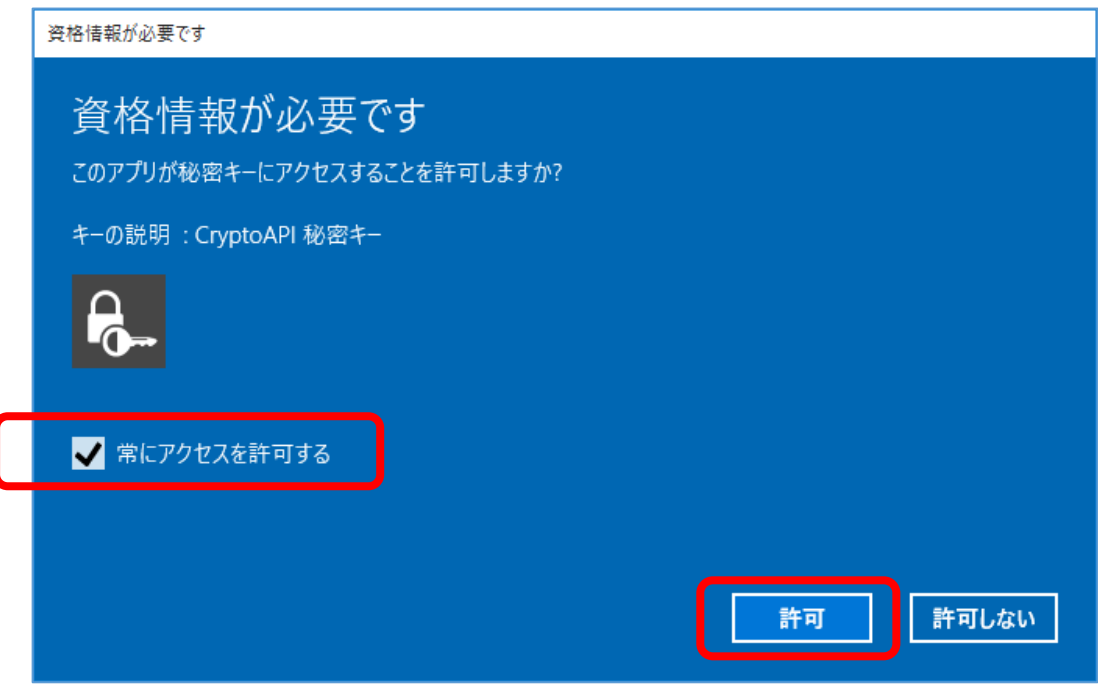

④パートナーネットのログオン画面が表示されましたら、設定完了です。

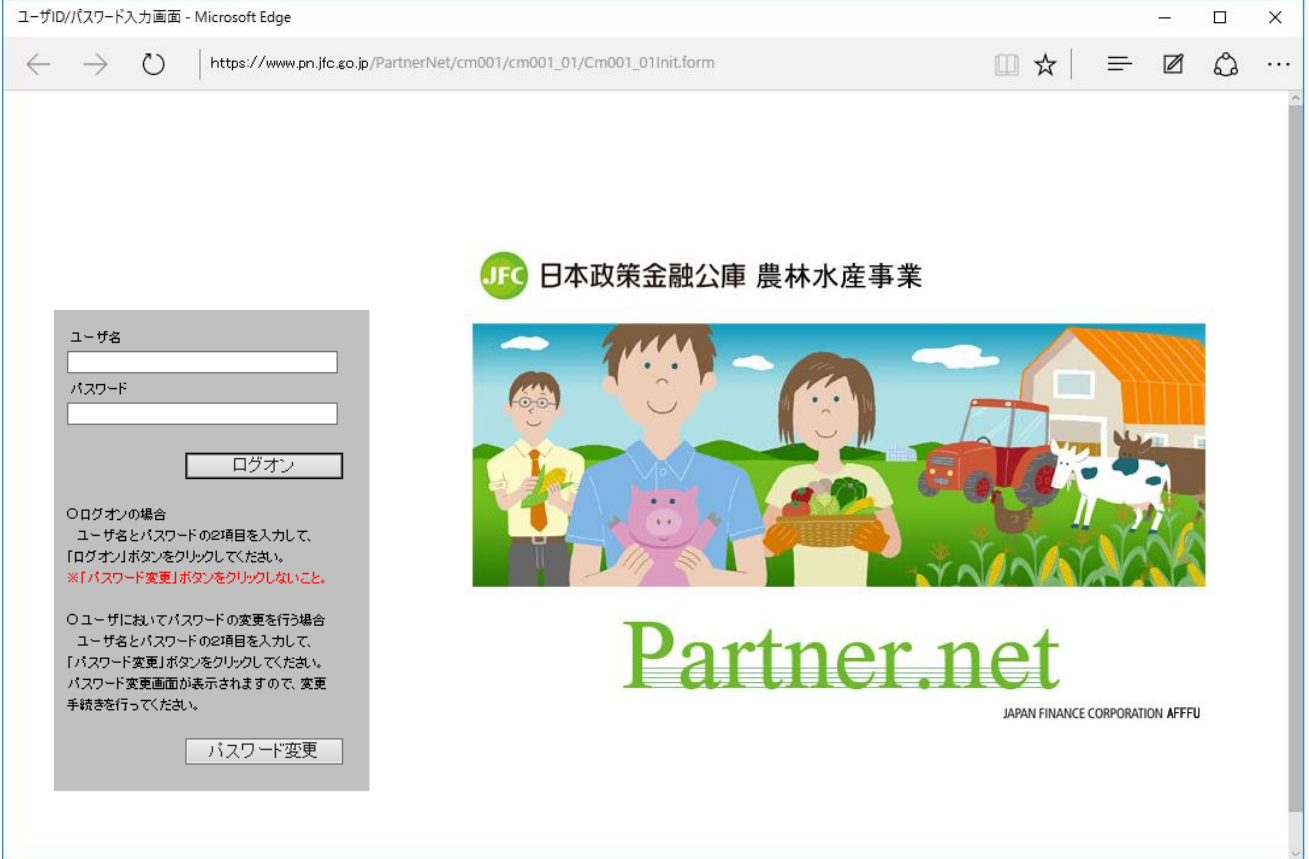

# **9-2 お気に入りの登録**

#### **(1)**Internet Explorer **をご利用の場合**

(画面は Internet Explorer 11 の場合です。)

①パートナーネットのログオン画面が表示されている状態で、「お気に入り(A)」→「お気に入りに追加(A)」 の順にクリックします。

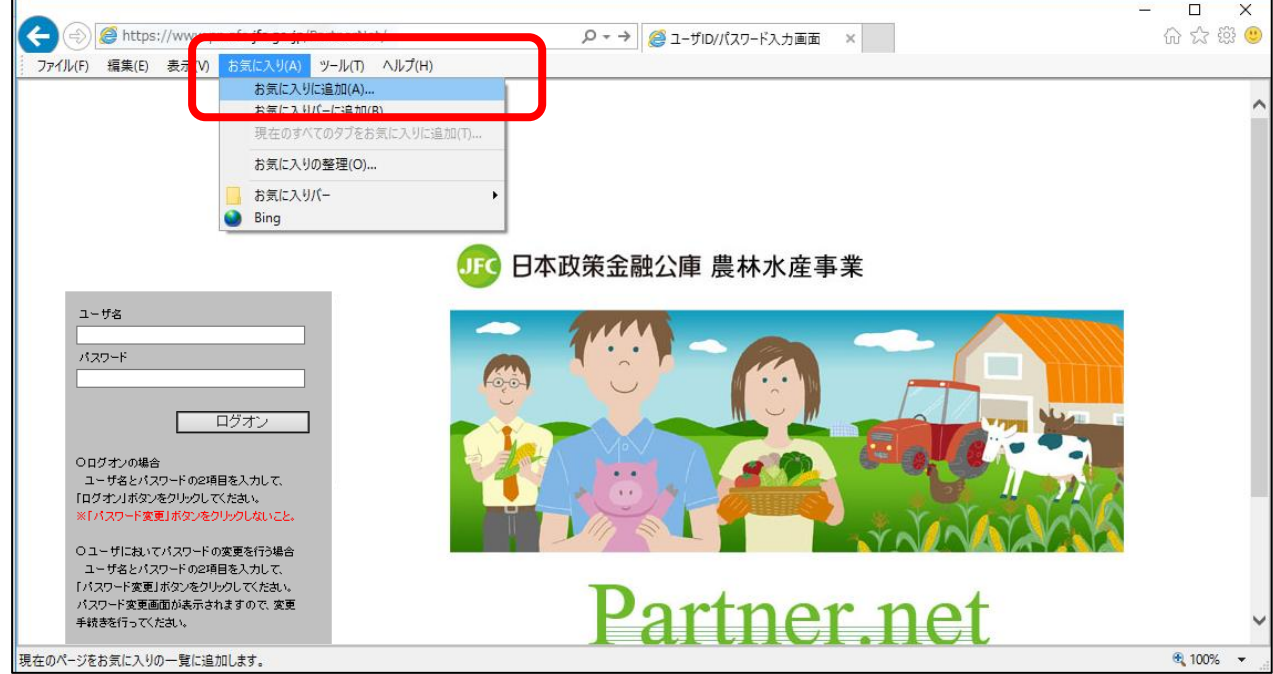

②「名前(N)」に、「ユーザ ID-パスワード入力画面」が表示されていることを確認します。

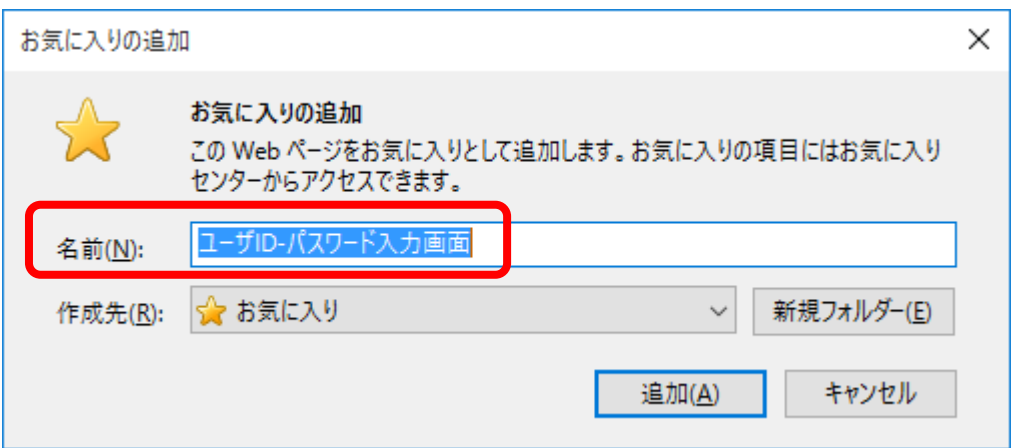

③「名前(N)」欄を任意の名称(下図の例では「パートナーネット」)に変更し、「OK」ボタンをクリック します。

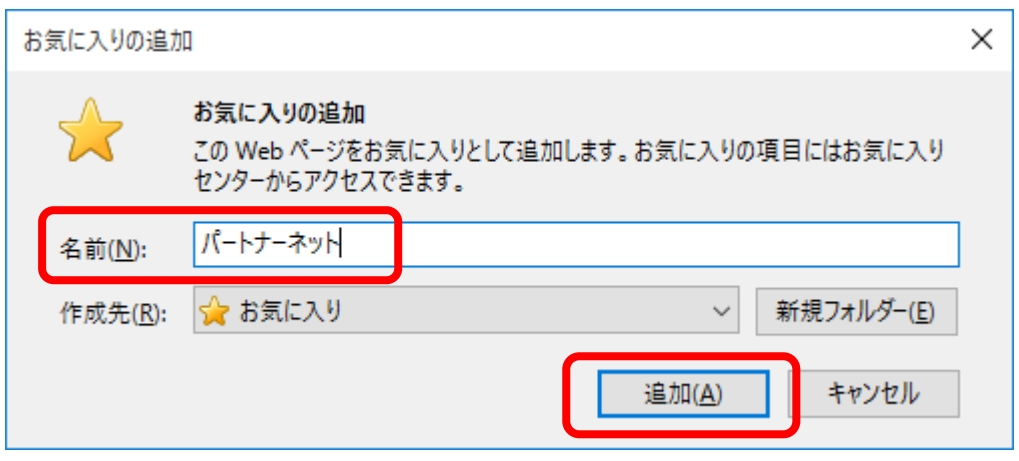

④メニューバーの「お気に入り(A)」を選択し、③で入力した名称がお気に入りに登録されたことを確認します。

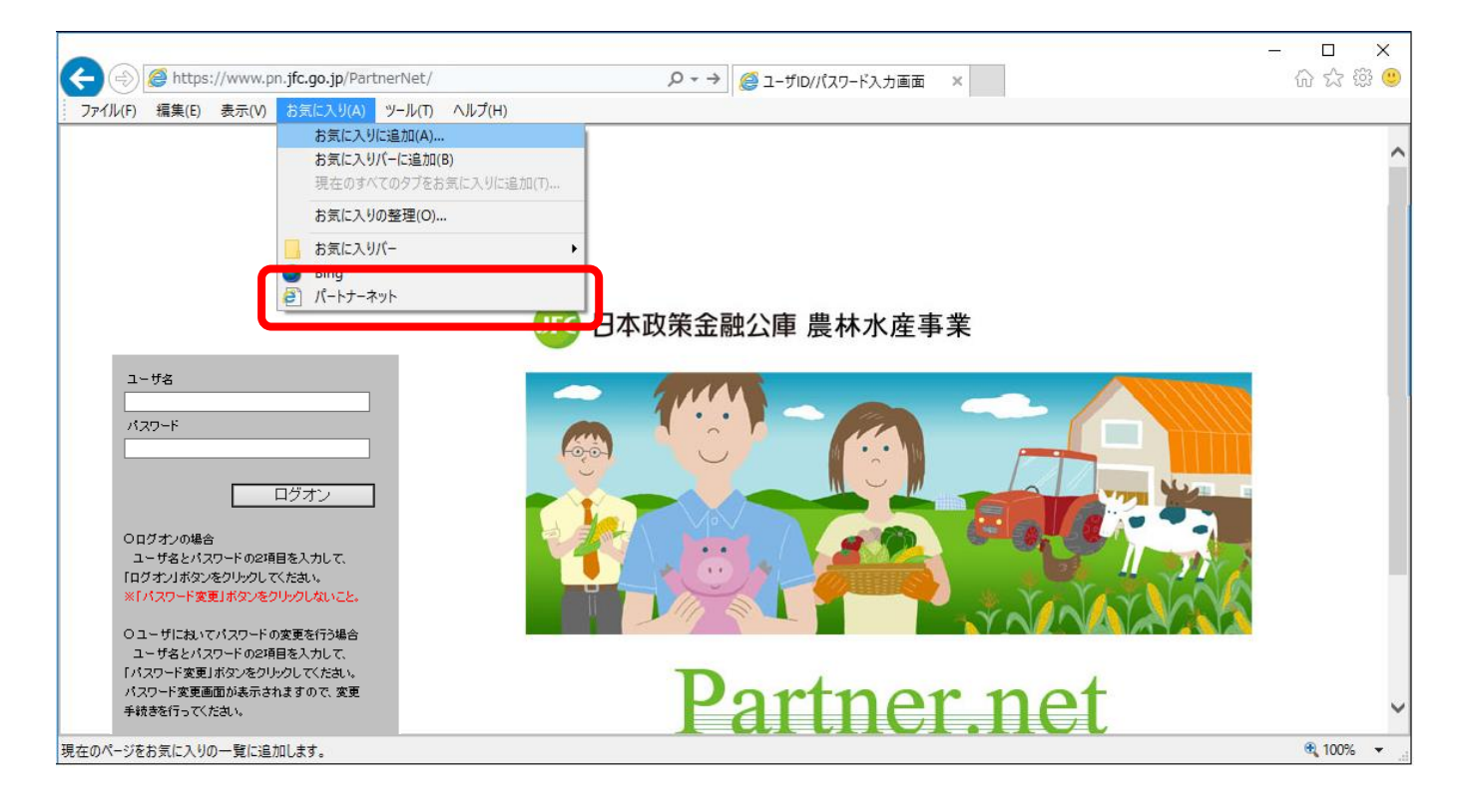

# **(2)**Microsoft Edge **をご利用の場合**

①パートナーネットのログオン画面が表示されている状態で、アドレス欄右の「☆」(星型)のボタンを

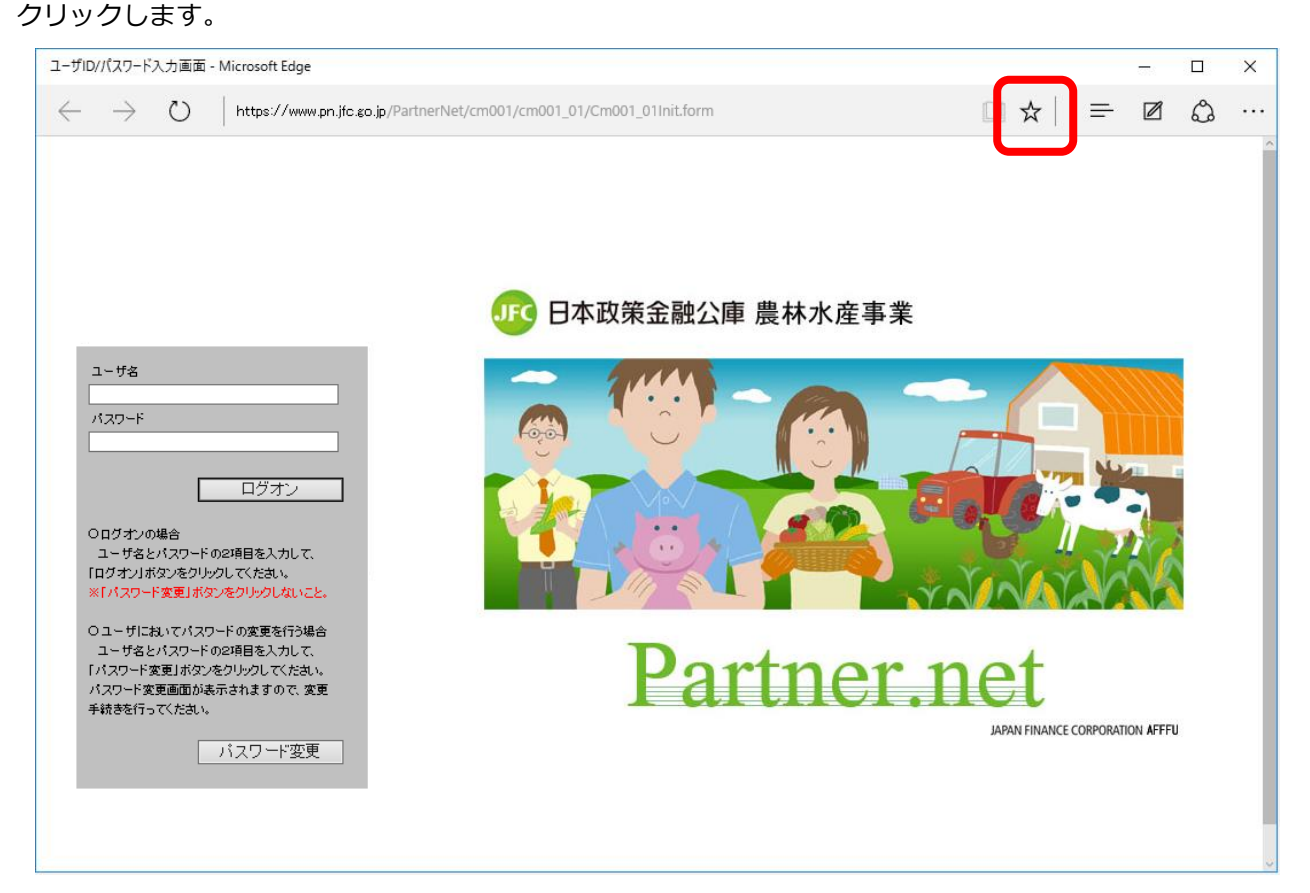

②「名前」に「ユーザ ID-パスワード入力画面」が表示されていることを確認します。

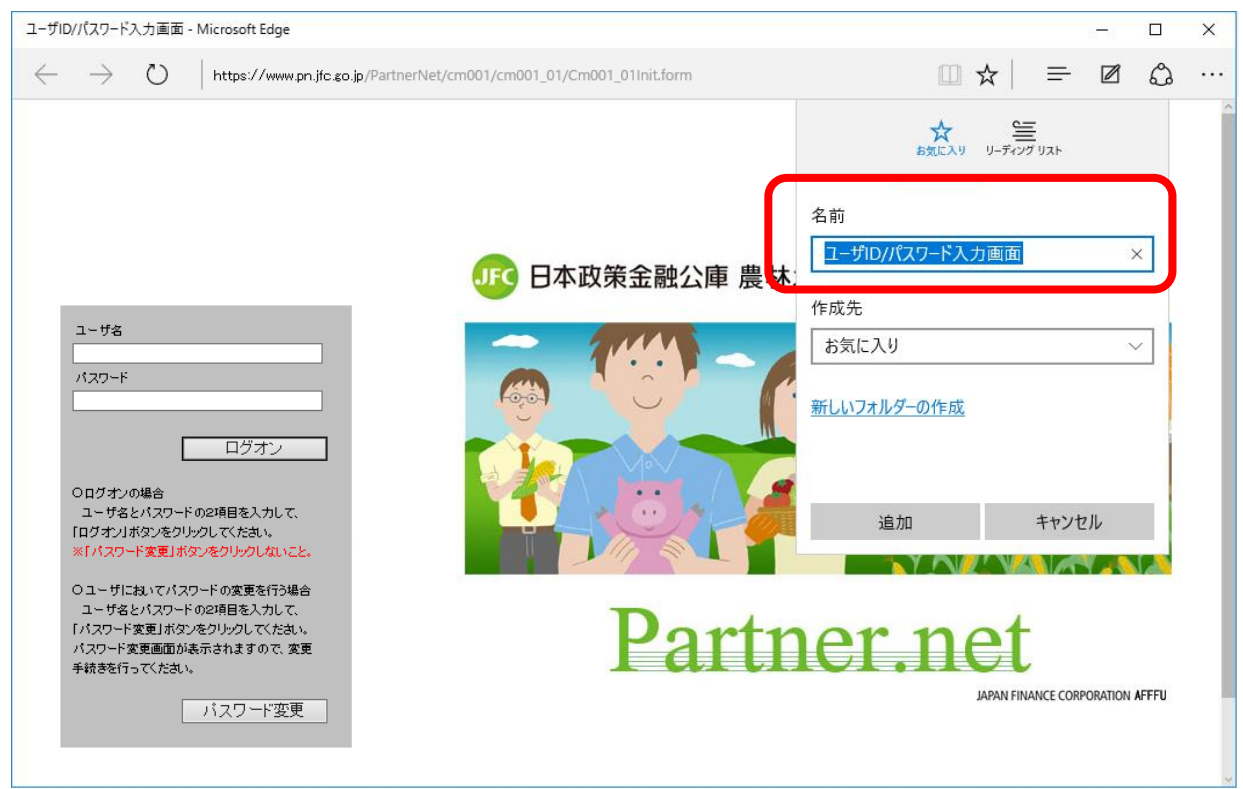

③「名前(N)」欄を任意の名称(下図の例では「パートナーネット」)に変更し、「追加」ボタンをクリック します。

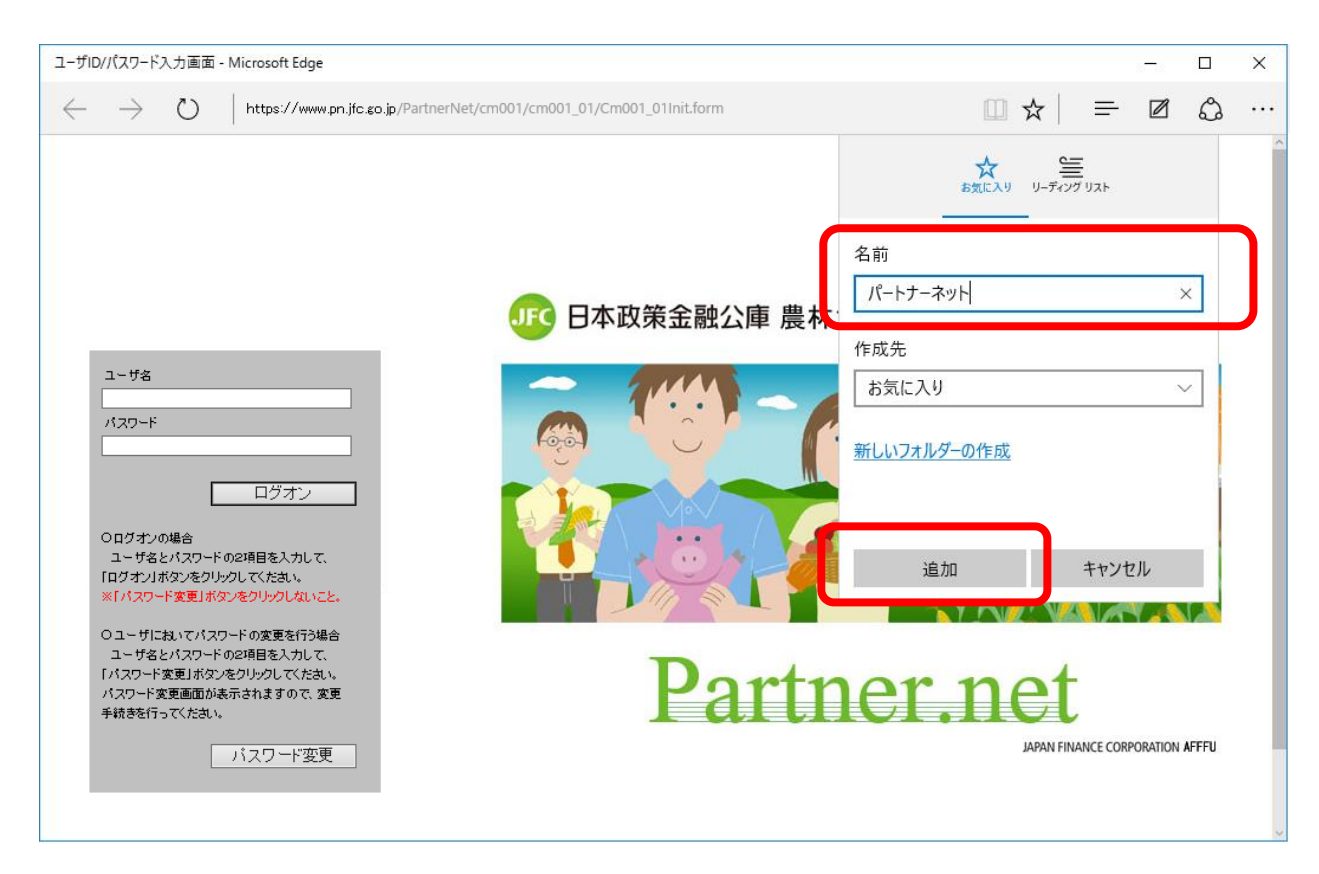

④「ハブ」のボタン(3本の横棒)→「☆」(星型)のボタンの順にクリックします。

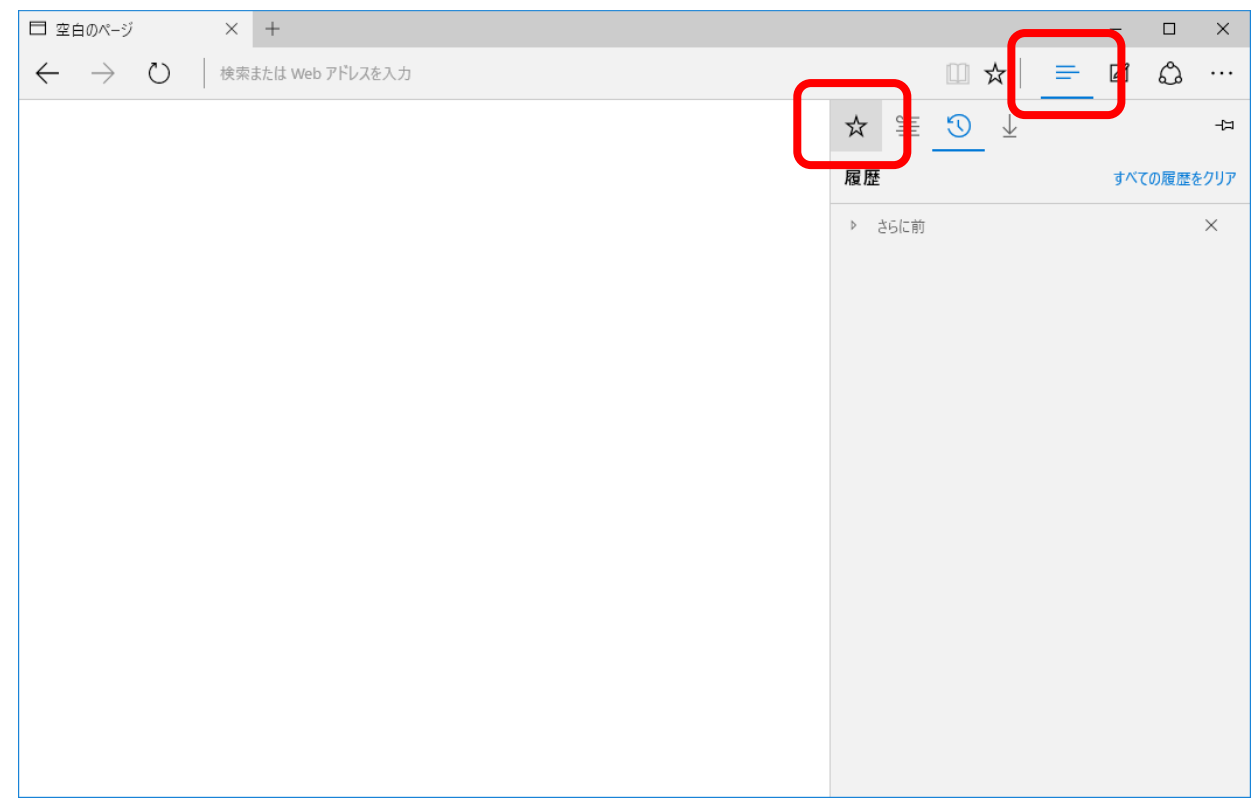

⑤「お気に入り」リストが表示されるので、③で入力した名称がお気に入りに登録されたことを確認します。

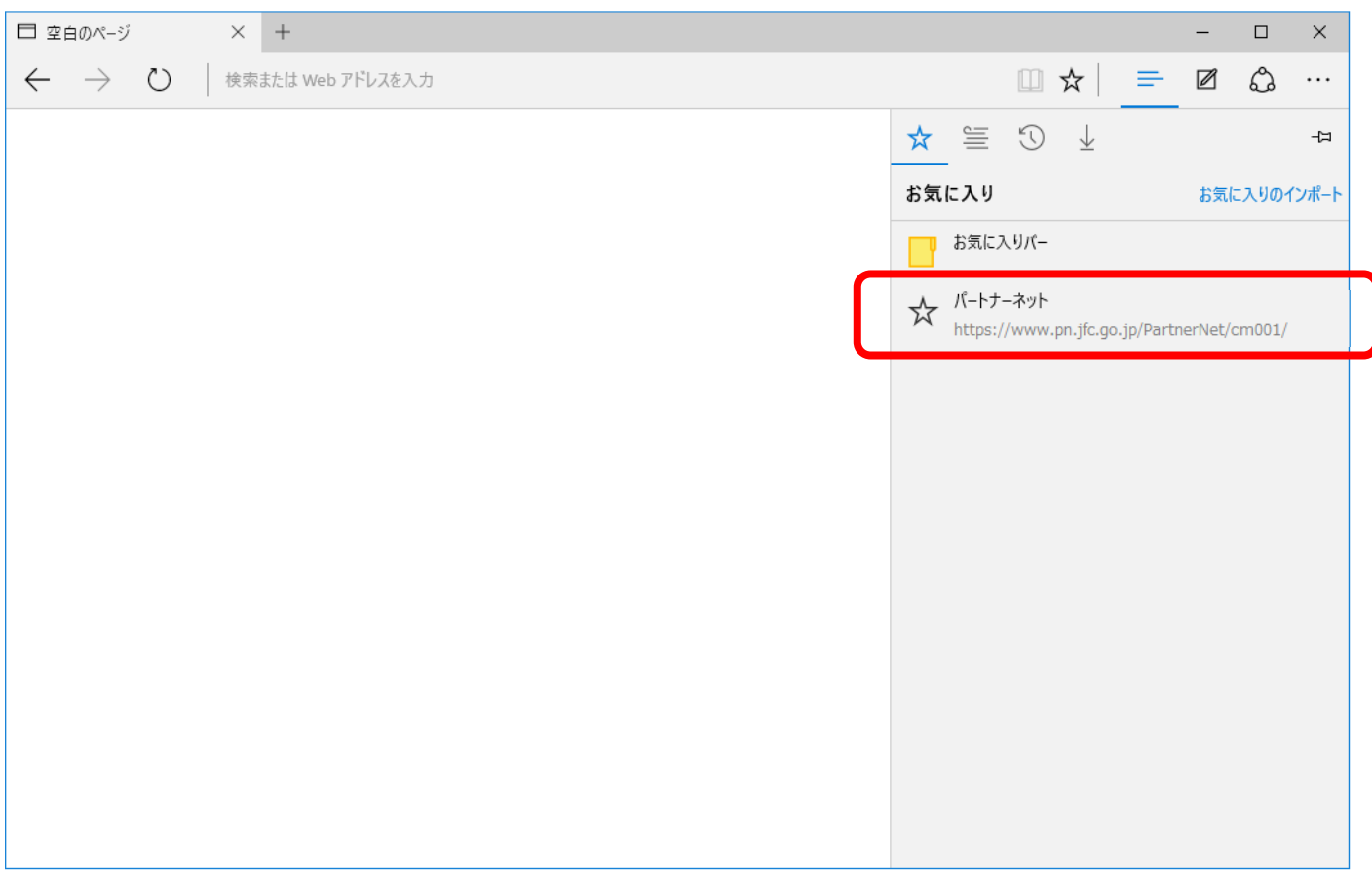

# **9-3 ポップアップブロックを回避する方法**

Internet Explorer には、Web サイトにアクセスした際に、通常のウィンドウとは別に勝手に開かれる広告や お知らせなどの小さなウィンドウを表示しないようにする、「ポップアップブロック」という機能がありますが、 この機能が有効になっていると、パートナーネットが作成するウィンドウまで表示されなくなる場合があります。 ここでは、パートナーネットをポップアップブロックの対象から除外する方法を説明します。

#### **(1)**Internet Explorer **をご利用の場合**

①Internet Explorer を起動し、「ツール(T)」をクリック します。

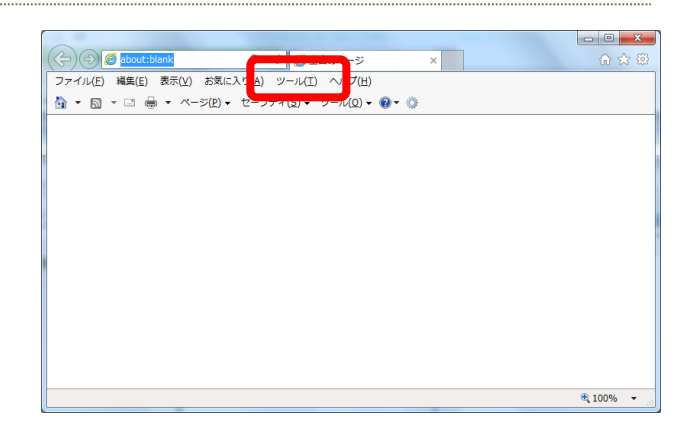

・Windows10 での IE11 の起動方法は、P50 の「9-4 Windows10 での Internet Explorer 11 の起動 方法」を参照してください。

②「ポップアップブロック(P)」→「ポップアップ ブロックの設定(P)」の順にクリックします。

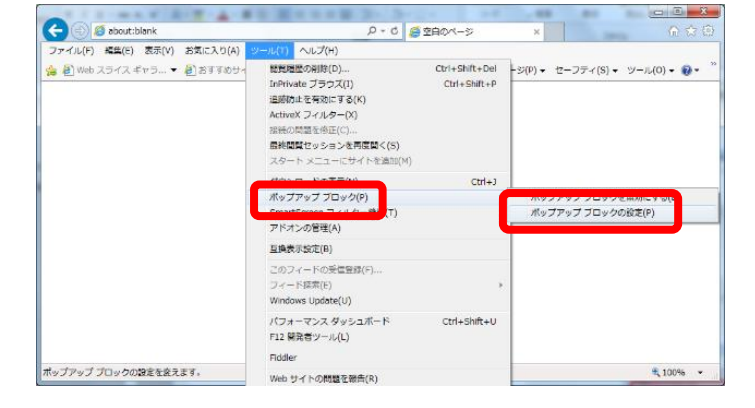

③「許可する Web サイトのアドレス(W)」欄に、以下の URL を 入力し、「追加(A)」ボタンをクリックします。

電子証明書インストール用接続先URL

**本ガイド P4 「3 電子証明書のインストール」 の①を参照**

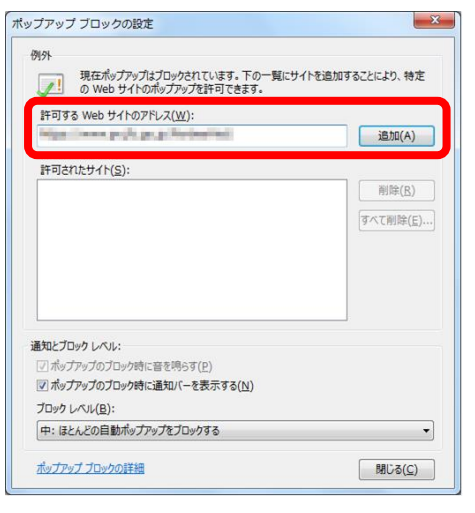

- ④「許可する Web サイトのアドレス(W)」欄に、以下の URL を 入力し、「追加(A)」ボタンをクリックします。
	- パートナーネットへの接続用 URL

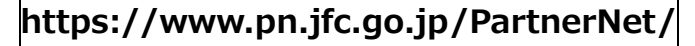

⑤「許可されたサイト(S)」欄に、③・④で追加した URL が 表示されていることを確認します。 確認が完了したら、「閉じる(C)」ボタンをクリックします。

## URL の一部が省略され、www.pn.jfc.go.jp のように表示される場合が

⑥ ウィンドウ右上の×ボタンをクリックして、 ブラウザを終了してください。

⑥ 新しく Internet Explorer を起動後に以下の操作を行い、正しくウィンドウが表示されることを確認して ください。

・電子証明書のインストールを行う場合:

本ガイド P4「3 電子証明書のインストール」の手順を実行。

・パートナーネットへ接続する場合:

 本ガイド P27~28 「6 パートナーネットへの接続確認」の、「(1) ブラウザの立ち上げ (インターネットへの接続)」から「(4) ログオン画面の表示」までの手順を実行。

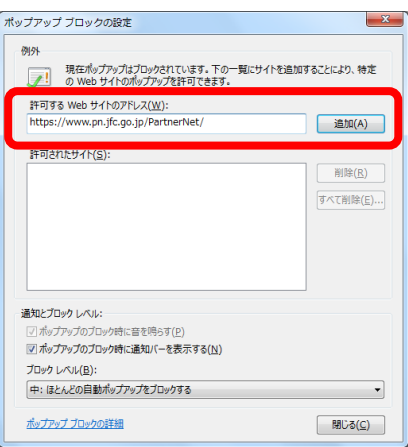

現在ポップアップはプロックされています。下の一覧にサイトを追加することにより、特定<br>● ● の Web サイトのポップアップを許可できます。

 $\overline{S^2}$ 

追加(A)

削除(R)

-<br>「べて削除(E)...

ポップアップ ブロックの設定

許可されたサイト(5):

www.pn.jfc.go.jp

通知とブロック レベル:

ブロック レベル(B):

「ロック時に音を鳴らす(p) |<br>|v|ポップアップのブロック時に通知バーを表示する(N)

中:ほとんどの自動ポップアップをブロックする

。<br>許可する Web サイトのアドレス(<u>W</u>):

例外

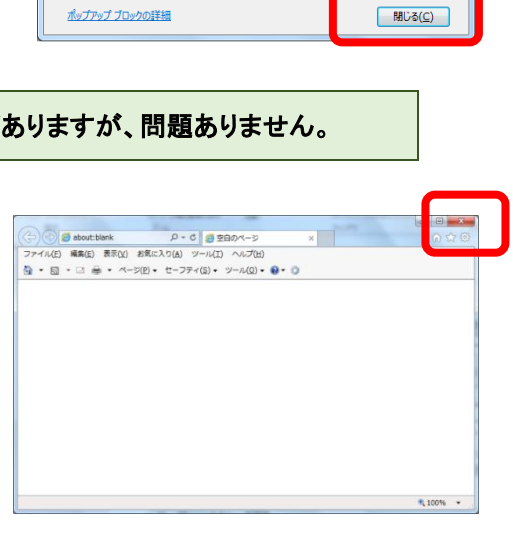

# **(2)**Microsoft Edge **をご利用の場合**

①デスクトップから Microsoft Edge を選択し、起動します。

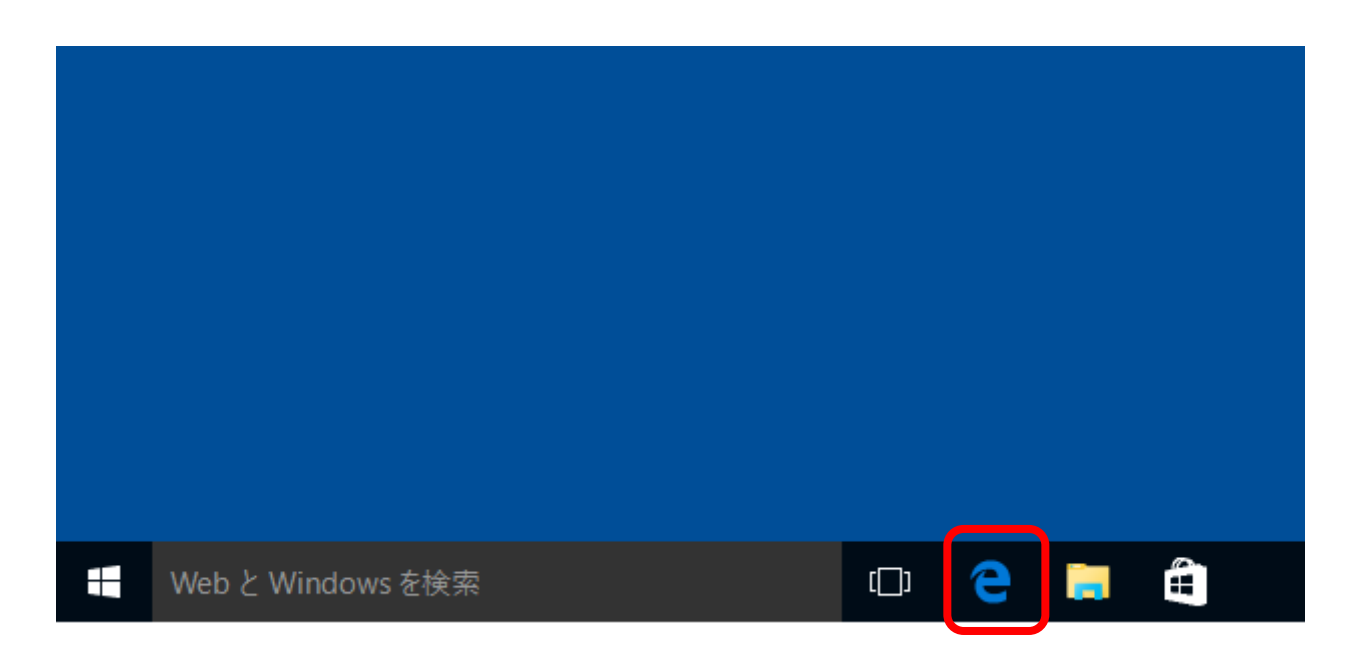

③ 右上の[ 他の操作 ]ボタン(「…」で表示)をクリックします。

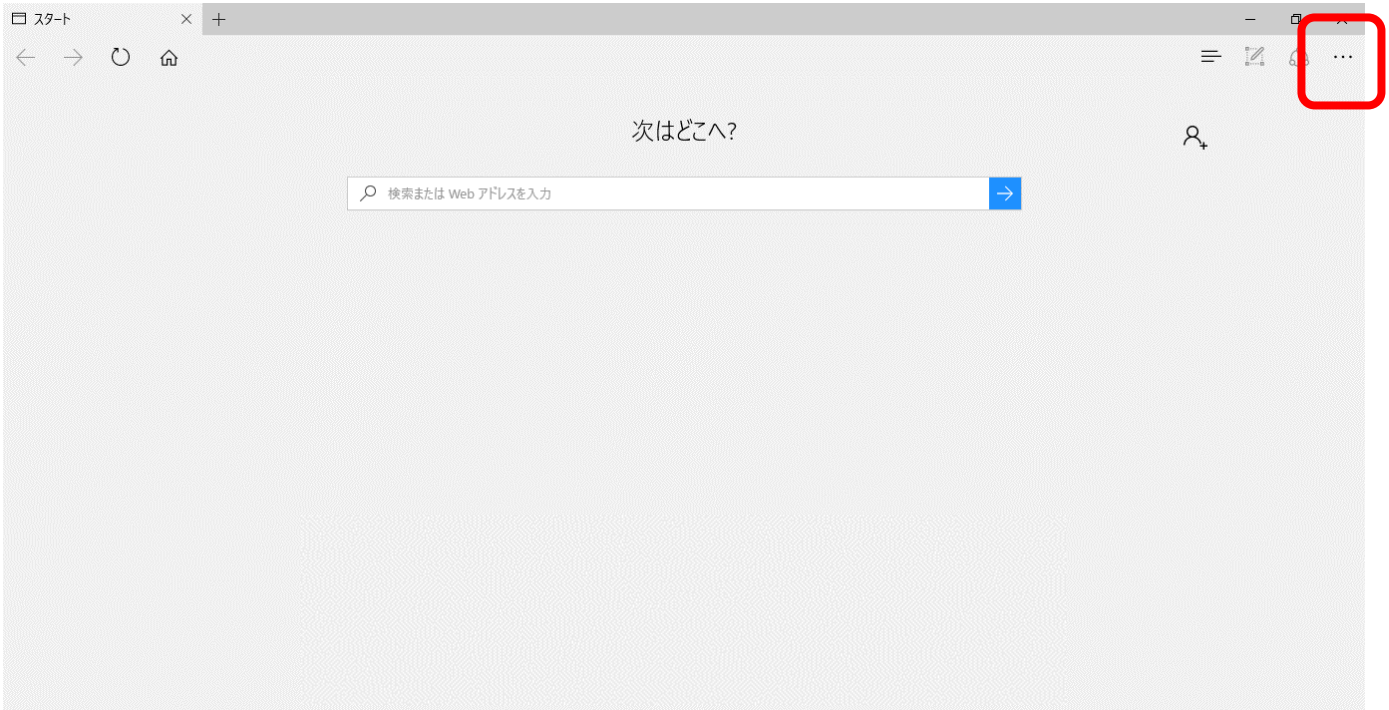

④ メニューが表示されますので、「設定」をクリックします。

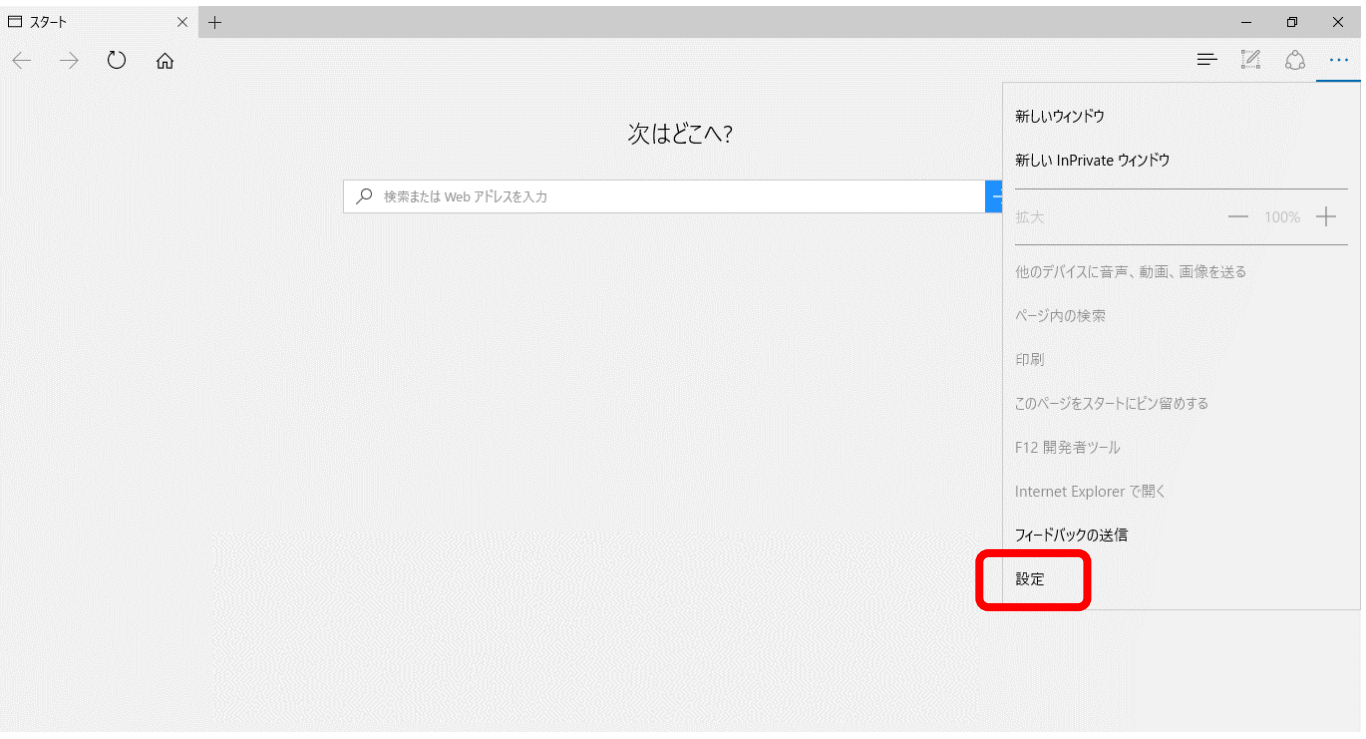

# ⑤ 設定メニューが表示されますので、下部までスクロールして、[ 詳細設定を表示 ]をクリックします。

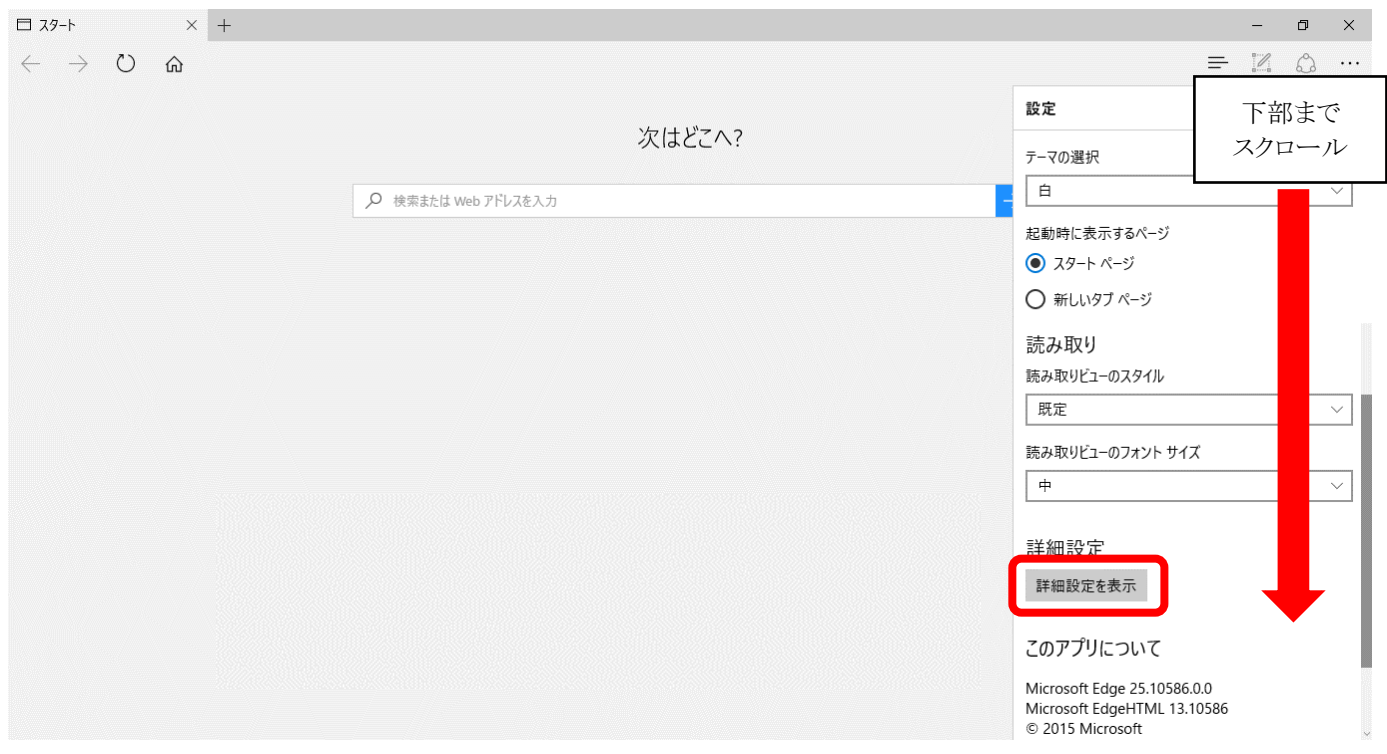

⑥ 「詳細設定」が表示されますので、「ポップアップをブロックする」を「オフ」にします。

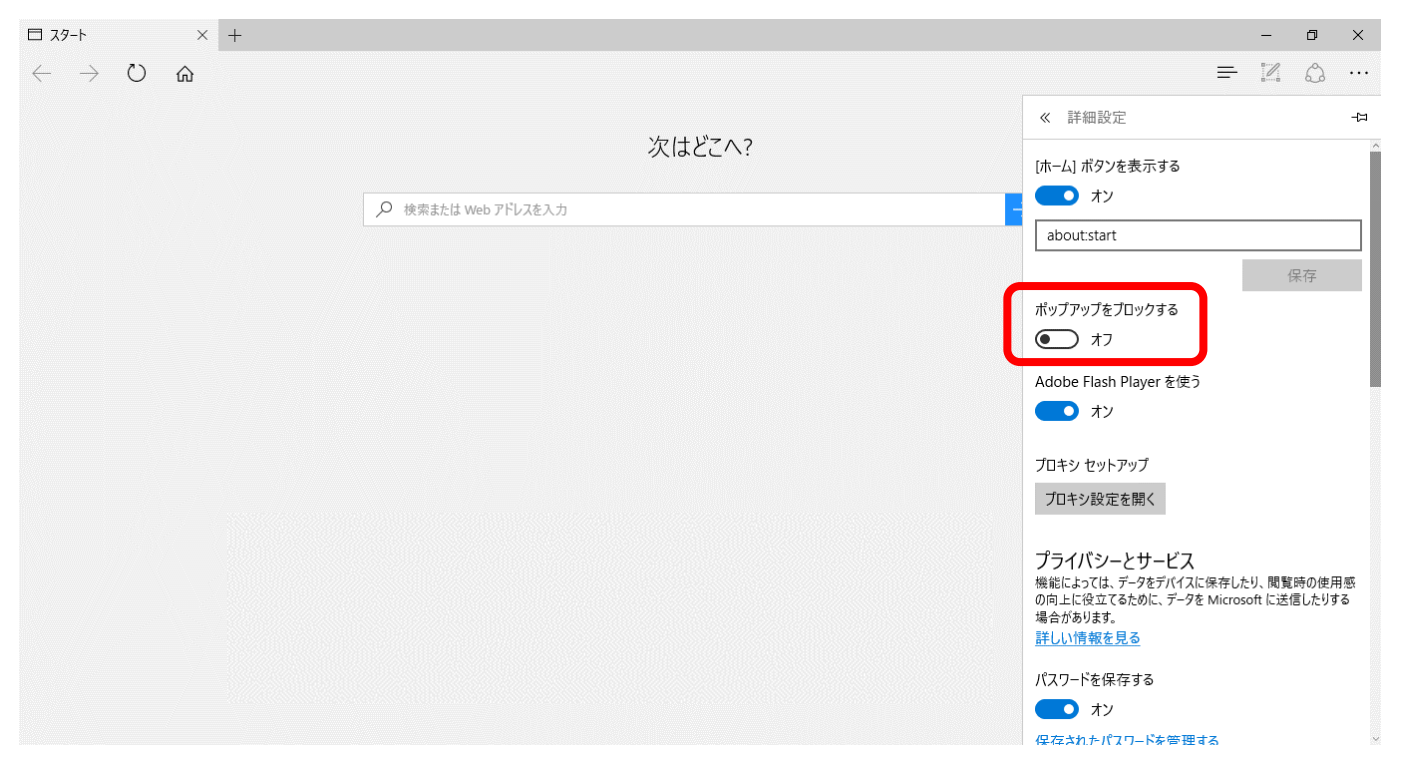

⑥開始画面から「 https://www.pn.jfc.go.jp/PartnerNet/ 」を入力し、「→」ボタンをクリックして

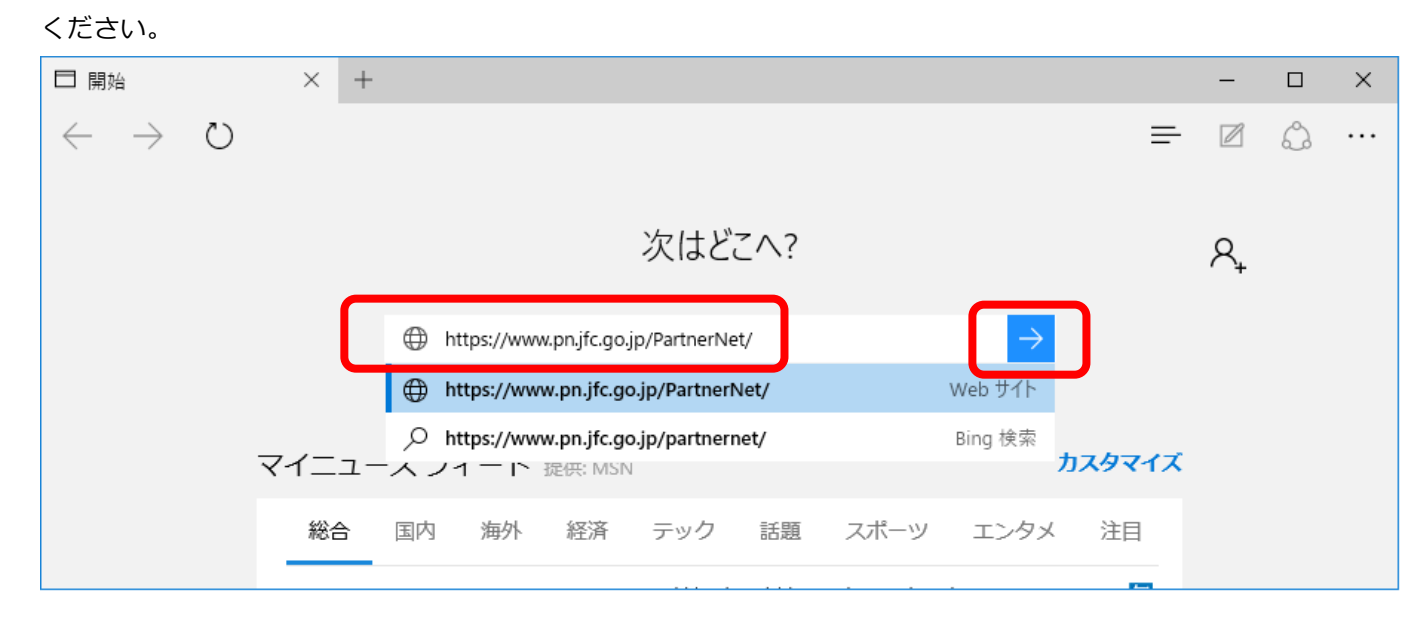

⑦資格情報を要求する画面が表示されましたら、「許可」をクリックしてください。

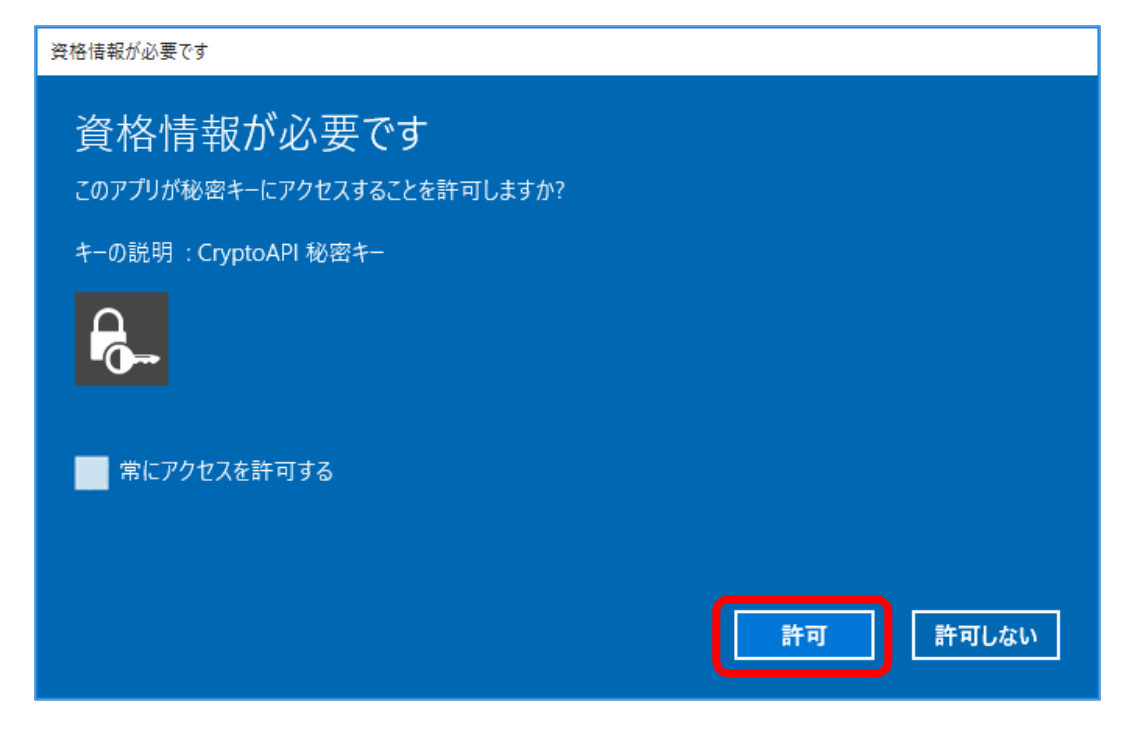

#### ⑧パートナーネットのログオン画面が表示されることを確認してください。

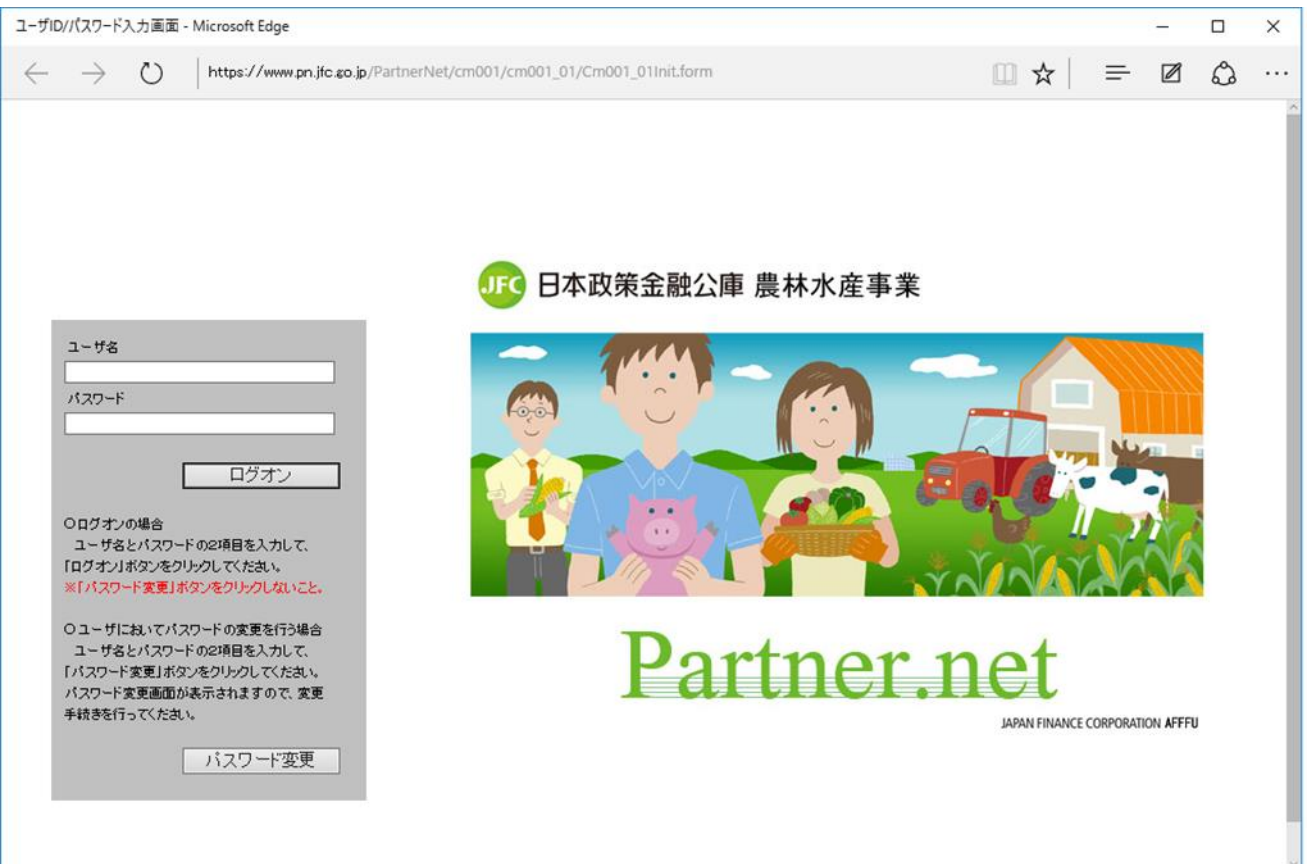

# **9-4 Windows10 での Internet Explorer 11 の起動方法**

Windows 10 では、標準ブラウザが Microsoft Edge に置き換えられました。Internet Explorer 11 は 互換性維持のために残されていますが、スタートメニューやタスクバー等の分かりやすい位置には Internet Explorer のアイコンが表示されないようになっています。

ここでは、Windows 10 で Internet Explorer 11 を起動する方法を説明します。

# **(1)スタートメニューから起動する方法**

①デスクトップ左下のスタートボタンをクリック します。

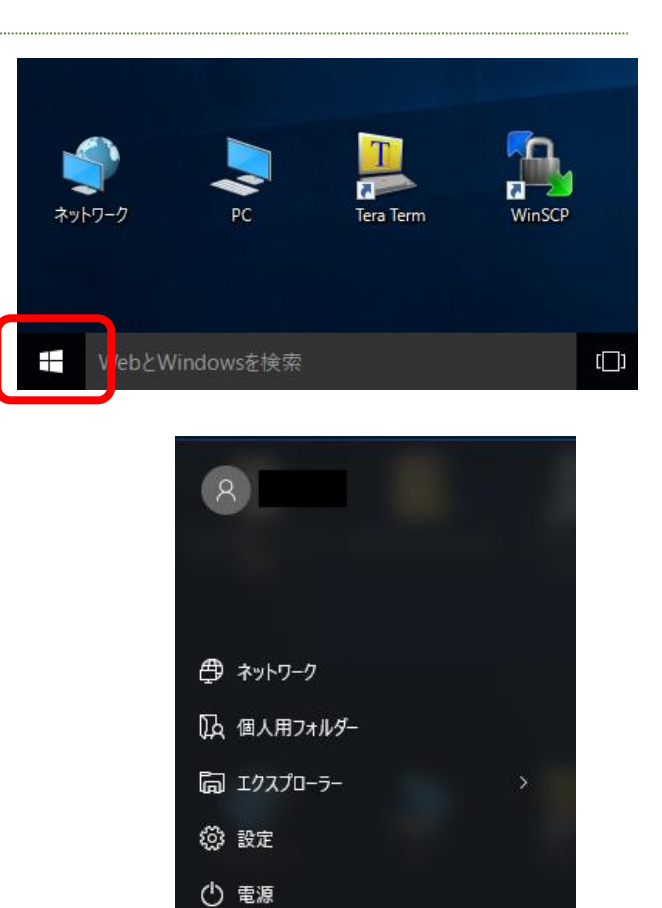

巨 すべてのアプリ

Æ

②「すべてのアプリ」をクリックします。

③下にスクロールして、「Windows アクセサリ」を クリックします。 「Internet Explorer」が表示されますので、 それをクリックすると、Internet Explorer が 起動します。

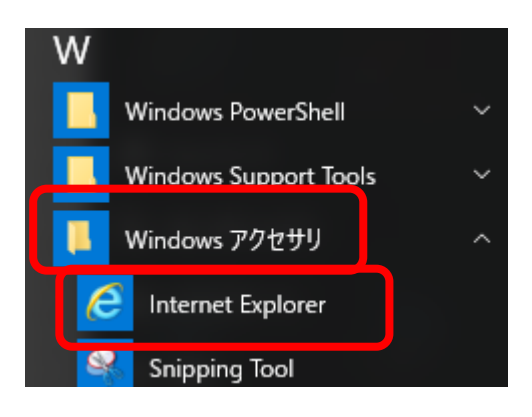

WebとWindowsを検索

# **(2)検索ボックスから起動する方法**

①検索ボックスで「IE」と入力します。

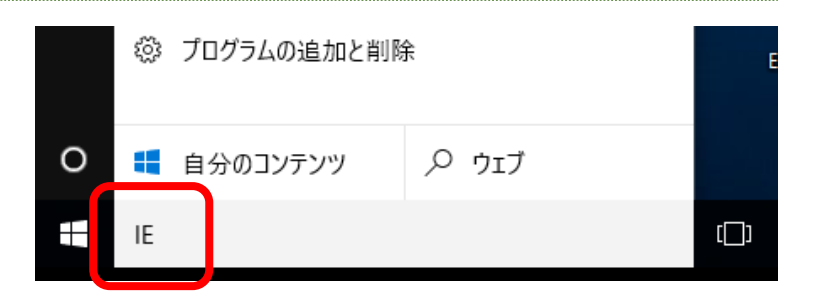

②検索結果に「Internet Explorer」が表示 されますので、それをクリックすると Internet Explorer が起動します。

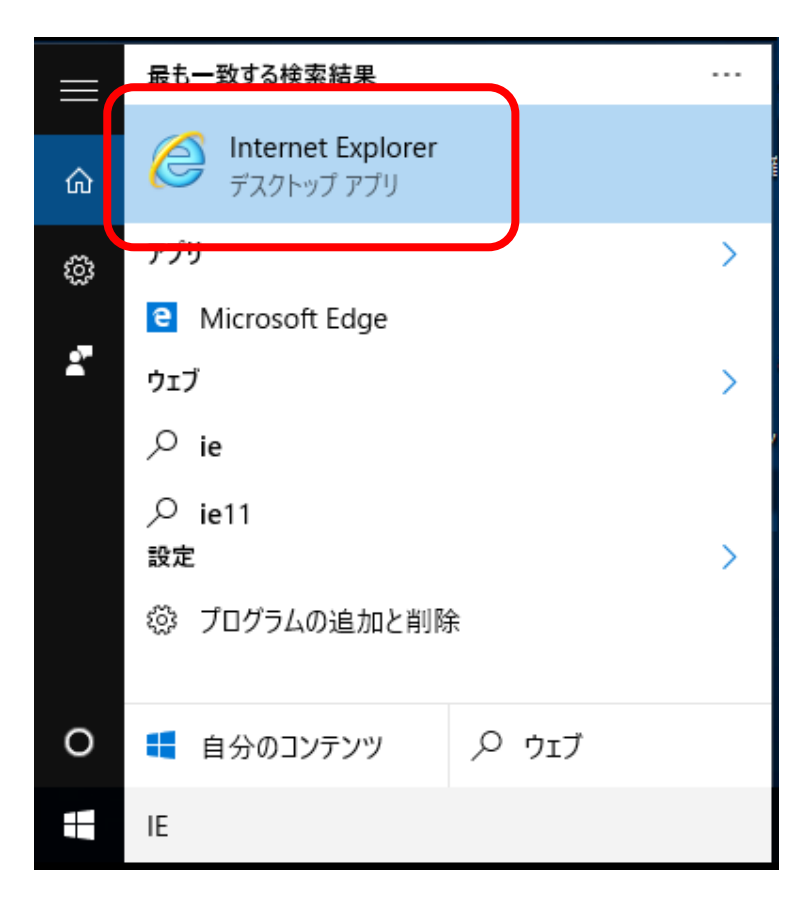

## **(3)次回以降の起動を簡単にするために**

①Internet Explorer が起動している状態で、 タスクバーの Internet Explorer の アイコンを右クリックします。

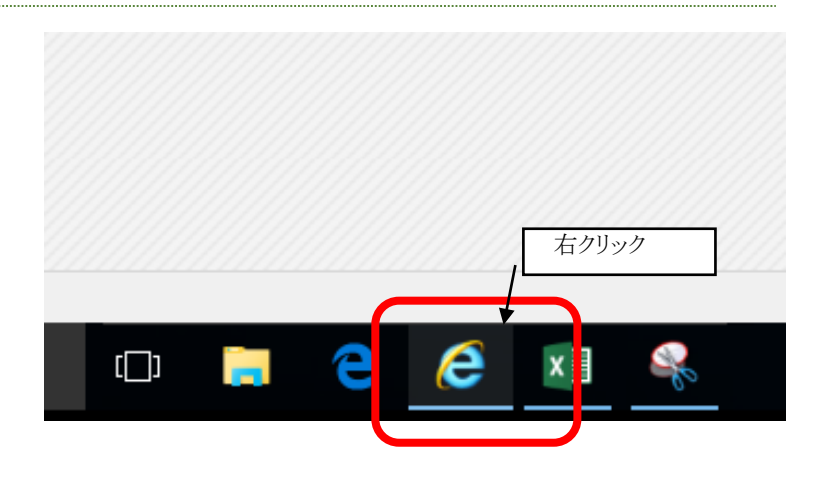

②「タスクバーにピン留め」をクリックします。

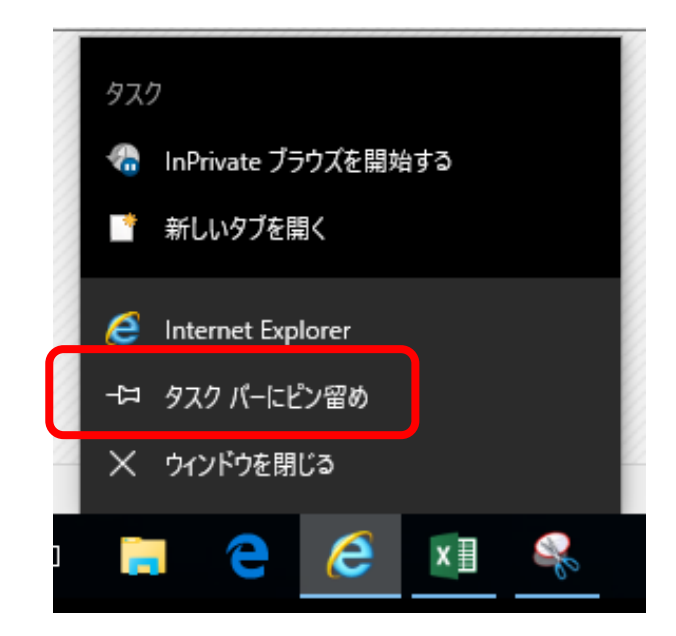

③次回以降タスクバーにある Internet Explorer の アイコンから Internet Explorer を起動することが

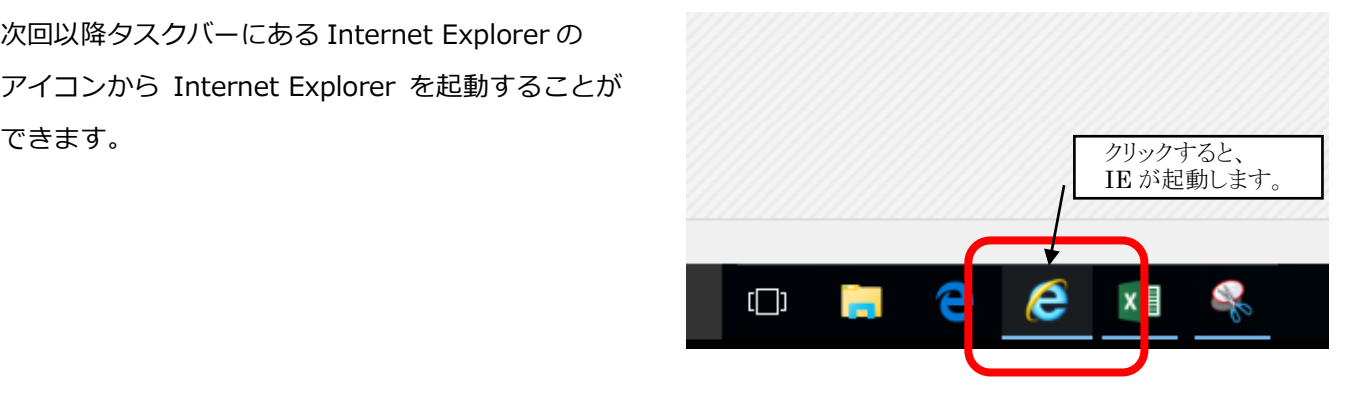

## **9-5 Microsoft Edge の Chromium 版の IE モード設定**

➀以下のサイトから Microsoft Edge の Chromium 版をダウンロードする。(※)

■ダウンロードサイト

https://support.microsoft.com/ja-jp/microsoft-edge/chromium-[%E3%83%99%E3%83%BC%E3%82](https://support.microsoft.com/ja-jp/microsoft-edge/chromium-%E3%83%99%E3%83%BC%E3%82%B9%E3%81%AE%E6%96%B0%E3%81%97%E3%81%84-microsoft-edge-%E3%82%92%E3%83%80%E3%82%A6%E3%83%B3%E3%83%AD%E3%83%BC%E3%83%89%E3%81%99%E3%82%8B-0f4a3dd7-55df-60f5-739f-00010dba52cf) [%B9%E3%81%AE%E6%96%B0%E3%81%97%E3%81%84](https://support.microsoft.com/ja-jp/microsoft-edge/chromium-%E3%83%99%E3%83%BC%E3%82%B9%E3%81%AE%E6%96%B0%E3%81%97%E3%81%84-microsoft-edge-%E3%82%92%E3%83%80%E3%82%A6%E3%83%B3%E3%83%AD%E3%83%BC%E3%83%89%E3%81%99%E3%82%8B-0f4a3dd7-55df-60f5-739f-00010dba52cf)-microsoft-edge-%E3%82%92%E3%83% [80%E3%82%A6%E3%83%B3%E3%83%AD%E3%83%BC%E3%83%89%E3%81%99%E3%82%8B](https://support.microsoft.com/ja-jp/microsoft-edge/chromium-%E3%83%99%E3%83%BC%E3%82%B9%E3%81%AE%E6%96%B0%E3%81%97%E3%81%84-microsoft-edge-%E3%82%92%E3%83%80%E3%82%A6%E3%83%B3%E3%83%AD%E3%83%BC%E3%83%89%E3%81%99%E3%82%8B-0f4a3dd7-55df-60f5-739f-00010dba52cf)-0 f4a3dd7-55df-60f5-739f-[00010dba52cf](https://support.microsoft.com/ja-jp/microsoft-edge/chromium-%E3%83%99%E3%83%BC%E3%82%B9%E3%81%AE%E6%96%B0%E3%81%97%E3%81%84-microsoft-edge-%E3%82%92%E3%83%80%E3%82%A6%E3%83%B3%E3%83%AD%E3%83%BC%E3%83%89%E3%81%99%E3%82%8B-0f4a3dd7-55df-60f5-739f-00010dba52cf)

(※)使用するパソコンに搭載済の場合、本操作は不要です。

②Microsoft Edge を起動し、[設定]>[既定のブラウザー]>[Internet Explorer の互換性]に進む。

③[Internet Explorer モードでサイトの再読み込みを許可]を「許可」に変更し、[Internet Explorer モードペー ジ]に「ユーザID」及び初期パスワードを郵送した際に通知したURLのうち、電子証明書のインストール 用のものを追加する。

既定に設定する

既定のブラウザー

Microsoft Edge は既定のブラウザーです

Internet Explorer の互換性

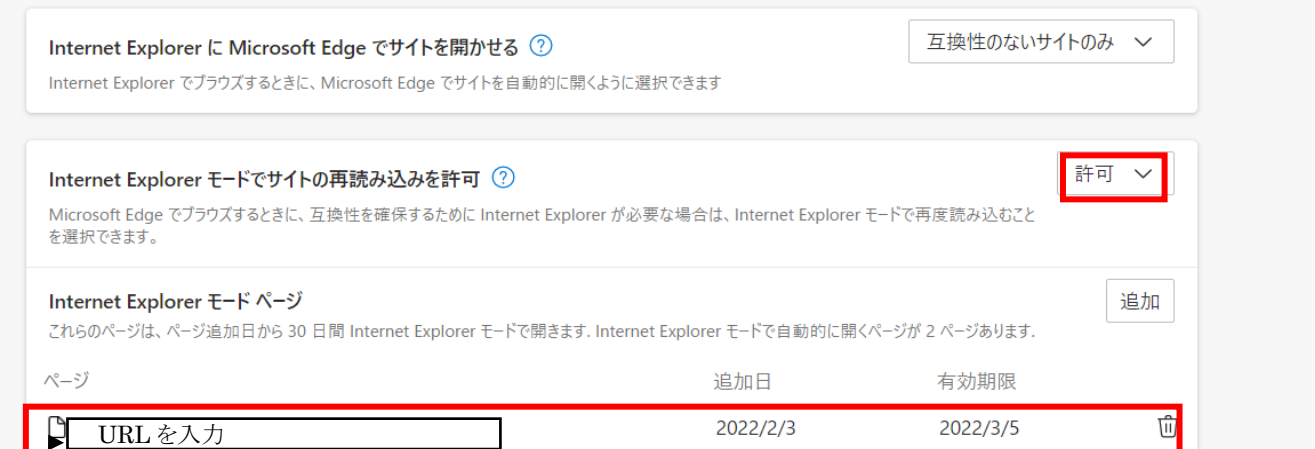

#### ④[この設定の変更を有効にするには、ブラウザーを再起動してください]と表示され、「再起動」を押下する。

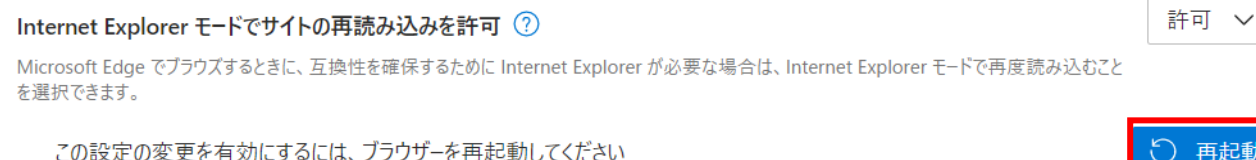